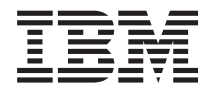

**System i** トラブルシューティング バージョン *6* リリース *1*

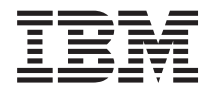

**System i** トラブルシューティング バージョン *6* リリース *1*

#### お願い 一

本書および本書で紹介する製品をご使用になる前に、 83 [ページの『特記事項』に](#page-88-0)記載されている情 報をお読みください。

本書は、IBM i5/OS (プロダクト番号 5761-SS1 のバージョン 6、リリース 1、モディフィケーション 0 に適用され ます。また、改訂版で断りがない限り、それ以降のすべてのリリースおよびモディフィケーションにも適用されま す。このバージョンは、すべての RISC モデルで稼働するとは限りません。また CISC モデルでは稼働しません。

IBM 発行のマニュアルに関する情報のページ

http://www.ibm.com/jp/manuals/

こちらから、日本語版および英語版のオンライン・ライブラリーをご利用いただけます。また、マニュアルに関する ご意見やご感想を、上記ページよりお送りください。今後の参考にさせていただきます。

(URL は、変更になる場合があります)

お客様の環境によっては、資料中の円記号がバックスラッシュと表示されたり、バックスラッシュが円記号と表示さ れたりする場合があります。

 原 典: System i Troubleshooting Version 6 Release 1

- 発 行: 日本アイ・ビー・エム株式会社
- 担 当: ナショナル・ランゲージ・サポート

第1刷 2008.2

この文書では、平成明朝体™W3、平成明朝体™W7、平成明朝体™W9、平成角ゴシック体™W3、平成角ゴシック体™ W5、および平成角ゴシック体™W7を使用しています。この(書体\*)は、(財)日本規格協会と使用契約を締結し使用し ているものです。フォントとして無断複製することは禁止されています。

注∗ 平成明朝体"W3、平成明朝体™W9、平成角ゴシック体"W3、 平成角ゴシック体"W5、平成角ゴシック体"W7

**© Copyright International Business Machines Corporation 1998, 2008. All rights reserved.**

© Copyright IBM Japan 2008

# 目次

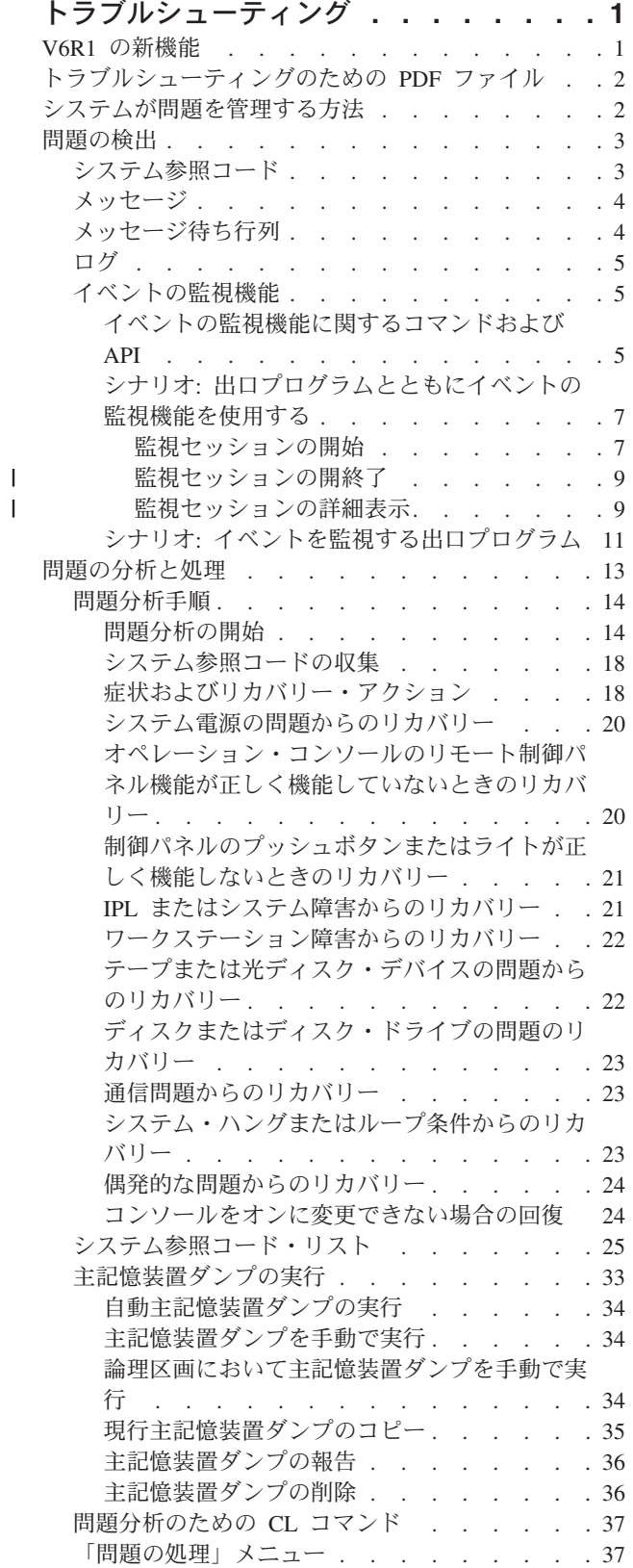

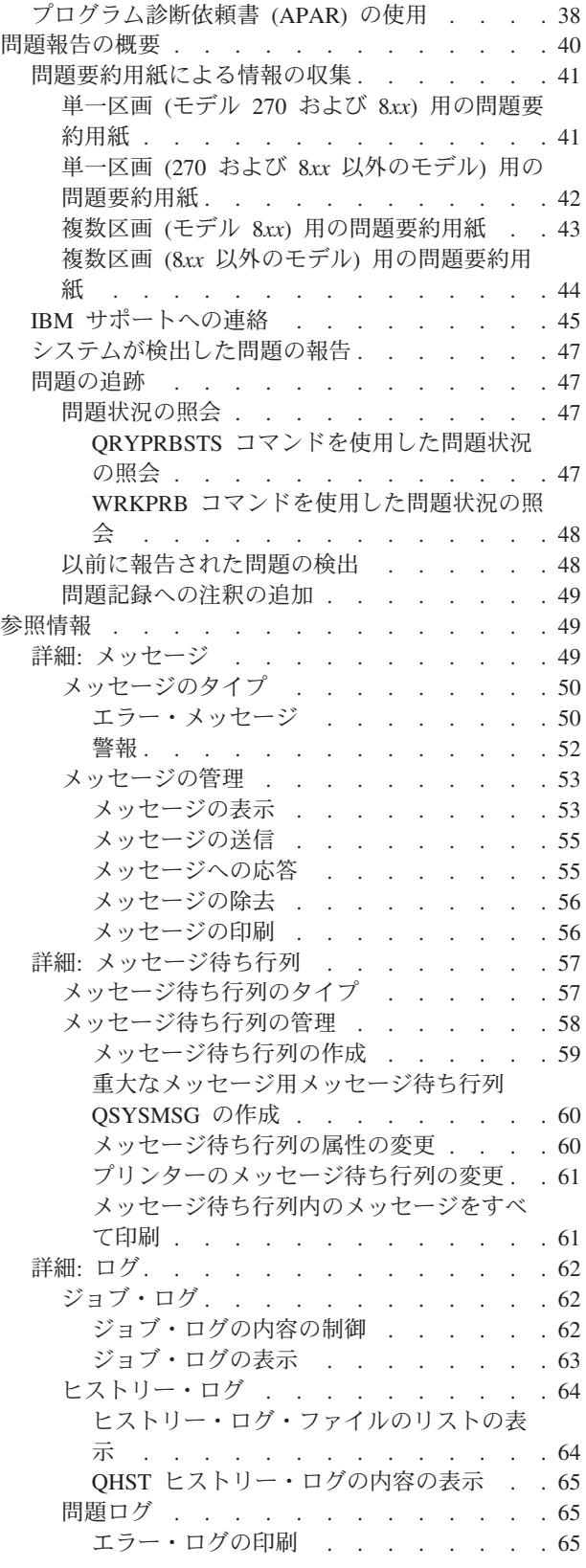

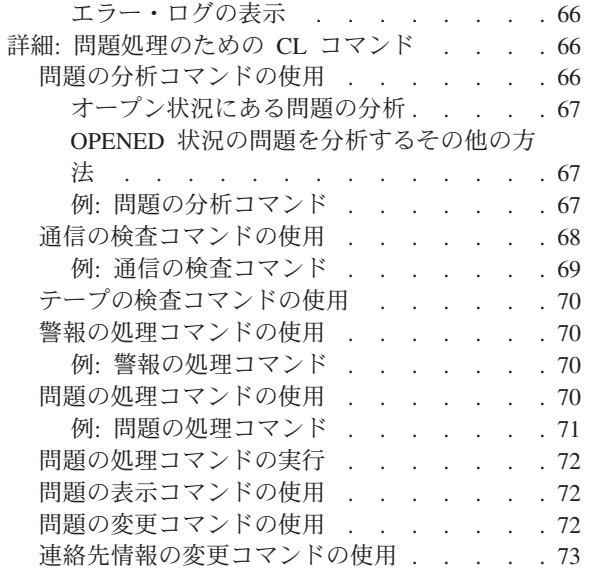

 $\begin{array}{c} 1 \\ 1 \\ 1 \end{array}$ |||

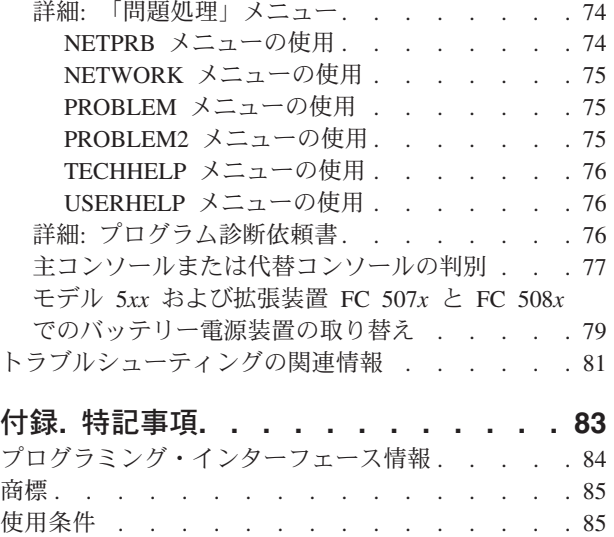

# <span id="page-6-0"></span>トラブルシューティング

System i™ 製品に問題がある場合には、このトピック・コレクションを読み、問題を理解し、分析して、解 決してください。

時には、問題を自力で解決できることがあります。また、サービス技術者がタイムリーに問題を解決できる ように情報を収集する必要があるときもあります。

注**:** コーディング例を使用すると、 81 [ページの『コードに関するライセンス情報および特記事項』の](#page-86-0)条件 に同意したものとみなされます。

# **V6R1** の新機能

トラブルシューティング情報に関する、新規または大幅に変更された情報を説明します。

問題報告機能の拡張 |

- | 「PTF 注文の処理 (WRKPTFORD)」コマンドが追加されました。これはプログラム一時修正 (PTF) の 管理、および処理中の注文状況を調べるのに役立ちます。問題が報告されたら直ちに PTF を注文してダ ウンロードできますが、ダウンロードせずに後で PTF の注文を再開することもできます。デフォルトで は、PTF は自動的にダウンロードされます。修正の入手に関する機能拡張について詳しくは、ソフトウ | ェア修正の使用を参照してください。 | |  $\blacksquare$
- | ハードウェア管理コンソール (HMC)、サービス区画、または現行 i5/OS® 区画のいずれが問題の報告に | 責任があるかを追跡できます。
- | ダウンロード済みの PTF では問題を解決できない場合、または問題管理レコード (PMR) のクローズを 要求する場合には、問題報告書に注釈を付けて報告済み問題のフィードバックを IBM サービスおよびサ ポートに送付できます。  $\blacksquare$ |

#### イベント監視機能の拡張 |

- l イベント監視機能により、製品アクティビティー・ログ (PAL) 項目の発生を監視できます。これについ て詳しくは、 5 [ページの『イベントの監視機能』の](#page-10-0)トピックを参照してください。 |
- | 「監視の処理」画面に追加された「表示オプション」により、監視セッションの詳細を表示できます。
- これについて詳しくは、 9 [ページの『監視セッションの詳細表示』を](#page-14-0)参照してください。  $\mathbf{L}$ |

#### 新機能または変更点の確認方法

技術的変更が行われた箇所を見やすくするために、この情報では以下を採用しています。

- 新規または変更情報が始まる場所に ≫ イメージでマークが付けられています。
- 新規または変更情報が終了する場所に ≪ イメージでマークが付けられています。

PDF ファイルでは、新規または変更情報の左マージンに、リビジョン・バー (|) が付けられています。

このリリースでの新規または変更に関するその他の情報を見つけるには、「プログラム資料説明書」を参照 してください。

# <span id="page-7-0"></span>トラブルシューティングのための **PDF** ファイル

この資料の PDF ファイルを表示および印刷できます。

本書の PDF 版を表示またはダウンロードするには、「トラブルシューティング」を選択します。

### **PDF** ファイルを保管する

表示用または印刷用の PDF をワークステーションに保存するには、次のようにします。

- 1. ブラウザーで PDF リンクを右クリックします。
- 2. PDF をローカルで保管するオプションをクリックする。
- 3. PDF を保管するディレクトリーを指定する。
- 4. 「保存」をクリックする。

## **Adobe Reader** のダウンロード

PDF を表示または印刷するには、システムに Adobe® Reader がインストールされている必要があります。

[Adobe Web](http://www.adobe.com/products/acrobat/readstep.html) サイト (www.adobe.com/products/acrobat/readstep.html) から、無償コピーをダウンロードで きます。

#### 関連資料

81 [ページの『トラブルシューティングの関連情報』](#page-86-0)

製品マニュアル、IBM® Redbooks™、Web サイト、およびその他の Information Center トピック・コレ クションには、トラブルシューティング・トピック集に関連する情報が収められています。 以下の PDF ファイルのいずれも表示または印刷できます。

# システムが問題を管理する方法

システムが提供する問題分析機能を使用して、システム検出問題とユーザー定義問題の両方に対処すること ができます。構造化問題管理システムは、システム上で問題が発生した場合に、ユーザーとサービス提供者 が迅速かつ正確に問題に対処するために役立ちます。

システムは、問題分析、問題ログおよびトラッキング、問題報告、および問題訂正の機能を提供していま す。

以下の例は、問題に対処する場合のサンプル・フローを示しています。

- 1. システムがハードウェア障害を検出します。
- 2. エラー通知がシステムに送信される。
- 3. 問題記録が作成されます。これには、構成情報、システム参照コード、報告する装置の名前、その他の 情報が含まれます。
- 4. エラーがシステム・エラー・ログに記録されます。
- 5. メッセージが、システム・オペレーターのメッセージ待ち行列に送信されます。
- 6. このメッセージにより問題分析が開始されます。

問題分析の結果は、収集された問題情報とともに自動的に保管されます。この時点で、問題をサービス提供 者に報告することができます。

#### 関連概念

<span id="page-8-0"></span>13 [ページの『問題の分析と処理』](#page-18-0)

システムに問題が発生している場合は、 その問題を分析して処理するために、問題に関する情報をさら に収集する必要があります。 問題分析手順を開始すると、問題の解決までガイドしてくれます。

40 [ページの『問題報告の概要』](#page-45-0)

問題について収集の必要がある情報、問題の報告と追跡方法、および IBM への サービス要求の送信方 法を知っておく必要があります。

『問題の検出』

システムに問題が発生したことを検出する方法は、いくつかあります。ほとんどの場合、メッセージま たはシステム参照コード (SRC) を受け取りますが、これは検出された問題を報告するものです。メッ セージ待ち行列とログを使用して、 詳細な情報を収集することもできます。

# 問題の検出

システムに問題が発生したことを検出する方法は、いくつかあります。ほとんどの場合、メッセージまたは システム参照コード (SRC) を受け取りますが、これは検出された問題を報告するものです。メッセージ待 ち行列とログを使用して、詳細な情報を収集することもできます。

#### 関連概念

2 [ページの『システムが問題を管理する方法』](#page-7-0)

システムが提供する問題分析機能を使用して、システム検出問題とユーザー定義問題の両方に対処する ことができます。 構造化問題管理システムは、システム上で問題が発生した場合に、 ユーザーとサー ビス提供者が迅速かつ正確に問題に対処するために役立ちます。

# システム参照コード

システム参照コード *(SRC)* は、エラー・コードを検出したシステム・コンポーネントの名前と、エラーの 状態を記述する参照コードを識別する 8 文字のセットです。

SRC の最初の 4 文字は、エラーのタイプを示します。最後の 4 文字は、追加情報を示します。この資料 では、SRC の最後の 4 文字として表示されている *xxxx* の各 *x* は、0 から 9 までの任意の数字または A から F までの文字です。

システムは、問題を検出すると、システム制御パネルに SRC を表示します。問題分析手順を追って行く と、SRC を紙に記録する方法が分かります。SRC から得た情報は、ハードウェア・サービス・プロバイダ ーが問題をよりよく理解し、その修正方法を知るのに役立ちます。また、システム参照コード・リストで SRC を調べ、自力で問題を解決することもできます。

# 例**: SRC**

以下の例は、再始動で異常が発生した時に示される SRC を示しています。

#### 例 **1**

オペレーティング・システムの再始動フェーズの開始時に、システム参照コード SRC B900*xxxx* (*xxxx* は任 意の数字または文字) が示されます。

# 例 **2**

システム電源遮断 (PWRDWNSYS) コマンドが完了しなかった場合、システム参照コード SRC B9003F10 で終了します。

# <span id="page-9-0"></span>エラー・コード

エラー・コードは、文字または数字のグループであり、コンソールに表示されます。エラー・コードは、エ ラー・メッセージに表示されたり、問題ログ項目に記録されたり、またはシステム制御パネルに表示された りします。

エラー・コードは、システムにハードウェアまたはソフトウェアのエラー条件が発生したことを示します。

システムが修正不能なハードウェア障害を検出すると、システム・アテンション・ライトがオンになりま す。エラーは、データの損失または破損という結果になる場合があります。

問題ログに記録されたエラー・コードを使用して、エラーの報告をしたり、問題分析を行い解決したりしま す。エラー・コードの中には、問題を診断するために使用する関連データを、システムに自動的に収集させ るものもあります。

エラー・コードの中には、リカバリーのためにユーザーがシステムを再始動することが必要なものや、シス テムの処理によって自動的にリカバリーするものがあります。

#### 関連タスク

25 [ページの『システム参照コード・リスト』](#page-30-0)

以下の表の中から、表示されたシステム参照コード (SRC) を見付けてください。この表では、*xxxx* は 0 から 9 の数字または A から F の文字から成る任意の番号です。

# メッセージ

メッセージは、個人または 1 つのプログラムから他者へ送るコミュニケーションです。システムでは、シ ステム・オペレーターであるかユーザーであるかにかかわりなく、メッセージを送受信することによって通 信しあうことができます。システム・プログラムは、システム状態を通信するためにメッセージを使用しま す。

システムは、重要なシステム情報を提供する通知メッセージおよび照会メッセージを送信します。照会メッ セージは応答を必要とします。通知メッセージによって、システム活動、ジョブ、ユーザー、およびエラー を記録できます。メッセージはご使用のシステムに関する情報を提供しますので、問題を検出して修正する ためにメッセージを扱う方法を知っておく必要があります。

メッセージは、表示、送信、応答、除去、および印刷することができます。

#### 関連概念

49 [ページの『詳細](#page-54-0): メッセージ』

メッセージのタイプ、およびメッセージの管理方法などの、メッセージの詳細は、システムで生じる問 題をさらに理解し、解決するのに役立ちます。

# メッセージ待ち行列

メッセージ待ち行列は、メッセージのためのメール・ボックスのようなものです。

システムには、問題を検出して報告するのに役立つ情報を提供するメッセージを入れておく、複数のメッセ ージ待ち行列があります。ヒストリー・ファイル、エラー・メッセージ、およびシステム・メッセージに は、重要なシステム情報が入っているので、これらの位置を理解しておくと問題の解決に役立ちます。

メッセージ待ち行列は、作成、変更、および印刷することができます。

関連概念

<span id="page-10-0"></span>57 ページの『詳細: [メッセージ待ち行列』](#page-62-0)

メッセージを受け取るために、異なるタイプのメッセージ待ち行列があります。メッセージ待ち行列 は、さまざまな方法で管理することができます。

# ログ

i5/OS ライセンス・プログラムは、問題の診断に使用するための、特定の種類のイベントおよびメッセージ を記録します。ログは、この情報を記録するためにシステムが使用する、特殊なデータベース・ファイルで す。

ログには次のタイプがあります。

ジョブ・ログ

ご使用のシステムで稼働するどのジョブも、対応するジョブ・ログを持ちます。これは、そのジョ ブ状況と活動を記録しています。

#### ヒストリー・ログ

ヒストリー・ログには、システムの操作とシステム状況についての情報が入っています。

#### 問題ログ

問題ログは、問題管理操作すべてを調整し、追跡するために有益です。

関連概念

62 [ページの『詳細](#page-67-0): ログ』

ログには、ジョブ・ログ、ヒストリー・ログ、および問題ログがあります。

ジョブ・ログおよび通信の問題

# イベントの監視機能

イベントの監視機能により、問題の検出および対処能力が強化されます。指定済みメッセージ、LIC ログ |

| 項目、または製品アクティビティー・ログ項目が発生した場合に、必要なアクションをとる指定済みブログ | ラムが呼び出されて、ユーザーは通知を受け取ります。

# イベントの監視機能に関するコマンドおよび **API**

監視の処理には、CL コマンドおよび API を使用できます。

イベントの監視機能の処理には、以下のコマンドが使用されます。

#### 監視を開始するコマンド

| | 監視の開始 (STRWCH)」コマンドは、監視セッションを開始し、指定されたメッセージ、LIC のログ項 | 目、または製品アクティビティー・ログ項目が発生した時はユーザーに通知します。監視対象のメッセージ | が指定されたメッセージ待ち行列またはログに追加されるか、あるいは監視対象のログ項目が追加される と、監視プログラム (WCHPGM) パラメーターで指定されている出口プログラムが呼び出されます。監視 | | セッションは、「監視の終了 (ENDWCH)」コマンド、または「監視の終了 (QSCEWCH)」API により終了 できます。 |

メッセージを監視する場合は、メッセージの送付先であるメッセージ待ち行列またはジョブ・ログを指定し | | ます。監視対象メッセージのメッセージ・データ、「送信元ブログラム」、または「宛先ブログラム」と比 | 較するためのテキスト・ストリングを指定することにより、検索を絞ることができます。

l LIC のログ項目を監視する場合は、LIC ログのメジャー・コードとマイナー・コードを指定します。比較 | の対象となるテキスト・ストリングを指定して、検索を絞ることができます。

- | タスク・ディスパッチング・エレメント (TDE) の数
- | タスクの名前
- | サーバーのタイプ
- | ジョブの名前
- | ジョブのユーザー名
- | ジョブ名およびジョブのユーザー名をさらに限定するためのジョブ番号
- | スレッド ID
- | 例外 ID
- | LIC モジュール名
- l · LIC モジュール置き換えユニット名
- | エントリー・ポイントの名前
- | LIC モジュール・テキストへのバイト・オフセット
- l LIC モジュールがコンパイルされた時のタイム・スタンプ

| 製品アクティビティー・ログの項目を監視する場合には、監視対象になる特定のシステム参照コード (SRC) を指定します。比較の対象となるテキスト・ストリングを指定して、検索を絞ることができます。 |

- | ログ中に項目のある、物理デバイスの名前
- | 製品の識別に使用する数字または語
- | 与えられたタイプの製品のフィーチャー・レベルの識別に使用される数字または文字

| 監視セッションを実行しているジョブの優先順位を指定できます。デフォルトでは、ジョブ優先順位は 25 が使用されます。 |

#### 監視の処理コマンド

「監視の処理 (WRKWCH)」コマンドを使用して、新規の監視を開始したり、アクティブな監視を終了した りすることができます。このコマンドを使用すると、システム上でアクティブな監視のリストを表示するこ ともできます。

#### 監視を終了するコマンド

| | 監視の終了 (ENDWCH)」コマンドは、「監視の開始 (STRWCH)」コマンド、または「監視の開始 (QSCSWCH)」API により開始された監視セッションを終了させます。トレース・コマンド |

(STRTRC、TRCINT、TRCCNN、STRCMNTRC、TRCTCPAPP など) により開始した監視セッションは終了 | しますが、関連したトレースはアクティブのままです。 |

#### 監視の開始および監視の終了 **API**

| 「監視の開始 (QSCSWCH)」API および「監視の終了 (QSCEWCH)」API は、STRWCH コマンドおよび ENDWCH コマンドと同じように使用されます。「監視の終了 (QSCEWCH)」API は、STRWCH (監視の | 開始) コマンド、または「監視の開始 (QSCSWCH)」API により開始した監視セッションを終了します。 |

注**:** トレース・コマンド (STRTRC、TRCINT、TRCCNN、STRCMNTRC、TRCTCPAPP など) により開始 した監視セッションは終了しますが、関連したトレースはアクティブのままです。監視セッションは、 開始機能を実行したのと同じジョブか、または別のジョブによって終了させることができます。

# <span id="page-12-0"></span>トレース・コマンドとともにイベントの監視機能を使用する

監視サポートは、事前に定義された特定の基準に合致したときに自動的にトレースを監視したり終了したり することにより、トレース機能を拡張します。これにより、重要なトレース・データを取得し損ねるのを防 ぐことができ、トレースのモニターに費やす時間を削減できます。

関連情報

イベントを監視する出口プログラム 監視の開始 (STRWCH) コマンド 拡張トレース機能: 監視サポート 監視の処理 (WRKWCH) コマンド 監視の終了 (ENDWCH) コマンド 監視の開始 (STRWCH) API 監視の終了 (QSCEWCH) API

# シナリオ**:** 出口プログラムとともにイベントの監視機能を使用する

このシナリオでは、イベントの監視機能を出口プログラムとともに使用する方法を説明します。

- システムのストレージ・スペースをクリアしたい時にはいつでも実行できる MYCLNUP プログラムがある |
- と想定します。通常、このプログラムは、メッセージ CPF0907 (重大な記憶域条件が存在する) がヒストリ |
- ー・ログ (ライブラリー QSYS 内の QHST メッセージ待ち行列) に送られる時に実行されます。 |

システム補助記憶域プール内の使用可能なストレージの量がしきい値に到達した時に、クリーンアップ・プ ログラムを自動的に実行するように、イベントの監視機能を使用します。ユーザー出口プログラムも、使用 可能なストレージが 5 % より少なくなった時点で、何らかの特定のアクションを実行します。

メッセージ CPF0907 が指定されたメッセージ待ち行列に入った時点で、MYCLNUP を実行するには、以 下のステップを実行します。

#### 監視セッションの開始**:**

監視セッションは、「監視の開始 (STRWCH)」コマンド、または「監視の開始 (QSCSWCH)」API により 開始できます。

監視セッションを開始するには、次のステップに従います。

- 1. コマンド行で STRWCH と入力し、F4 (プロンプト) を押します。 |
- l 2. 「**セッション ID**」フィールドで、mycleanup などの分かりやすいセッション ID を指定します。|
- 3. 「監視プログラム・パラメーター」フィールドに MYWCHPGM と指定し、「監視プログラムのライブラリ | ー」フィールドに MYLIB と入力します。 MYWCHPGM は、監視対象イベントが発生した時に呼び出 される出口プログラムです。 | |
- 4. 「監視対象メッセージ」で、「メッセージ **ID**」フィールドに CPF0907 と入力します。 |
- 5. 「監視されるメッセージ待ち行列」で、「メッセージ待ち行列」フィールドに \*SYSOPR と入力します。 | これにより、CPF0907 メッセージがヒストリー・ログ (ライブラリー QSYS 内の QHST メッセージ待 ち行列) に送られる時に、イベント監視出口プログラムが確実に呼び出されるようになります。 |  $\blacksquare$

| 監視セッションが開始されたことを確認するには、以下のステップに 従います。

- 1. コマンド行で WRKWCH と入力し、F4 (プロンプト) を押します。 |
- 2. 「監視」フィールドで、\*STRWCH と入力します。 |

3. MYCLEANUP セッションが STRWCH タイプの下にリストされているか、確認します。 |

CPF0907 メッセージが QHST メッセージ待ち行列に送られると、MYLIB ライブラリーの MYWCHPGM | プログラムが呼び出されます。このプログラムは MYCLNUP プログラムを呼び出し、この出口プログラム | をカスタマイズすることにより、ユーザーが必要とする他の機能を行うことができます。 |

#### 監視セッション開始の例 |

# | ・ ジョブ監視の開始

STRWCH SSNID(OWN\_JOB) WCHPGM(MYLIB/MYPGM) WCHMSG((CPF0001)) WCHMSGQ((\*JOBLOG))  $\perp$ |

このコマンドにより、名前が OWN JOB の監視セッションが開始され、STRWCH を呼び出したジョブ で CPF0001 メッセージが発生するのを監視します。CPF0001 メッセージが現行のジョブ・ログに送ら れると、MYLIB ライブラリーの MYPGM プログラムがイベントの通知のために呼び出されます。 | | |

# | • 実行優先順位を指定した、メッセージ監視の開始

STRWCH SSNID(\*GEN) WCHPGM(MYLIB/EXTPGM) WCHMSG((CPF1804)) WCHMSGQ((\*SYSOPR) (\*JOBLOG)) WCHJOB((\*ALL/MYUSER/MYJOBNAME)) RUNPTY(10) |  $\perp$ | | |

このコマンドにより監視セッションが開始され、CPF1804 メッセージが、システム・オペレーターのメ ッセージ待ち行列の中に、または \*ALL/MYUSER/MYJOBNAME ジョブ・ログ内に見つかった時に、 MYLIB/EXTPGM 出口プログラムが呼び出されます。固有のセッション ID が生成されます。セッショ ン ID は、監視セッションが正常に開始した後で送られる CPC3901 完了メッセージの メッセージ・デ ータに戻されます。出口プログラムを呼び出すジョブは、実行優先順位 10 で実行されます。 | | | | |

# | • 比較データを指定した、メッセージ監視の開始

STRWCH SSNID(FRMPGM) WCHPGM(MYLIB/EXTPGM) WCHMSG((CPC3922 QSCSWCH \*FROMPGM)) WCHMSGQ((\*HSTLOG)) | | |

このコマンドにより監視セッションが開始され、QSCSWCH プログラムが CPC3922 メッセージを、ラ イブラリー QSYS 内のメッセージ待ち行列 QHST に送る時に、MYLIB/EXTPGM 出口プログラムが呼 び出されます。 | | |

# v **LIC** ログ項目に対する監視の開始 |

STRWCH SSNID(LICLOGSSN) WCHPGM(\*LIBL/EXTPGM) WCHLICLOG(('99??' 9932 MYJOBNAME)) | |

このコマンドにより LICLOGSSN が開始され、メジャー・コードが 99 で始まりかつマイナー・コード 9932 がシステムで生成された LIC ログ項目を監視します。また、LIC ログ情報は、テキスト | |

MYJOBNAME を含んでいる必要があります。ライブラリー・リスト内で検出された最初の一致する EXTPGM プログラムが呼び出されて、イベントの発生を通知します。 | |

# l · PAL 項目に対する監視を開始して、開始時刻と終了時刻に出口プログラムを<mark>呼び</mark>出す

STRWCH SSNID(PALSSN) WCHPGM(USRLIB/USRPGM) | |

CALLWCHPGM(\*STRWCH \*ENDWCH) |

WCHPAL((B600512? MYRSC \*RSCNAME)) |

このコマンドにより PALSSN が開始され、システムで生成されたシステム参照コードが B600512 から 始まる製品アクティビティー・ログ (PAL) 項目を監視します。また、PAL リソース名は、テキスト | |

<span id="page-14-0"></span>MYRSC を含みます。プログラム USRLIB/USRPGM が呼び出されて、イベントが発生したことを通知 します。このプログラムは、イベント監視を開始する前、および監視セッションの終了時にも呼び出さ れます。 | | |

#### 監視セッションの開終了**:** |

監視セッションは、「監視の終了 (ENDWCH)」コマンド、または「監視の終了 (QSCEWCH)」API により | 終了できます。 |

監視セッションを終了するには、次のステップに従います。 |

- 1. コマンド行で ENDWCH と入力し、F4 (プロンプト) を押します。 |
- 2. 「セッション **ID**」フィールドで、mycleanup と指定します。 |

Ⅰ 監視セッションが終了したことを確認するには、以下のステップに従います。

- 1. コマンド行で WRKWCH と入力し、F4 (プロンプト) を押します。 |
- 2. 「監視」フィールドで、\*STRWCH と入力します。 |
- 3. MYCLEANUP セッションがもうリストされていないことを確認します。 |

注**:** |

| | | | | | | | | | |

- v DSPMSG MSGQ(\*SYSOPR) と入力して監視セッションが終了したか確認することもできます。CPI3999 メッセージは、MYCLEANUP 監視セッションが理由コード 08 により終了したことを示します。理 由コード 08 は、監視終了 (ENDWCH) コマンドまたは監視終了 (QSCEWCH) API が出されたこと を示します。
- v 監視出口プログラムでエラーが検出されたために、監視セッションが終了する場合があります。この 場合、監視プログラムは、\*ENDWCH の時点で呼び出されません。
- v 終了する監視セッションが、開始時に複数のメッセージ ID、LIC ログ項目、または製品アクティビ ティー・ログ (PAL) 項目を指定していた場合、これらはすべて監視されなくなります。CPI3999 メ ッセージが、「監視の開始 (STRWCH)」コマンドまたは「監視の開始 (QSCSWCH)」API の呼び出 し元、およびメッセージ待ち行列 QHST に送られ、出口プログラムでのエラーにより監視セッショ ンが終了したことを示します。

#### 監視セッションの詳細表示**:** |

| 「監視表示」パネルを使用すると、アクティブな監視セッションの詳細をリストできます。表示される情報 には、メッセージ、LIC ログ項目、および監視対象の製品アクティビティー・ログ (PAL) があります。 |

監視セッションの詳細を表示するには、以下のステップを実行します。 |

1. コマンド行で WRKWCH と入力し、F4 (プロンプト) を押します。「監視の処理」画面が表示されます。 |

- 2. 「オプション 5 (表示)」を入力し、Enter を押します。監視セッションの詳細が表示されます。 |
- 注**:** デフォルトでは、最初の画面はメッセージの詳細情報を表示します。監視するメッセージが何もな い場合には、最初の画面は、LIC ログの詳細を表示します。メッセージも LIC ログも監視してい ない場合は、最初の画面は PAL の詳細を表示します。 | | |
- v 「セッション **ID (Session ID)**」は、監視セッションの ID を示します。この ID は、システム上の アクティブなすべての監視にわたって固有になります。 | |
- v 「開始元 **(Started by)**」は、監視セッションを開始したジョブの名前、ユーザー名、およびジョブ番 号を示します。 | |
- v 「監視プログラム **(Watch program)**」は、指定された監視イベントが発生したことを通知するために 呼び出される出口プログラム、および出口プログラムが存在するライブラリーの名前を示します。
- v 「起点 **(Origin)**」は、監視を開始したコマンドまたは API の名前を示します。
- v 「実行優先順位 **(Run priority)**」 は、監視セッションの処理を実行しているジョブの優先順位です。
- v 「開始日時 **(Started)**」は、監視セッションを開始したときの日時です。
- v 「監視時間 **(Length of time to watch)**」は、メッセージ、LIC ログ項目、または PAL 項目を監視す る制限時間 (分単位) を示します。この情報は、監視セッションがトレース・コマンドにより開始さ れた時のみ表示されます。指定した時間が経過すると、出口プログラムが呼び出され (「監視出口プ ログラム (Watch Exit Program)」パラメーターで指定されている場合)、監視は終了して、メッセージ CPI3999 がヒストリー・ログに送られます。
- v 「時間間隔 **(Time interval)**」は、トレース出口プログラムが呼び出される時間間隔 (秒単位) を示し ます。この情報は、監視セッションがトレース・コマンドにより開始された時のみ表示されます。
- v 「出口プログラムの呼び出し **(Call exit program)**」は、監視プログラムが呼び出される時刻を示しま す。このプログラムは、監視対象イベントが発生すると常に呼び出されます。また監視セッションが 終了する時にも、このプログラムは呼び出されます。
	- 注**:** 監視セッションを「監視の開始 (STRWCH)」コマンド、または「監視の開始 (QSCSWCH)」API で開始する場合、「監視時間 **(Length of time to watch)**」および「時間間隔 **(Time interval)**」パ ラメーター表示されません。代わりに、「出口プログラムの呼び出し **(Call exit program)**」パラ メーターが表示されます。
- | 以下の表に、監視セッションの間に表示される追加情報をいくつかリストします。|

表 *1.* メッセージが監視対象である場合の追加情報 |

| | | | | | | | | | | | | | |

| | | |

||

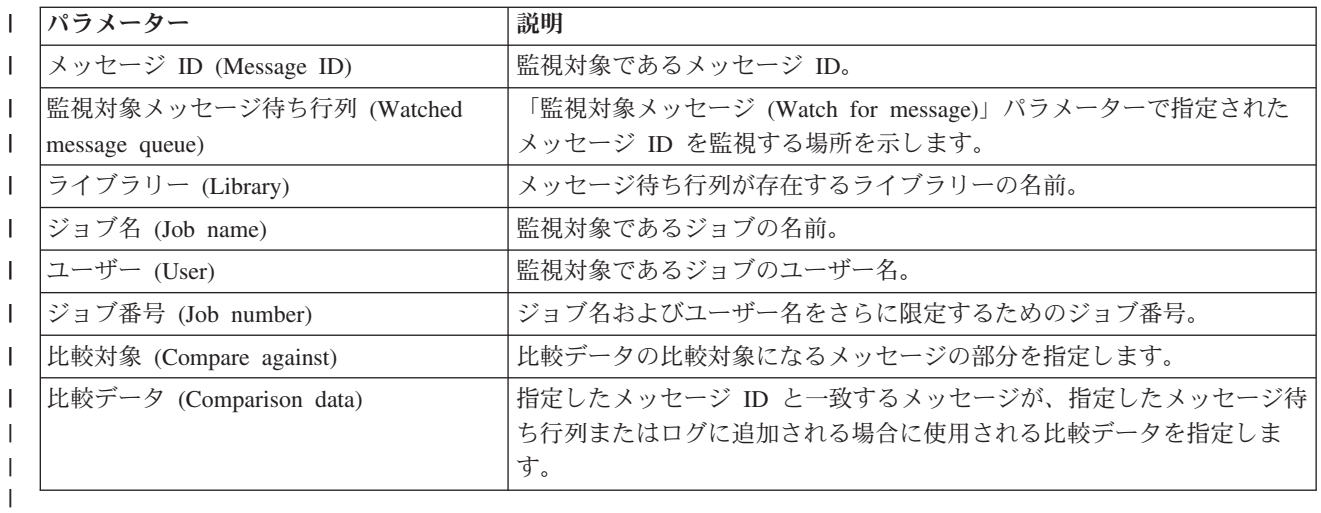

表 *2. LIC* ログ項目が監視対象である場合の追加情報

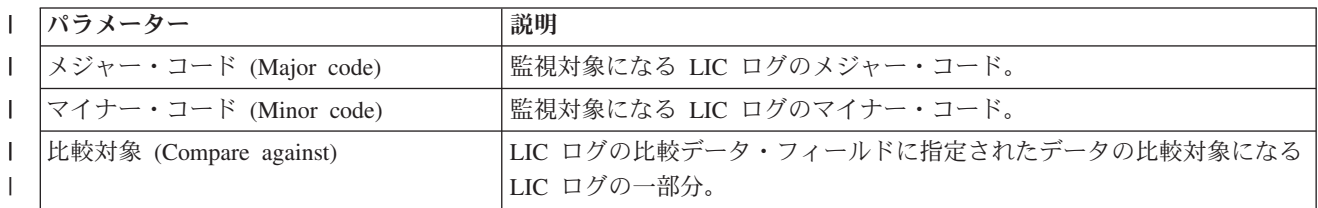

<span id="page-16-0"></span>表 *2. LIC* ログ項目が監視対象である場合の追加情報 *(*続き*)* |

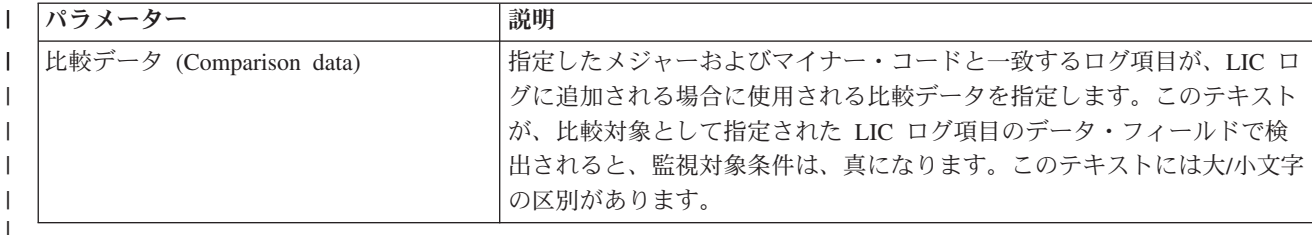

表 *3.* 製品アクティビティー・ログ *(PAL)* 項目が監視対象である場合の追加情報

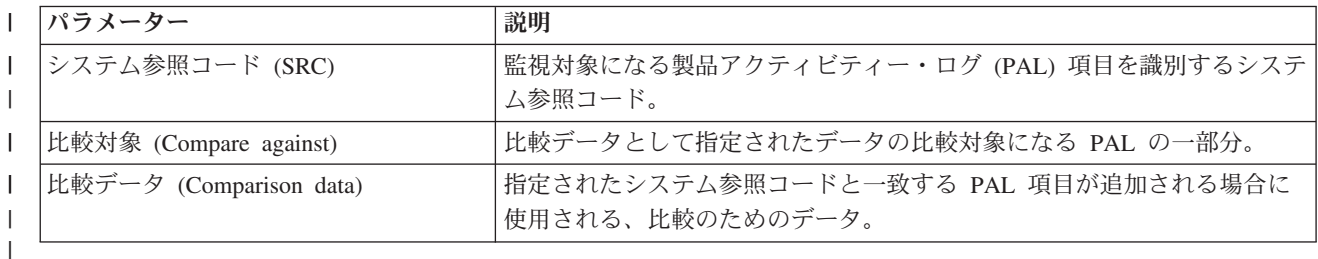

表 *4.* 監視表示パネルで使用できるファンクション・キー ||

||

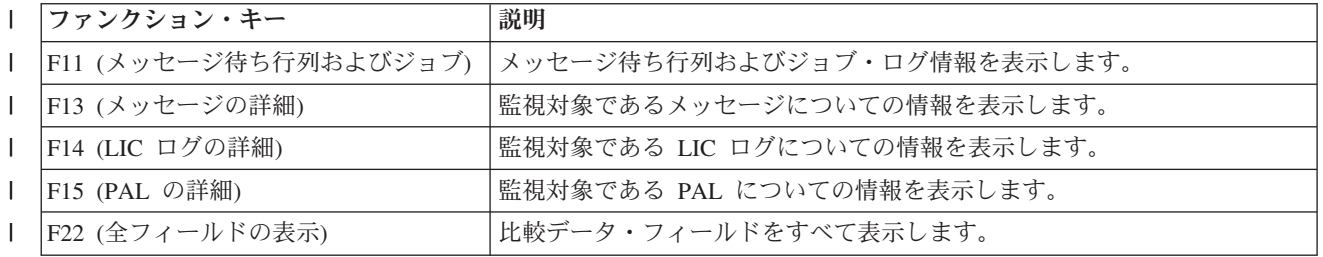

# シナリオ**:** イベントを監視する出口プログラム

イベント監視機能は、「監視の開始 (STRWCH)」コマンド、または「監視の開始 (QSCSWCH)」API で開 | 始され、指定したイベントが発生したときに出口プログラムを呼び出して、ユーザーに通知します。イベン | トには、メッセージ待ち行列へ送られるメッセージ、ジョブ・ログ、LIC ログ項目、または通信中やワー | クステーション上でディスクおよびテープ装置に生じたエラーを示す製品アクティビティー・ログ (PAL) | 項目があります。 |

ユーザー作成の出口プログラムは、「監視オプション設定」パラメーターで指定された状況が発生すると呼 び出されます。以下は、イベントの監視出口プログラムの例です。これは、C で書かれています。

この出口プログラムは、お客様のご自身のイベントの監視出口プログラムを作成するのに役立つ出発点とし てご使用ください。このコードは、プログラムが追加の機能を実行するように変更することができます。

注**:** コーディング例を使用すると、 81 [ページの『コードに関するライセンス情報および特記事項』の](#page-86-0)条件 に同意したものとみなされます。

/\*\*\*\*\*\*\*\*\*\*\*\*\*\*\*\*\*\*\*\*\*\*\*\*\*\*\*\*\*\*\*\*\*\*\*\*\*\*\*\*\*\*\*\*\*\*\*\*\*\*\*\*\*\*\*\*\*\*\*\*\*\*\*\*\*\*\*\*\*\*\*\*\* | \*\* file = mywchpgm.c | \*\* |  $\rightarrow$  \*\* Example of an Exit Program for Watch for Event. \*\*  $\rightarrow$  \* This program will be called by the watch for event support when CPF0907  $\rightarrow$  \*\* message is sent to the history log (QHST message queue in library QSYS). \*\* | I \*\* The program will call a cleanup program to free system storage and, |

 $|\quad$   $\ast\ast$  if the available storage is less than 5%, the program will perform some

```
** more actions (not defined).
  **
  **************************************************************************/
  #include <decimal.h>
#include <stdio.h>
|
#include <string.h>
|
#include <stdlib.h>
|
                      \frac{1}{\ast} INTRPT_Hndlr_Parms_T is typedefed \frac{\ast}{\ast} / \frac{\ast}{\ast}#include <escwcht.h> /* Include for Watch Exit Program packaged in */
|
                       /* QSYSINC/H Source Physical File */
  /****************** Prototypes *******************************************/
 void UNEXPECTED_HDLER (_INTRPT_Hndlr_Parms_T *errmsg);
  /* Declare variables to receive parameters * /char watch option setting[10],
        session_ID[10],
       * error detected ptr;
  typedef struct {
                    Qsc_Watch_For_Msg_t msg_data;<br>char VarData[8776];
                                         \sqrt{8} /* variable length data */
 } MsgFullData_t;
 MsgFullData_t * MsgFullData;
int main (int argc, char *argv[])
|
  {
     char * cAvailStorage[4];
     decimal(7,4) dAvailStorage;
     /* Variables to call a command * *int rc;
     char cmdtorun[128];
     #define CALL_MYCLNUP "CALL PGM(MYLIB/MYCLNUP)"
     /*********************************************************************/
     /* Turn exception monitor on. *//*********************************************************************/
     #pragma exception handler (UNEXPECTED HDLER, 0, 0, C2 MH ESCAPE)
     memcpy(watch_option_setting,argv[1],10);
     memcpy(session ID,argv[2],10);
     error detected ptr = argv[3];MsgFullData = (MsgFullData t * ) argv[4];
     /* Verify if the exit program was called because a watched message *//* occurred. This verification is useful if you have a watch */
     /* session waiting for a message event and for a Licensed Internal Code log event \star/if (memcmp(watch_option_setting,"*MSGID ",10)==0) {
       /* Verify if the message ID that occurred is CPF0907 */
       /* This verification is useful if you are watching for more than *//* one message in the same watch session */if (memcmp(MsgFullData->msg_data.Message_ID,"CPF0907",7)==0) {
          /* Call cleanup program to free space *strcpy(cmdtorun,CALL MYCLNUP);
          rc = system(cmdtorun);
   if (rc == 0) {
           /* Determine if the available storage space is less than 5\% */
            /* to do some extra processing */
            if (MsgFullData->msg_data.Length_Of_Replacement_Data > 0) {
\blacksquare| #include <except.h>
\blacksquare
```
| |  $\blacksquare$ 

| | | | | | | | | | | | | | |

|

| | | | | | | | | | | | | | | | | | | | | | | | | | | | | | | | | | | | | | | |

```
/* The remaining storage comes in the 4th field data in the *//* message replacement variable. See CPF0907 message \star/<br>/* description for a better understanding \star/
           /* description for a better understanding
           memcpy(cAvailStorage,
                 (char *) (ary[4] +MsgFullData->msg_data.Offset_Replacement_Data + 66),
                 4);
           dAvailStorage = *(\text{decimal}(7, 4) * ) cAvailStorage;
           if (dAvailStorage \le 5.00) {
            /* Do some extra processing */}
         }
 }
 else \{ / * Error on clean-up program *UNEXPECTED_HDLER(NULL); /* Return error and exit */
 }
    }
    else {
      /* Add code in case you are expecting any other message ID */
    }
   }
   /* Verify if the exit program was called because a Licensed Internal Code log occurred */
  else if (memcmp(watch option setting,"*LICLOG ",10)==0) {
     /* Not needed for this watch session */}
  memcpy(error_detected_ptr,",10); /* No error detected by
                         watch exit program, return blanks and
                         continue watching \star/#pragma disable_handler
   return (0);
}
/********************************************************************/
/* FUNCTION NAME: UNEXPECTED HDLER */
/\star */
/* FUNCTION : Handle unexpected exceptions that may occur */<br>/* during the invocation of this pgm. *//* during the invocation of this pgm. *//\star */
/********************************************************************/
void UNEXPECTED HDLER ( INTRPT Hndlr Parms T *errmsg)
{
  memcpy(error_detected_ptr,"*ERROR ",10); /* An error occurred
                        on the watch exit program. Return *ERROR
                        and End the watch session
   exit(EXIT_FAILURE);
}
```
# 問題の分析と処理

J.

<span id="page-18-0"></span>| | | | | | | | | | | | |  $\blacksquare$ | | | | | | | | | | | | | | | | | | | | | | | |  $\blacksquare$ | | | | |  $\perp$ | | | | |

> システムに問題が発生している場合は、その問題を分析して処理するために、問題に関する情報をさらに収 集する必要があります。問題分析手順を開始すると、問題の解決までガイドしてくれます。

問題の解決には、いくつかのオプションを使用できます。

- v 問題分析手順には、「はい」または「いいえ」の質問リストがあり、問題を見つけるための手引きにな ります。問題がどういうものであるか確信がない場合、または、システムのトラブルシューティングを 初めて行う場合は、この問題分析手順から始めるのがよいでしょう。
- システム参照コード (SRC) リストには、140 を超える SRC のグループが含まれます。ここで、SRC の 概念、または、詳細情報を持つ他のソースへのリンクが提供されます。
- <span id="page-19-0"></span>v 主記憶装置ダンプ (MSD)。これは、システムの主記憶装置からデータを収集するプロセスで、技術担当 者が詳しい問題分析を行うのに役立ちます。
- v 制御言語 (CL) コマンド。ユーザーがシステム機能を要求するためのコマンド・セットです。
- v 問題の処理メニュー。システム問題を解決しようとする、あらゆるスキル・レベルを持つユーザーに対 処しています。例えば、USERHELP メニューは、基本的な問題処理機能を提供します。このメニューで は、ヘルプを使用して簡単なタスクを習得することができます。一方、NETWORK メニューは、オペレ ーターがネットワーク内部の問題の処理に役立つ情報へのアクセスを提供します。
- プログラム診断依頼書 (APAR)。これは、IBM 提供プログラムの現行リリースで見つかった不具合の修 正要求です。

#### 関連概念

2 [ページの『システムが問題を管理する方法』](#page-7-0) システムが提供する問題分析機能を使用して、システム検出問題とユーザー定義問題の両方に対処する ことができます。 構造化問題管理システムは、システム上で問題が発生した場合に、 ユーザーとサー ビス提供者が迅速かつ正確に問題に対処するために役立ちます。

# 問題分析手順

システムで発生した問題は、順序を追った分析によって解決することが多いものです。

サービス担当員のヘルプを必要とする場合には、その担当員に十分な情報を提供する必要があります。

#### 問題のトラブルシューティングで注意すべきこと

- 外部電源障害または瞬間的な電源損失があったか
- ハードウェア構成を変えたか
- システム・ソフトウェアを追加したか
- 最近、新規プログラムグログラム変更のインストールを行ったか

ご使用のライセンス・プログラムおよび製品が正しくインストールされていることを確認するために、製品 オプションの検査 (CHKPRDOPT) コマンドを使用してください。

- システム値を変更したか
- システム・チューニングを行ったか

この情報を考慮したら、問題分析を開始する用意ができたことになります。

### 問題分析の開始

システムに問題がある場合は、以下の手順に従って問題を絞り込み、必要な情報を収集して、次のサポー ト・レベルに問題を報告してください。

- 1. システムに電源が入りますか?
	- はい: 次のステップに進みます。
	- v いいえ: 20 [ページの『システム電源の問題からのリカバリー』](#page-25-0) に進みます。
- 2. システム制御パネルの「機能/データ」表示パネルが、機能 11-3 で始まっていますか、あるいは、シ ステム・アテンション・ライトが点灯していますか? 11-3 が存在するかどうか判別するために、上下 の矢印ボタンを使用して機能を循環させてください。機能とデータを替えるには、「機能開始」を押し ます。
	- v はい: ステップ 19 (17 [ページ](#page-22-0))に進んで 11-3 が存在するかどうか判別します。
	- v いいえ: 次のステップに進みます。
- 3. システムは論理的に区画化されていますか?
	- はい: 次のステップに進みます。
	- いいえ: ステップ 5 に進みます。
- 4. 1 次区画コンソールからシステム保守ツール (SST)/専用保守ツール (DST) を使用して、「システム区 画の処理 **(Work with system partitions)**」 を選択し、次に「区画状況の処理 **(Work with partition status)**」 を選択します。「失敗 (Failed)」または「装置アテンション (Unit Attn)」の状況になって いる区画がありますか?
	- v はい: ステップ 19 (17 [ページ](#page-22-0)) に進みます。
	- v いいえ: 次のステップに進みます。
- 5. コンソールが「主記憶装置ダンプ・マネージャー (Main Storage Dump Manager)」画面を表示していま すか?
	- はい: 33 [ページの『主記憶装置ダンプの実行』](#page-38-0) に進みます。
	- いいえ: 次のステップに進みます。
- 6. 問題の発生時に使用中だった表示装置 (またはいずれかの表示装置) が操作可能であるように見えます か?
	- 注**:** サインオンの画面またはコマンド行のあるメニュー画面があれば、表示装置は操作可能になってい ます。別の表示装置が操作可能になっている場合は、その表示装置を使用して問題を解決してくだ さい。
	- はい: 次のステップに進みます。
	- いいえ: 以下のオプションから選択します。
		- コンソールがオンに変更できない場合は、 24 [ページの『コンソールをオンに変更できない場合の](#page-29-0) [回復』に](#page-29-0)進みます。
		- その他のすべてのワークステーションでは、 22 [ページの『ワークステーション障害からのリカバ](#page-27-0) [リー』](#page-27-0) に進みます。
- 7. この問題に関係するメッセージが表示装置に表示されていますか?
	- はい: 次のステップに進みます。
	- いいえ: ステップ 12 (16 [ページ](#page-21-0)) に進みます。
- 8. それは、システム・オペレーター・メッセージですか?
	- 注**:** 画面でそのメッセージが QSYSOPR メッセージ待ち行列に入っているものであると示されていれ ば、それはシステム・メッセージです。重大なメッセージは、QSYSMSG で見付けることができ ます。
	- v はい: 次のステップに進みます。
	- いいえ: ステップ 10 に進みます。
- 9. システム・オペレーター・メッセージが強調表示されていますか、または、メッセージの横にアスタリ スク (\*) がありますか?
	- v はい: ステップ 18 (17 [ページ](#page-22-0)) に進みます。
	- v いいえ: ステップ 14 (16 [ページ](#page-21-0)) に進みます。
- 10. カーソルをメッセージ行に移動し、「F1 (ヘルプ)」を押すか、または、「オプション 5 (詳細と応答 の表示)」を使用してください。「追加のメッセージ情報」画面が表示されていますか?
	- はい: 次のステップに進みます。
	- v いいえ: ステップ 12 (16 [ページ](#page-21-0)) に進みます。
- <span id="page-21-0"></span>11. 表示されているメッセージ情報を問題要約用紙に記録します。可能な場合は、「追加のメッセージ情 報」画面上のリカバリー指示に従ってください。これで問題は解決しましたか?
	- v はい: これで手順は終了です。
	- いいえ: 次のステップに進みます。
- 12. 任意のコマンド行で dspmsg qsysopr と入力し、Enter キーを押してシステム・オペレーター・メッセ ージを表示します。強調表示されているメッセージ、または横にアスタリスク (\*) の付いたメッセー ジが見付かりましたか?
	- v はい: ステップ 18 (17 [ページ](#page-22-0)) に進みます。
	- v いいえ: 次のステップに進みます。

注**:** マネージメント・セントラルのメッセージ・モニターも、問題が起きたときに通知を出すことが できます。

13. 問題が発生した時刻またはその近辺のメッセージがありますか?

メッセージが発生した時刻を判別するには、「メッセージの処理」画面で「オプション 5 (詳細および 応答の表示)」を選択します。

問題が 1 つの表示装置にのみ影響していると思われる場合は、問題を診断し解決するために JOB メ ニューからの情報を使用することができます。このメニューを探すには、任意のコマンド行に GO JOB とタイプし、Enter を押します。

- はい: 次のステップに進みます。
- いいえ: ステップ 16 に進みます。
- 14. 以下のステップを実行します。
	- a. メッセージについての追加情報を表示するために、「オプション 5 (詳細および応答の表示 (Display details and reply))」を選択します。
	- b. 表示されているメッセージ情報を問題要約用紙に記録します。メッセージ情報が、問題分析を実行 する必要があると指示している場合は、ステップ 18 (17 [ページ](#page-22-0)) に進みます。
	- c. 可能な場合は、示されているリカバリー指示に従います。

これで問題は解決しましたか?

- はい: これで手順は終了です。
- v いいえ: 次のステップに進みます。
- 15. メッセージ情報が、システム・オペレーターのメッセージ待ち行列 (QSYSOPR) から追加のメッセー ジを探すように指示していますか?
	- v はい: 「F12 (取り消し)」を押し、メッセージのリストに戻って、その他の関連メッセージを探す。 その後、ステップ 12 に戻ります。
	- いいえ: 次のステップに進みます。
- 16. どの入出力装置が問題の原因であるか、分かりますか?
	- いいえ: 次のステップに進みます。
	- v はい: 次のステップを実行します。
		- a. コマンド行で ANZPRB と入力して、Enter を押します。
		- b. 問題を報告する。これで手順は終了です。
- 17. どの入出力装置が問題の原因であるか不明の場合は、以下のステップを実行して、気付いた問題につい て記述してください。
- <span id="page-22-0"></span>a. 任意のコマンド行で go userhelp と入力して、Enter を押します。
- b. 「情報および問題の処理 (Information and Problem Handling (USERHELP))」メニューから「オプシ ョン 10 (問題解決に役立つ情報の保管 (Save information to help resolve a problem))」を選択しま す。「問題解決に役立つ情報の保管 (Save information to help resolve a problem)」画面で問題の簡 潔な記述を入力し、Enter を押します。「問題についての注釈の入力 (Enter notes about problem)」 フィールドにデフォルトの **Y** を指定し、Enter を押すと、「テキスト・タイプの選択 (Select Text Type)」画面が表示されて、問題についてさらにテキストを入力できるようになります。

注**:** 問題をさらに詳細に記述するには、「問題の分析コマンドの使用」を参照してください。この コマンドで、問題をさらに切り分けるためのテストを実行することもできます。

- 18. 以下のステップを実行します。
	- a. メッセージについての追加情報を表示するために、「オプション 5 (詳細および応答の表示 (Display details and reply))」を選択します。
	- b. F14 を押すか、問題の処理 (WRKPRB) コマンドを使用します。
	- c. これで問題が解決しない場合は、「症状および回復処置」を参照してください。
- 19. 以下のステップを実行します。
	- a. すべてのシステム参照コードを収集したことを確認します。
	- b. システム参照コード・リストに進み、収集したシステム参照コードを検索して、示されているアク ションを実行します。

#### 関連概念

41 [ページの『問題要約用紙による情報の収集』](#page-46-0)

問題要約用紙は、システム装置制御パネルに表示される情報を記録するために使用されます。

47 [ページの『システムが検出した問題の報告』](#page-52-0)

システム問題ログには、 システム上で記録されたすべての問題のリストが含まれています。

#### 関連タスク

シナリオ: メッセージ・モニター

18 [ページの『システム参照コードの収集』](#page-23-0)

問題要約用紙にシステム参照コードを記録する必要があります。

25 [ページの『システム参照コード・リスト』](#page-30-0)

以下の表の中から、表示されたシステム参照コード (SRC) を見付けてください。この表では、*xxxx* は 0 から 9 の数字または A から F の文字から成る任意の番号です。

66 [ページの『問題の分析コマンドの使用』](#page-71-0)

ユーザー検出の問題に対する問題分析を開始するには、「問題の分析 (ANZPRB)」コマンドを使用しま す。

70 [ページの『問題の処理コマンドの使用』](#page-75-0)

問題分析により、問題についてのより 詳細な情報を収集できます。これによって、問題を解決するかま たは報告するかを、ハードウェア・サービス・プロバイダーの支援なしに判別できます。

18 [ページの『症状およびリカバリー・アクション』](#page-23-0)

問題分析の症状およびリカバリーのリストで、検出された症状を見つけ、対応するリカバリー手順を実 行してください。

# 関連資料

60 [ページの『重大なメッセージ用メッセージ待ち行列](#page-65-0) QSYSMSG の作成』 オプションのメッセージ待ち行列 QSYSMSG を作成して、即時アクションを必要とする特定の重大シ ステム・メッセージを保管することができます。

# <span id="page-23-0"></span>システム参照コードの収集

問題要約用紙にシステム参照コードを記録する必要があります。

モデル 270 または 8*xx* の場合:

- 1. 「機能/データ」表示パネルに 05 が表示されるまで「増」ボタンを押し、次に「機能開始」を押しま す。表示される情報を記録する。
- 2. 「機能/データ」表示パネルに 11 が表示されるまで再び「増」ボタンを押し、次に「機能開始」を押し ます。表示される情報を記録する。
- 3. 再び「増」ボタンを押します。数字の 12 が表示されます。「機能開始」を押し、32 文字コードを記録 します。これは、「機能/データ」表示パネルの 1 行目の 16 文字と 2 行目の 16 文字です。
- 4. 再び「増」ボタンを押します。「機能/データ」表示パネルの 1 行目に数字 13 が表示されます。「機 能開始」を押し、32 文字コードを記録します。これは、「機能/データ」表示パネルの 1 行目の 16 文 字と 2 行目の 16 文字です。
- 5. 「機能/データ」表示パネルの 1 行目に数字 20 が表示されるまで、再び「増」ボタンを押します。 「機能開始」を押し、32 文字コードを記録します。これは、「機能/データ」表示パネルの 1 行目の 16 文字と 2 行目の 16 文字です。

注**:**

- 1. 初期のモデルでシステムに拡張装置を接続している場合は、機能 05 を選択し、システム参照コー ドを記録してください。
- 2. 制御パネルの「機能/データ」表示パネルに 11-3 が表示されている場合は、その後ろに続く番号が システム参照コードです。
- 3. 「機能/データ」表示パネルに 11-3 以外の番号が表示されている場合は、その番号はこのシステム に関する問題を指していない可能性があります。 これらのコードは、制御パネルの画面からユーザ ーが選択した機能を示している場合があります。
- 4. 表示装置に「タイプと参照コード (Type and Reference Code)」欄が出ている場合は、「タイプ (Type)」欄の下のデータを問題参照用紙の機能 11 の最初の 4 文字として記録します。「タイプ」 欄の最初の桁に A、B、C、または D が表示されている場合は、機能 11 の最後の 4 文字として 「参照コード」欄のデータを使用してください。

#### 関連概念

41 [ページの『問題要約用紙による情報の収集』](#page-46-0)

問題要約用紙は、システム装置制御パネルに表示される情報を記録するために使用されます。

40 [ページの『問題報告の概要』](#page-45-0)

問題について収集の必要がある情報、問題の報告と追跡方法、および IBM への サービス要求の送信方 法を知っておく必要があります。

#### 関連タスク

14 [ページの『問題分析の開始』](#page-19-0)

システムに問題がある場合は、以下の手順に従って問題を絞り込み、必要な情報を収集して、 次のサポ ート・レベルに問題を報告してください。

# 症状およびリカバリー・アクション

問題分析の症状およびリカバリーのリストで、検出された症状を見つけ、対応するリカバリー手順を実行し てください。

- 1. 問題分析手順からここに進むよう指示されましたか?
	- はい: 次のステップに進みます。
- v いいえ:[『問題分析の開始』](#page-19-0)に進みます。
- 2. 次のテーブルを使用して、「症状」列をリストの上から下まで調べて、該当する症状を見つけてくださ い。その後、「リカバリー手順」列にリストされている手順を実行します。

表 *5.* 問題分析の症状およびリカバリーのリスト

| 症状                                     | リカバリー手順                         |
|----------------------------------------|---------------------------------|
| システムをオンにできない。                          | 20ページの『システム電源の問題からのリカバリー』を      |
|                                        | 参照してください。                       |
| システム・アテンション・ライトがオンになるか、システ             | 25 ページの『システム参照コード・リスト』を参照。      |
| ム参照コードがコントロール・パネルに表示される。               |                                 |
| オペレーション・コンソールのリモート・コントロール・             | 20ページの『オペレーション・コンソールのリモート制      |
| パネル機能が正しく作動しない。                        | 御パネル機能が正しく機能していないときのリカバリー』      |
|                                        | を参照してください。                      |
| コントロール・パネルのプッシュボタンまたはライトが正             | 21 ページの『制御パネルのプッシュボタンまたはライト     |
| しく作動しない。                               | が正しく機能しないときのリカバリー』を参照してくださ      |
|                                        | $\mathcal{U}$                   |
| 初期プログラム・ロード (IPL) を実行できない、または          | 21 ページの『IPL またはシステム障害からのリカバリ    |
| オペレーティング・システム障害が疑われる。                  | ー』 を参照してください。                   |
| ワークステーションまたはデバイス (ディスプレイまたは            | 22 ページの『ワークステーション障害からのリカバリ      |
| プリンターなど)が作動しない。                        | ー』 を参照してください。                   |
| テープまたは光ディスク・デバイスに問題がある。                | 22 ページの『テープまたは光ディスク・デバイスの問題     |
|                                        | からのリカバリー』を参照してください。             |
| ディスクまたはディスケット装置に問題がある。                 | 23 ページの『ディスクまたはディスク・ドライブの問題     |
|                                        | のリカバリー』を参照してください。               |
| 別のデバイスまたはコンピューターと通信できない。               | 23 ページの『通信問題からのリカバリー』を参照してく     |
|                                        | ださい。                            |
| システムがループまたは停止状態である。                    | 23 ページの『システム・ハングまたはループ条件からの     |
|                                        | リカバリー』を参照してください。                |
| 偶発的な問題が起こる。                            | 24 ページの『偶発的な問題からのリカバリー』を参照し     |
|                                        | てください。                          |
| データ圧縮の問題があり、次のメッセージを受け取る: メ            | 「システムの回復」                       |
| ッセージ ID CPPEA02 とシステム参照コード (SRC)       |                                 |
| 6xxx 7051 - 圧縮デバイスと圧縮入出力アダプター (IOA)    |                                 |
| に互換性がありません。                            | の『ディスク圧縮の処理』の章にある『SRC 6xxx 7051 |
|                                        | から回復する』を参照。                     |
| データ圧縮の問題があり、次のメッセージを受け取る: メ            | 「システムの回復」                       |
| ッセージ ID CPPEA03 と参照コード 6xxx 7052 - データ |                                 |
| 圧縮の警告。                                 | の『ディスク圧縮の処理』の章にある『SRC 6xxx 7052 |
|                                        | から回復する』を参照。                     |
| システムには論理区画があり、Failed または Unit Attn     |                                 |
| という状態が、2 次区画の「区画の状況 (Partition         | 25 ページの『システム参照コード・リスト』を参照。      |
| Status)」画面に表示される。参照コードがあります。           |                                 |
| システムは論理区画化されていて、該当区画はループまた             | 23 ページの『システム・ハングまたはループ条件からの     |
| はハング状態にあるように見える。                       | リカバリー』を参照。                      |
|                                        |                                 |

<span id="page-25-0"></span>表 *5.* 問題分析の症状およびリカバリーのリスト *(*続き*)*

| 症状                                                       | リカバリー手順                  |
|----------------------------------------------------------|--------------------------|
| システムは論理区画化されていて、初期プログラム・ロー  21 ページの『IPL またはシステム障害からのリカバリ |                          |
| │ド (IPL) を実行できないか、オペレーティング・システ │ー』を参照。                   |                          |
| 厶に障害がある疑いがある。                                            |                          |
| このテーブルで一致する症状がない。                                        | - 40 ページの『問題報告の概要』に進みます。 |

#### 関連タスク

14 [ページの『問題分析の開始』](#page-19-0)

システムに問題がある場合は、以下の手順に従って問題を絞り込み、必要な情報を収集して、 次のサポ ート・レベルに問題を報告してください。

#### システム電源の問題からのリカバリー

電源の問題を解決するには、以下のステップを実行します。

- 1. システムに十分な電力が供給されていることを確認します。システム装置が緊急電源オフ (EPO) 回路 によって保護されている場合は、EPO スイッチが活動状態になっていないことを確認してください。
- 2. システム電源ケーブルが正しく電源コンセントに接続されているか検査します。電力が十分に使用可能 になっている場合は、制御パネルの「機能/データ」表示パネルが点灯しています。
- 3. 無停電電源装置が付いている場合は、そのケーブルが正しくシステムに接続されていて、機能している かを検査します。
- 4. すべてのシステム装置の電源がオンになっていることを確認します。
- 5. 制御パネルにシステム参照コードが表示されていますか?
	- v はい: 25 [ページの『システム参照コード・リスト』に](#page-30-0)進みます。
	- v いいえ: ご使用のハードウェアのサービス提供者に連絡します。

# オペレーション・コンソールのリモート制御パネル機能が正しく機能していないときのリ カバリー

オペレーション・コンソールのリモート制御機能が正しく機能していないときの問題解決は、以下のステッ プを行ってください。

- 1. リモート制御パネル機能を使用して、モードの変更またはシステム機能の選択が行えますか?
	- はい: 次のステップに進みます。
	- v いいえ: オペレーション・コンソール・ケーブルが正しく接続されているかを確認します。「オペレ ーション・コンソール」画面を使用して、システム接続をいったん切断し、次に、再接続する。同じ 障害が発生する場合は、ハードウェア・サービス・プロバイダーに連絡します。
- 2. リモート制御パネル機能(「機能/データ」、「モード」、および「電源」)が正しく表示されています か?
	- v はい: リモート制御パネルを使用して、IPL を開始し、次のステップを続行します。
	- v いいえ: ご使用のハードウェアのサービス提供者に連絡します。
- 3. IPL は正常に開始しましたか?
	- はい: IPL プロセスを続行します。
	- いいえ: ご使用のハードウェアのサービス提供者に連絡します。

# <span id="page-26-0"></span>制御パネルのプッシュボタンまたはライトが正しく機能しないときのリカバリー

制御パネルのプッシュボタンまたはライトが正しく作動しないときの問題を解決するには、システムの電源 オンを再度試行してください。制御パネルのプッシュボタンまたはライトがまだ正しく機能しない場合は、 ご使用のハードウェアのサービス提供者に連絡してください。

# **IPL** またはシステム障害からのリカバリー

初期プログラム・ロード (IPL) またはシステム障害から回復するには、以下の説明にしたがってくださ い。

システムが論理的に区画化されている場合は、システム、コンソール、表示装置、システム・コマンド、お よびシステム値に関しては、問題のある区画に関して言及します。

問題が 2 次区画にある場合に、制御パネルについて言及するときは、「区画状況の処理 (Work with Partition Status)」表示機能のことを指します。問題が 1 次区画にある場合は、実際の制御パネルのことを 指しています。

以下の状態を確認します。

- v IPL を実行した装置の電源がオンになっている。
- v テープおよび CD が正しくロードされている。
- v サインオン・ユーザー ID とパスワードが正しい。
- v システムが正しいモード (手動、通常、自動、または保護) に設定されている。
- v 時刻指定 IPL の場合、日付/時刻および制御パネル・モードのシステム値が正しく設定されている。
- リモート IPL の場合、電話、モデム、制御パネル・モード、および QRMTIPL 値が正しく設定されてい る。

これらの状態を確認したら、以下のステップを実行します。

- 1. 制御パネルまたはオペレーション・コンソール・リモート制御パネルから、以下の手順で IPL を実行し ます。
	- a. システムを「手動」モードに設定します。
	- b. 以下の状態から選択します。
		- v システムがオンである場合、機能 03 を選択し、Enter を押して、IPL を開始する。
		- v システムの電源がオフの場合は、制御パネルが「通常」モードまたは「手動」モードになってい るか確認し、システムを電源オンします。
- 2. 「サインオン」画面が表示されたらシステムにサインオンし、ステップ 3 から続行します。「サインオ ン」画面が表示されない場合は、新しいシステム参照コード (SRC) が表示されていないか確認しま す。
	- v はい: 25 [ページの『システム参照コード・リスト』に](#page-30-0)進みます。
	- v いいえ: 次のサポート・レベルに連絡します。詳しくは、 40 [ページの『問題報告の概要』を](#page-45-0)参照して ください。
- 3. 「IPL オプション (IPL Options)」画面で、以下のパラメーターに対して「Y (Yes)」と指定します。
	- IPL 時のシステムの定義または変更
	- 出力待ち行列のクリア
	- v ジョブ待ち行列のクリア
	- 不完全なジョブ・ログのクリア
- 4. QMCHPOOL のシステム値をより小さい値に変更します。
- <span id="page-27-0"></span>5. QCTLSBSD のシステム値が正しく記されているか確認します。または、代替の制御サブシステムを割 り当てます。
- 6. QPWRDWNLMT のシステム値をより大きな値に変更します。
- 7. IPL プロセスを続行します。同じ障害が発生する場合は、システムを「通常」モードに設定の上、ハー ドウェア・サービス・プロバイダーに連絡してください。

#### 関連概念

論理区画のトラブルシューティング

#### ワークステーション障害からのリカバリー

ワークステーションの障害からのリカバリーは、以下の手順に従ってください。

- 1. すべてのワークステーションおよびデバイス (ディスプレイまたはプリンターなど) がオンになってい ることを確認する。
- 2. オペレーション・コンソールがコンソールとして使用されている場合は、PC からシステムへのケーブ ルが正しく接続されていることを確認する。PC が正しく構成されていることを確認する。
- 3. すべてのワークステーションのケーブルが正しく接続され、すべてのワークステーションが正確なアド レスに設定されていることを確認する。ワークステーション・アドレスについて詳しくは、以下を参照 してください。
	- v オペレーション・コンソールを使用している場合、 77 [ページの『主コンソールまたは代替コンソー](#page-82-0) [ルの判別』を](#page-82-0)参照してください。
	- その他のワークステーションを使用している場合は、「ローカル装置構成」 → を参照してくださ  $V_{\lambda_{\alpha}}$
- 4. 以下の状態を確認してください。
	- v 最近接続されたワークステーションが、正しくシステムに構成されている。
	- v ワークステーション・アドレスが固有である (必要な場合)。
	- v ワークステーションが終了している (該当する場合)。
- 5. すべてのワークステーション・プリンターで機械的な問題について確認する (例えば、紙詰まり、リボ ンの故障など)。
- 6. 以下のステップを実行します。
	- a. 別のワークステーションが操作可能であれば、障害のあるワークステーション・コントローラーをオ フに変更してから、再度オンに変更する。ワークステーション・コントローラーをオンまたはオフに 変更するには、次のステップに従う。
		- 1) 任意のコマンド行で WRKCFGSTS \*CTL と入力する。「構成状況処理」画面が表示されます。
		- 2) ワークステーション・コントローラーの隣にある「Opt」列で 1 (オンに変更) または 2 (オフに 変更) を指定して、Enter を押す。
	- b. ワークステーション・コントローラーをオフに変更する前に、アクティブなジョブの処理 (WRKACTJOB) コマンドを使用して、すべてのアクティブなジョブを終了する。
- 7. 操作をやり直します。同じ問題が起こる場合は、ハードウェア・サービス・プロバイダーに連絡してく ださい。

# テープまたは光ディスク・デバイスの問題からのリカバリー

テープまたは光ディスク・デバイスの問題を解決するには、以下の手順に従ってください。

次の状況を検査します。

- <span id="page-28-0"></span>v テープまたは光ディスク・デバイスはすべて、電源オンで作動可能 (使用可能) 状態である。
- v システムとテープまたは光ディスク・デバイスとの間のケーブルは正しく接続されている (該当する場 合)。
- v テープの密度とテープのビット/インチ (bpi) が一致している。
- v テープ・パスがクリーンである。
- CD ディスクがクリーンで、フォーマットがサポートされ、ディスクはラベル側を見せて正しくロードさ れている。

テープ・デバイスまたは CD デバイスは、読み取りまたは書き込みに失敗しますか?

- はい: ハードウェア・サービス・プロバイダーに連絡します。
- v いいえ: テープまたは CD を取り替えて、操作を再試行します。同じ障害が発生する場合は、ハードウ ェア・サービス・プロバイダーに連絡します。

#### ディスクまたはディスク・ドライブの問題のリカバリー

この手順に従って、ディスクまたディスク・ドライブ問題の解決に役立ててください。

- 1. すべてのディスクおよびディスケット装置に電源が入っていて、使用可能になっているか確認します。 ディスク装置によっては、使用可能スイッチが付いているものがあります。
- 2. システムとディスクまたはディスケット装置との間のケーブルが正しく接続されているか確認します (該当する場合)。
- 3. どのディスケットを入れても、読み書きに失敗しますか?
	- v はい: ハードウェア・サービス・プロバイダーに連絡します。
	- いいえ: ディスケットを交換し、もう一度操作してみます。同じ障害が発生する場合は、ハードウェ ア・サービス・プロバイダーに連絡します。

#### 通信問題からのリカバリー

通信の問題を解決するには、以下の手順に従ってください。

- 1. モデム、またはトランシーバーなど、すべての通信装置の電源がオンになることを確認します。
- 2. すべての通信ケーブルが正しく接続されていることを確認します。
- 3. リモート・システムが通信を受信する用意ができていることを確認します。
- 4. ネットワーク装置 (またはプロバイダー) が機能しているかを検査します。この中には、テレホン・サ ービスの状態も含まれます (例えば、通信回線の状況の検査など)。
- 5. 障害の起きている通信または LAN 機能について、正しい構成が指定されているかを検査します。
- 6. 同じ問題がまた発生する場合は、ハードウェア・サービス・プロバイダーに連絡してください。

#### システム・ハングまたはループ条件からのリカバリー

システム・ハングまたはループ状態の解決には、以下の手順を行ってください。

- 1. ループまたはハング状態時のシステムの現行状態に関するデータを収集するには、『主記憶装置ダンプ の実行』の情報を参照してください。この情報は、問題解決にとって非常に重要です。IPL の実行を試 みる前に、記憶域ダンプ情報を収集しておかないと、重要な診断情報が失われます。
- 2. 主記憶装置のダンプをとってから、ハードウェア・サービス・プロバイダーに連絡してください。

関連タスク

33 [ページの『主記憶装置ダンプの実行』](#page-38-0)

主記憶装置ダンプ (MSD) は、システムの主記憶装置からデータを収集する プロセスです。これは、以 下のように行うことができます。

# <span id="page-29-0"></span>偶発的な問題からのリカバリー

偶発的な問題を解決するには、以下の手順に従ってください。

- 1. 任意のコマンド行に問題の分析 (ANZPRB) コマンドを入力します。「システム・タイプの選択 (Select Type of System)」画面が表示されます。
- 2. 「オプション 1 (このサーバーまたは接続された装置 (This server or attached device))」を選択します。 「問題の分析 (Analyze problem)」画面が表示されます。
- 3. 「オプション 3 (ハードウェア問題)」を選択します。「問題頻度 (Problem Frequency)」画面が表示され ます。
- 4. 「オプション 1 (はい (Yes))」を選択し、偶発問題チェックリストを入手し、その指示に従います。
- 5. 同じ問題がまた発生する場合は、ハードウェア・サービス・プロバイダーに連絡してください。

### コンソールをオンに変更できない場合の回復

コンソールをオンに変更できない問題を解決するには、以下の手順に従ってください。

システムが論理区画化されている場合、システム、コンソール、表示装置、システム・コマンド、およびシ ステム値については、問題のある区画に対応して言及します。制御パネルに関しては、問題が 2 次区画内 のものである場合は、「区画の処理」状況表示機能を参照しますが、問題が 1 次区画内のものである場合 は、実際の制御パネルを参照します。

- 1. 主コンソールとして使用されているワークステーションを見付ける。 77 [ページの『主コンソールまたは](#page-82-0) [代替コンソールの判別』を](#page-82-0)参照してください。
- 2. ワークステーションのケーブルが正しく接続され、正確なアドレスに設定されていることを確認する。
- 3. 代替コンソールにサインオンできますか?
	- はい: 次のステップに進みます。
	- いいえ: ステップ 5 に進みます。
- 4. 代替コンソールにサインオンできる場合は、次のようにする。
	- a. 主コンソール・コントローラー (例えば、CTL01) およびデバイス記述 (例えば、DSP01) が作成また は復元されていることを確認する。デバイス記述を確認するには、コマンド WRKCFGSTS \*CTL を 使用します。
	- b. 記述がある場合、システム・オペレーター・メッセージを確認して、主コンソールが障害を起こした 理由を判別する。
	- c. メッセージに示される修正アクションを実行する。
	- d. それでも問題を解決できない場合は、システムを通常モードに設定し、ソフトウェアのサービス担当 員に連絡する。
- 5. 代替コンソールにサインオンできない場合は、次のようにする。
	- a. システムを「手動」モードに設定して、機能 3 を選択し、Enter を押して IPL を始動する。「IPL オプション」画面が表示されます。
	- b. 「IPL オプション」画面が表示されましたか?
		- v いいえ: ご使用のハードウェアのサービス提供者に連絡します。
		- v はい:「IPL オプション」画面で、**Y** (はい) を「IPL でのシステムの定義または変更 (Define or change system at IPL)」フィールドに指定し、**N** (いいえ) を「主要システム・オプションの設定 (Set major system option)」フィールドに指定して Enter を押す。「構成コマンド」メニューが表 示されます。
- <span id="page-30-0"></span>c. オプション 2 (「コントローラー記述」コマンド) を選択して、コンソールに対するコントローラー 記述を調べる。コントローラー (例えば、CTL01) が正しく作成されていることを確認する。名前が 変更されている場合は[、システムが操作可能な時の主コンソールの検出を](#page-83-0)参照してください。
- d. オプション 3 (「デバイス記述」コマンド) を選択して、コンソールに対するデバイス記述を調べ る。デバイス (例えば、DSP01) が正しく作成されていることを確認する。

# システム参照コード・リスト

以下の表の中から、表示されたシステム参照コード (SRC) を見付けてください。この表では、*xxxx* は 0 から 9 の数字または A から F の文字から成る任意の番号です。

SRC はある範囲ごとにまとめられていますが、それぞれの範囲のリカバリーがその範囲内のすべての SRC に適用できるわけではありません。該当の SRC 範囲がこの表で見付からない場合は、次のサポート・レベ ルに連絡してください。

このリスト内のコードは、最初の文字の順に編成されており、数字は文字の前に並びます。このリストをナ ビゲートするには、該当の SRC の最初の文字に一致する以下の数字または文字をクリックするか、または その数字または文字に進んでください。次に、提供されたリストから該当の SRC を選択します。

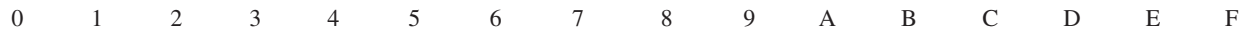

各 SRC の範囲に対して、その SRC 範囲が示していることがら、および、ユーザーの取るべき処置につい て簡単な説明を行っています。推奨されている処置を取っても問題が解決されない場合、または、問題解決 のための推奨方法がない場合は、ご使用のハードウェアのサービス提供者に連絡してください。

**0**

以下の SRC は 0 で始まります。

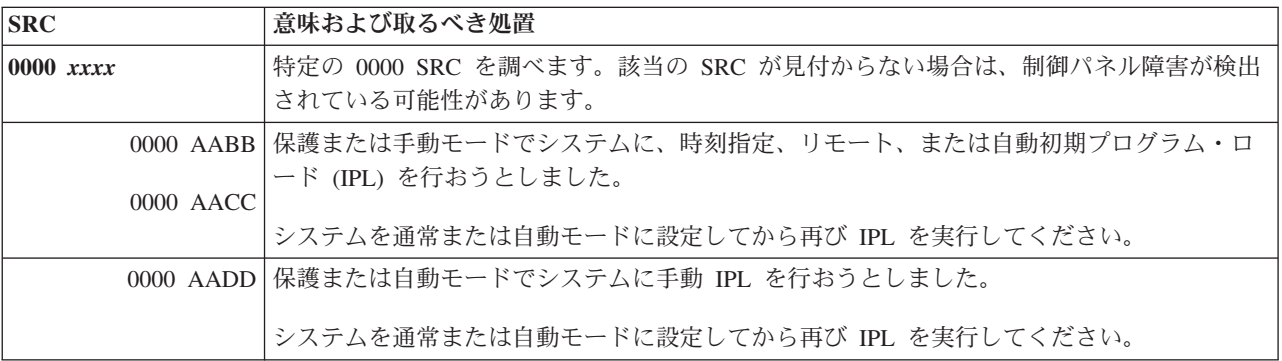

**1**

以下の SRC は 1 で始まります。

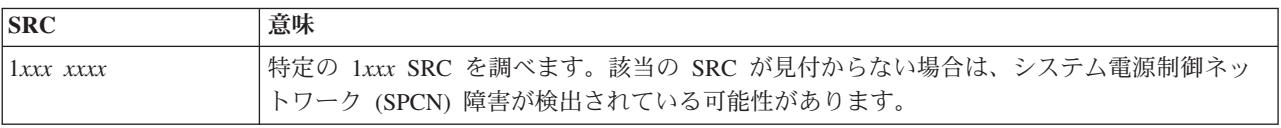

<span id="page-31-0"></span>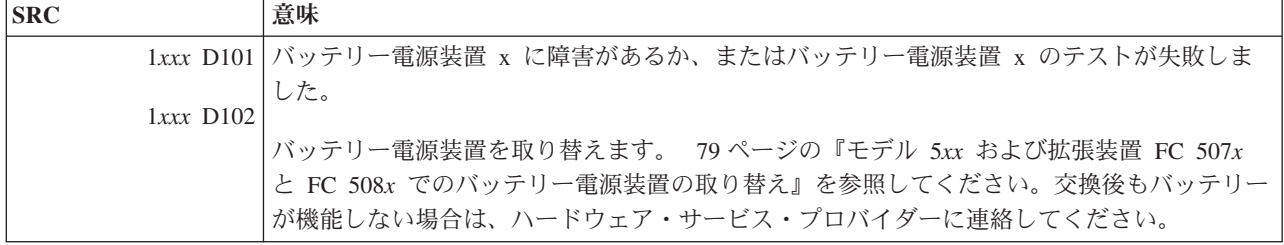

以下の SRC は 2 で始まります。

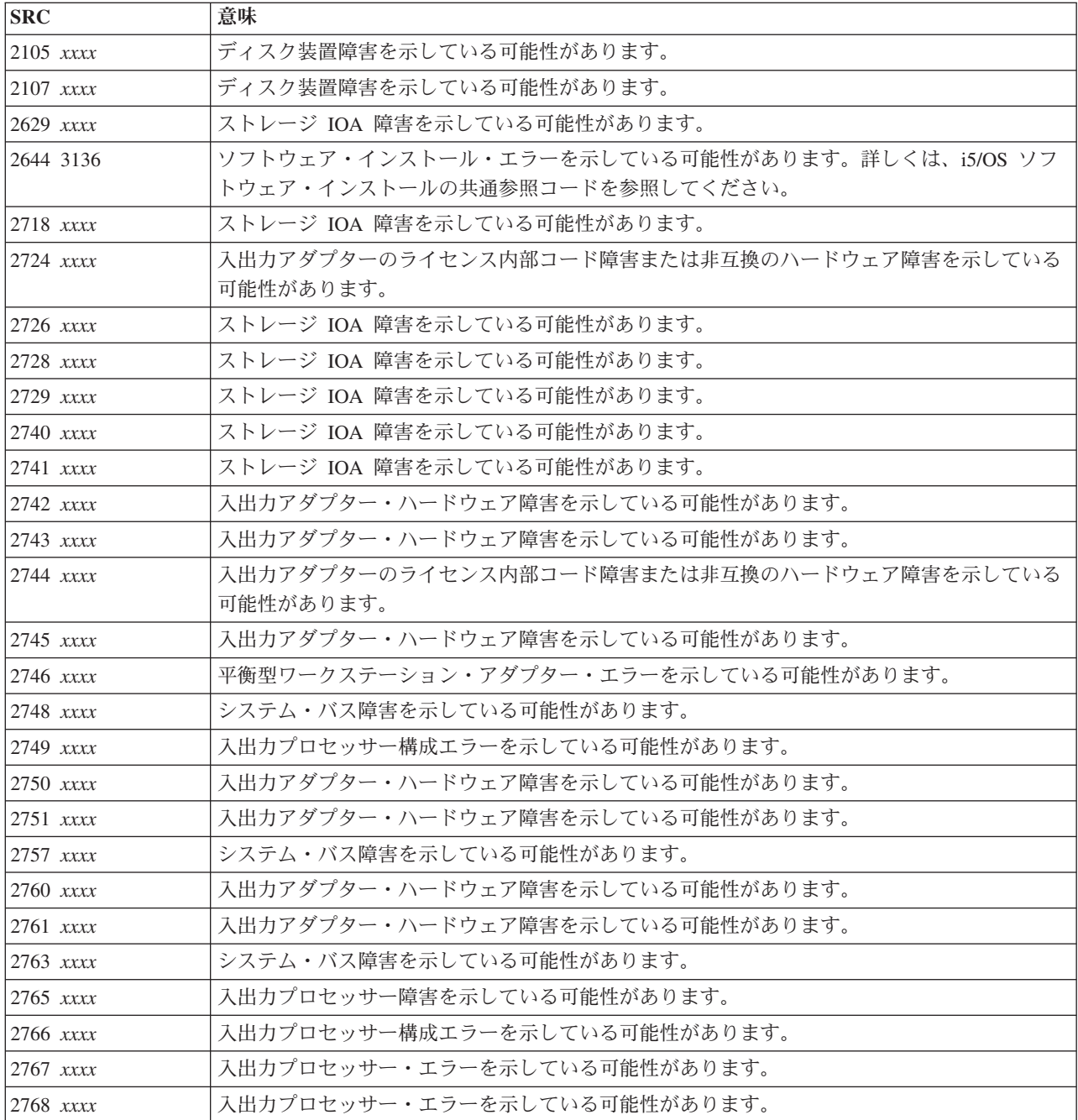

<span id="page-32-0"></span>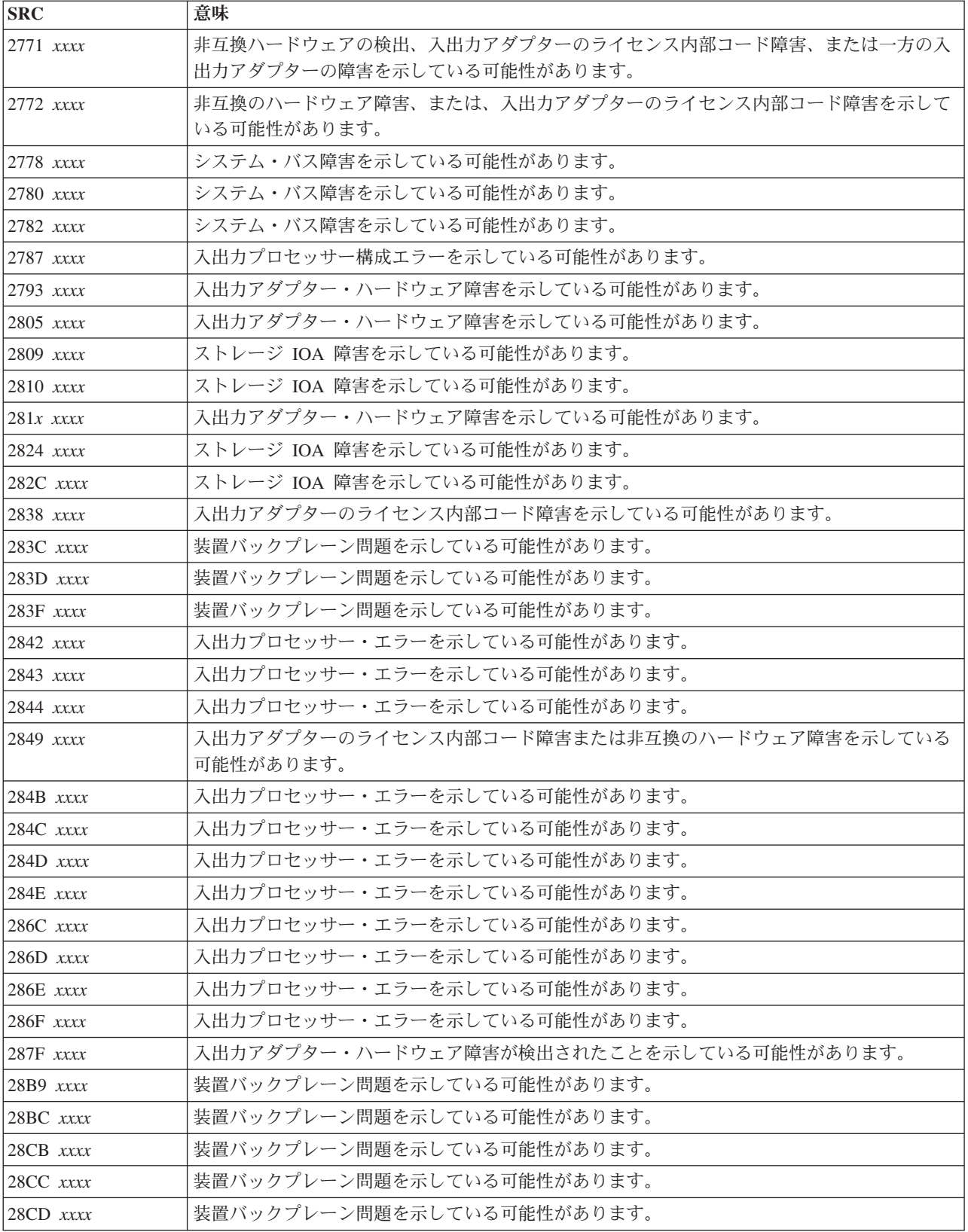

<span id="page-33-0"></span>以下の SRC は 3 で始まります。

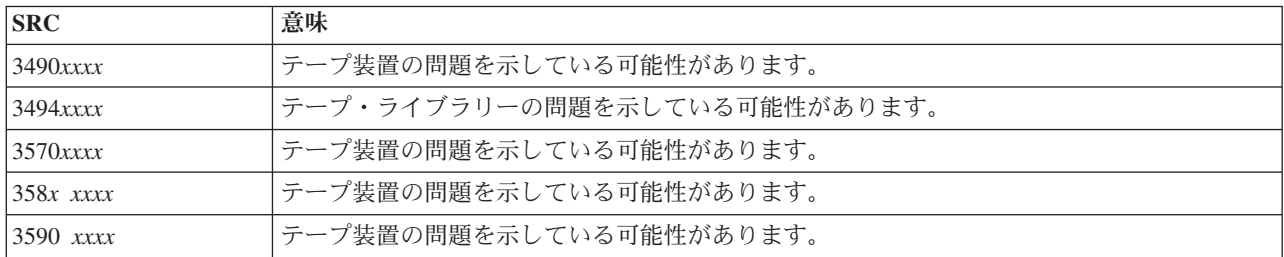

以下の SRC は 4 で始まります。

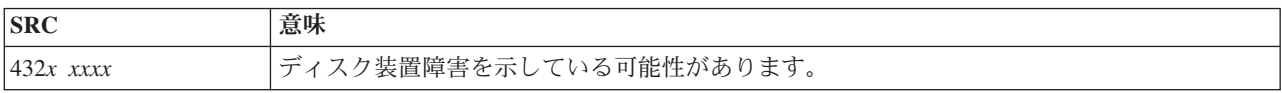

### 

以下の SRC は 5 で始まります。

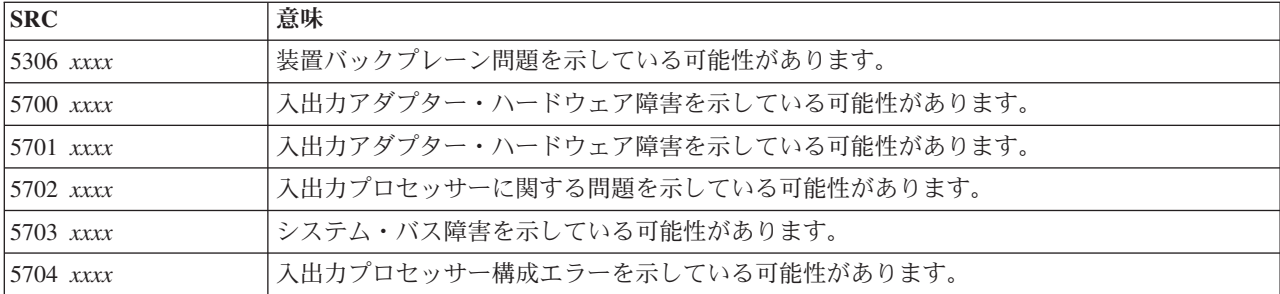

#### 

以下の SRC は 6 で始まります。

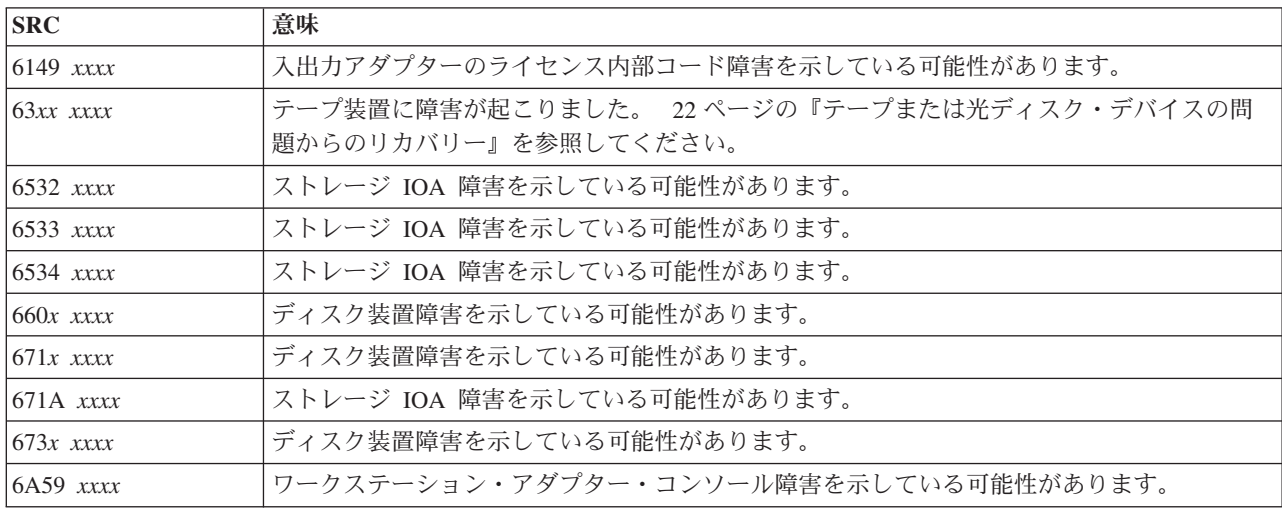

<span id="page-34-0"></span>以下の SRC は 7 で始まります。

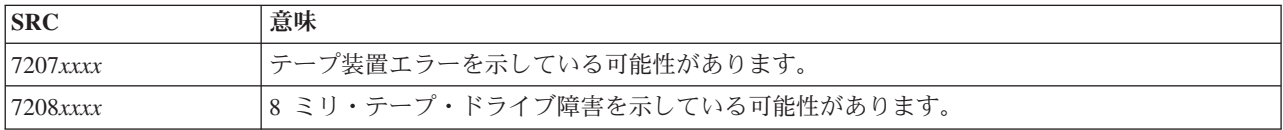

#### **[8](#page-30-0)**

以下の SRC は 8 で始まります。

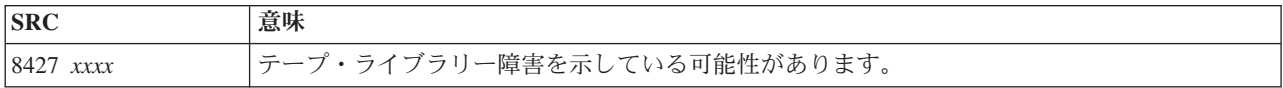

### **[9](#page-30-0)**

以下の SRC は 9 で始まります。

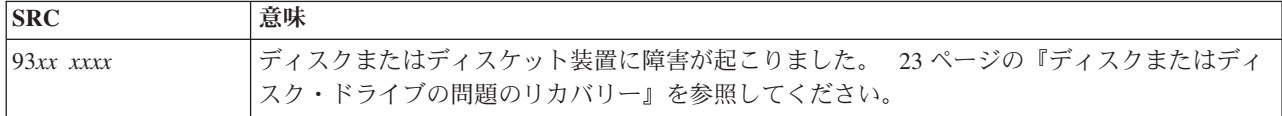

# **[A](#page-30-0)**

以下の SRC は A で始まります。

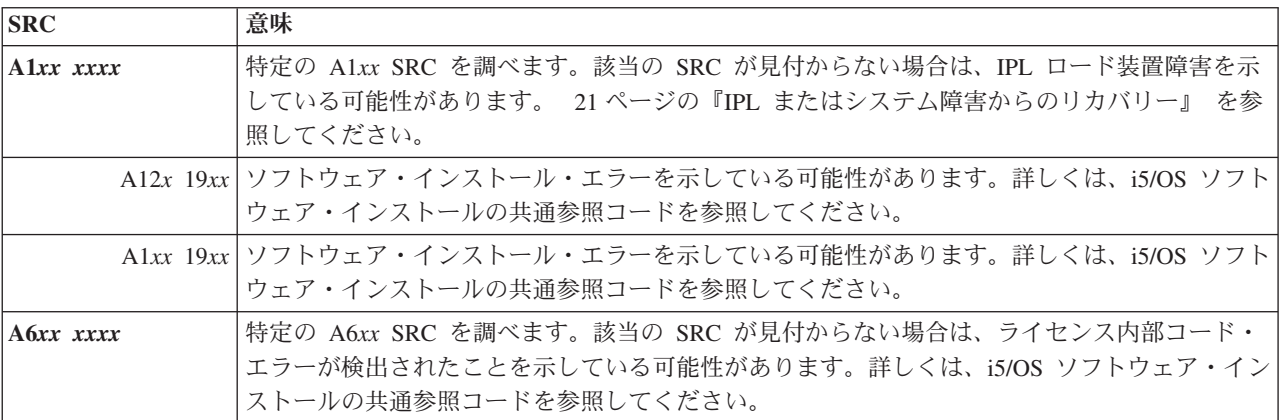

<span id="page-35-0"></span>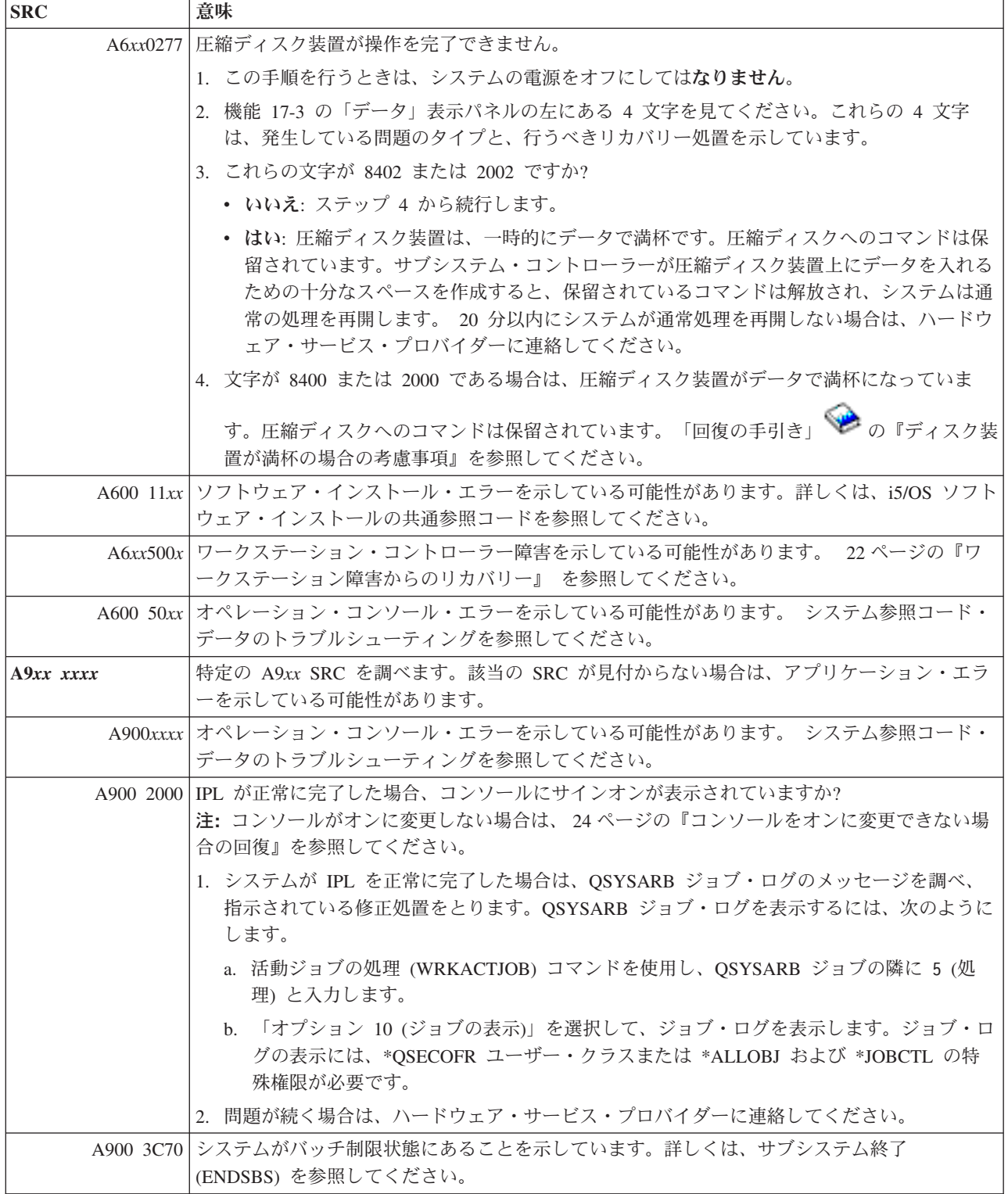

**[B](#page-30-0)**

 $\bar{\mathbb{I}}$
# 以下の SRC は B で始まります。

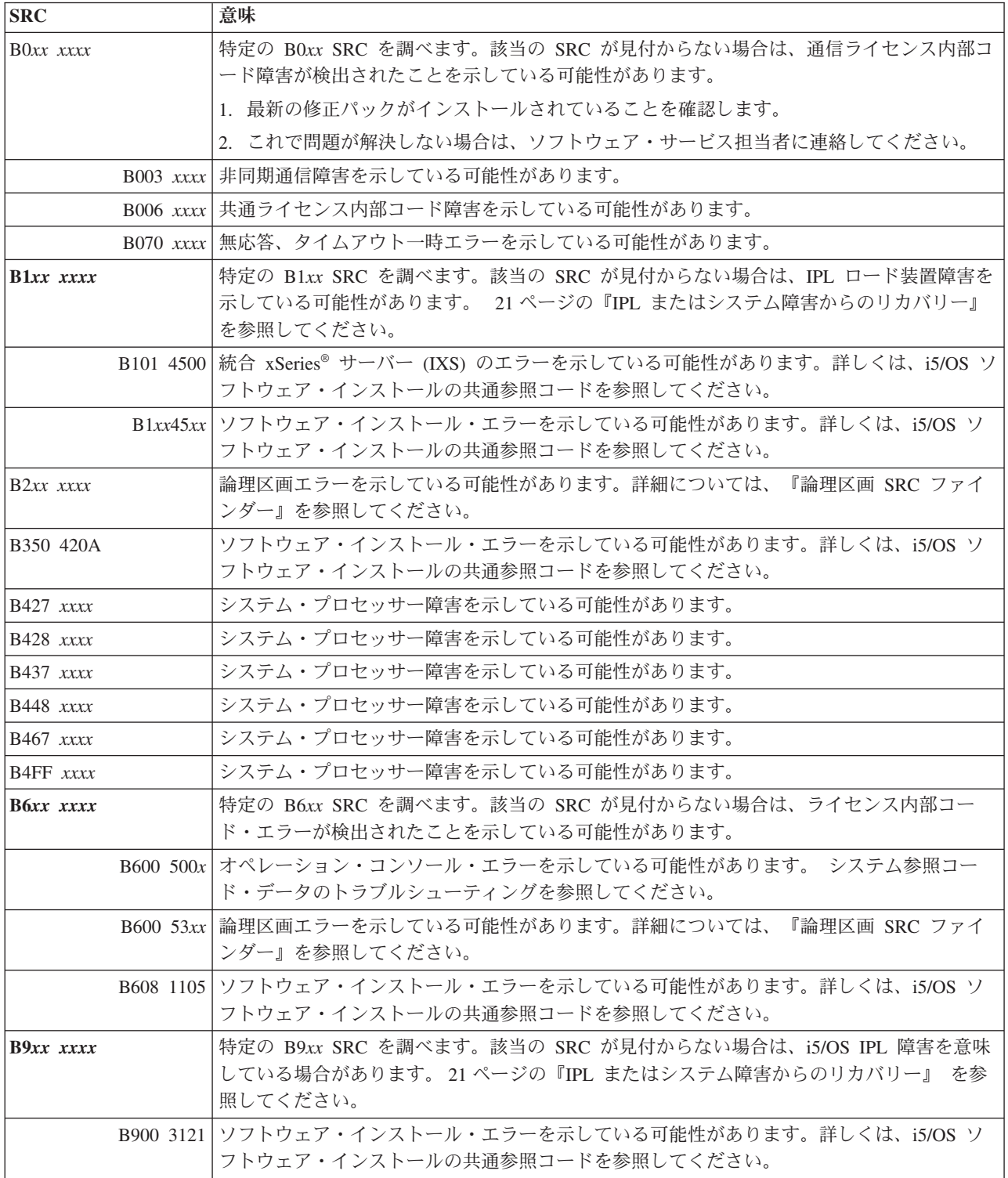

# 以下の SRC は C で始まります。

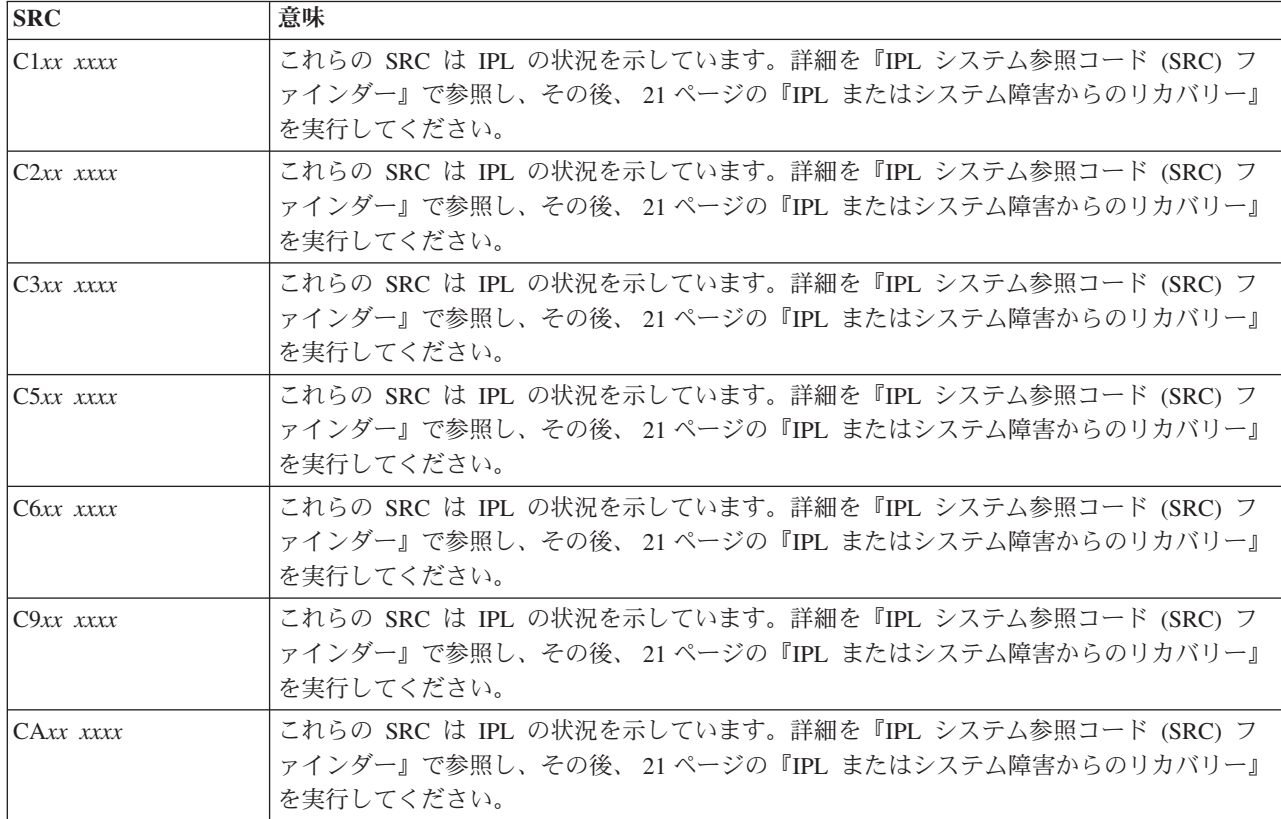

**[D](#page-30-0)**

以下の SRC は D で始まります。

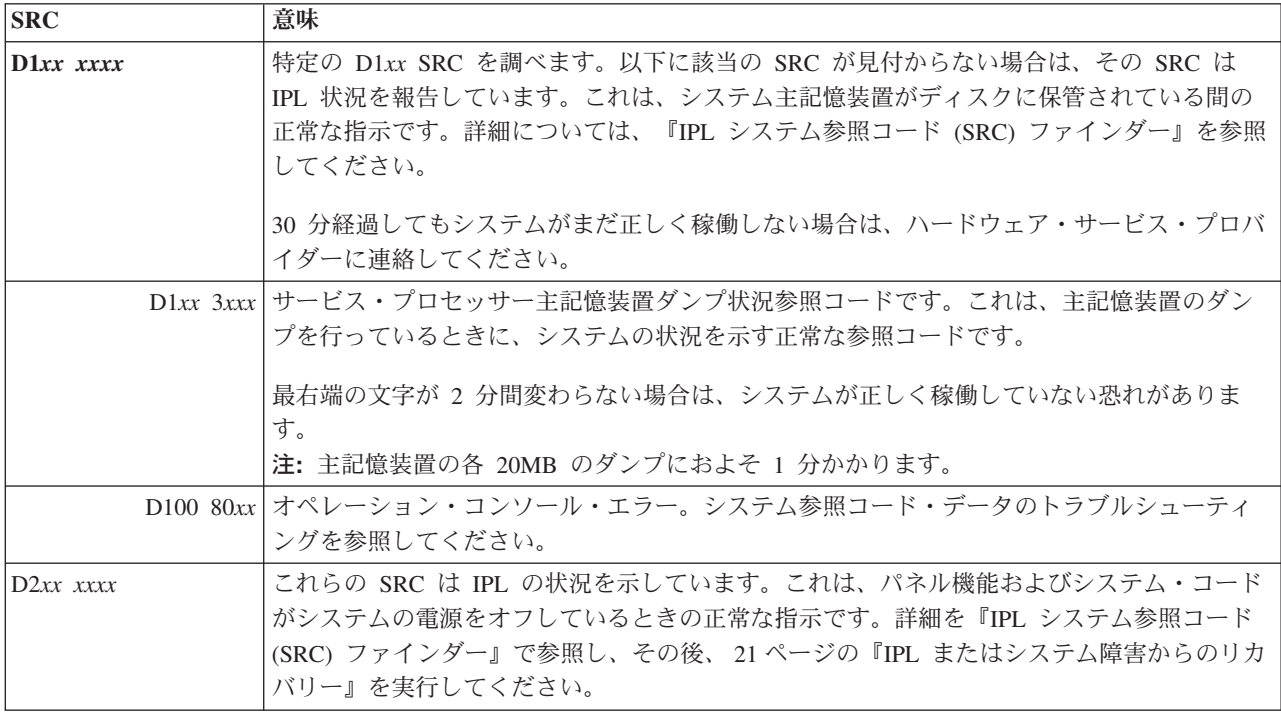

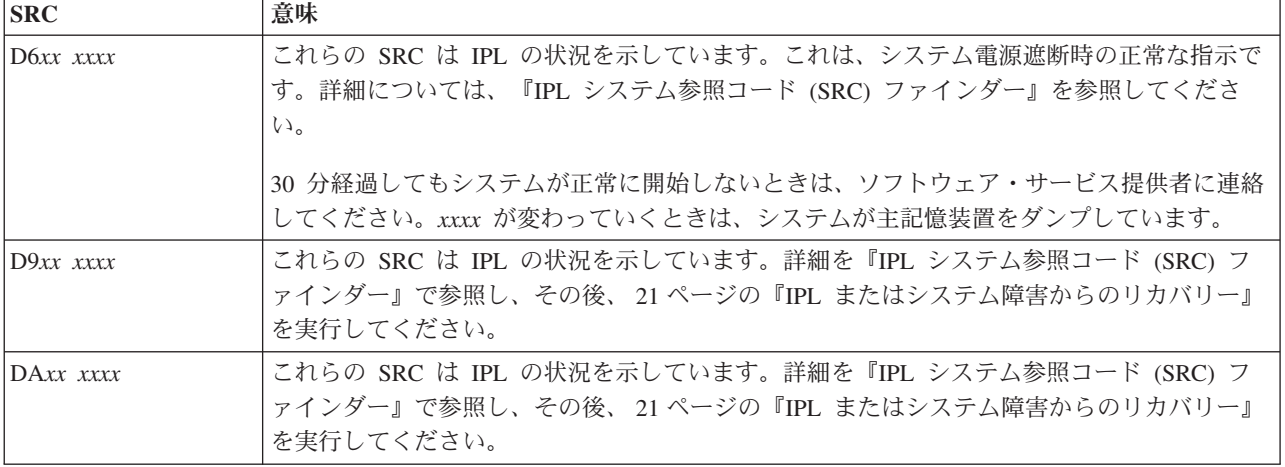

#### **[E](#page-30-0)**

以下の SRC は E で始まります。

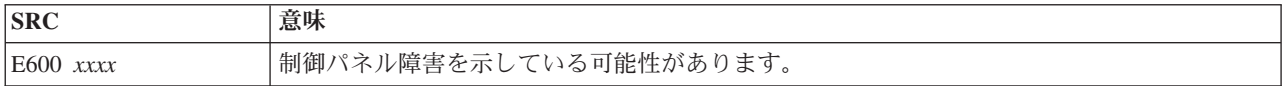

#### **[F](#page-30-0)**

以下の SRC は F で始まります。

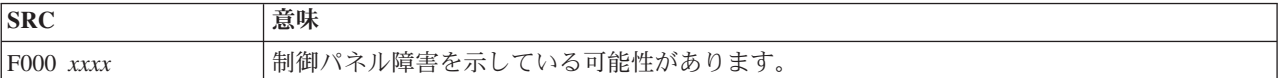

### 関連概念

3 [ページの『システム参照コード』](#page-8-0)

システム参照コード *(SRC)* は、エラー・コードを検出したシステム・コンポーネントの名前と、 エラ ーの状態を記述する参照コードを識別する 8 文字のセットです。

### 関連タスク

14 [ページの『問題分析の開始』](#page-19-0)

システムに問題がある場合は、以下の手順に従って問題を絞り込み、必要な情報を収集して、 次のサポ ート・レベルに問題を報告してください。

# 主記憶装置ダンプの実行

主記憶装置ダンプ (MSD) は、システムの主記憶装置からデータを収集するプロセスです。これは、以下の ように行うことができます。

- v 自動的に。これは、システム障害の結果として、サービス・プロセッサーによって行われます。
- v 手動で。これは、システムが待機、ループ、またはオペレーティング・システム障害が発生したように 見える場合、制御パネルの機能 22 を実行します。このタスクは、「区画状況の処理 (Work with partition status)」画面から「オプション 22」を選択することによって行えます。

実行するタスクを選択します。

• 自動主記憶装置ダンプの実行

- v 主記憶装置ダンプを手動で実行
- 論理区画において主記憶装置ダンプを手動で実行
- 現行主記憶装置ダンプのコピー
- 主記憶装置ダンプの報告
- v 主記憶装置ダンプの削除

### 関連タスク

23 [ページの『システム・ハングまたはループ条件からのリカバリー』](#page-28-0) システム・ハングまたはループ状態の解決には、以下の手順を行ってください。

## 自動主記憶装置ダンプの実行

システムが主記憶装置ダンプ (MSD) を実行する原因となった障害が発生すると、「主記憶装置ダンプの発 生 (Main Storage Dump Occurred)」画面が表示されます。

これが起きた場合は、 35 [ページの『現行主記憶装置ダンプのコピー』に](#page-40-0)進んでください。

# 主記憶装置ダンプを手動で実行

主記憶装置ダンプは、1 次区画、または論理区画のないシステム上で、手動で実行できます。

システムの主記憶装置からデータをロード・ソース・ディスクに置くには、以下の手順を行います。

- 1. システムが論理区画を持っている場合は、それらの電源をオフにします。
- 2. 対話式ジョブが実行されていないか調べます。
	- a. 「手動」モードを選択します。
	- b. 「増/減」ボタンを使用して、機能 22 (主記憶装置のダンプ) を表示します。
	- c. 制御パネル上の「機能開始」を押します。
- 3. 制御パネルに 0000 0000 が 30 秒以上表示されていますか?
	- はい: 複数機能 IOP またはサービス・プロセッサーが制御パネルからの要求に応答していない。 [40](#page-45-0) [ページの『問題報告の概要』に](#page-45-0)進みます。これで手順は終了です。
	- v いいえ: アテンション SRC A1*xx*3022 が表示されています。これは、機能 22 が選択されたことを示 しています。
- 4. 再度、「機能 22」を選択し、制御パネル上の「Enter」を押し、ダンプが完了するのを待ちます。ダン プが完了すると、「主記憶装置ダンプの発生 (Main Storage Dump Occurred)」画面が表示されます。 「主記憶装置ダンプの発生 (Main Storage Dump Occurred)」画面に A1D0 300*x* または A6D*x* 3000 SRC が表示されている場合は、手動 MSD 要修正が正常に行われたことを示しています。
- 5. 36[ページの『主記憶装置ダンプの報告』に](#page-41-0)進みます。これで手順は終了です。

### 論理区画において主記憶装置ダンプを手動で実行

論理区画において主記憶装置ダンプを手動で実行するには、この手順に従ってください。

重要**:** 2 次区画の主記憶装置ダンプ (MSD) は、ソフトウェア・サポートの指示によってのみ実行してく ださい。

システムの主記憶装置からデータをロード・ソース・ディスクに置くには、以下の手順を行います。

- 1. 論理区画または 1 次区画で、専用サービス・ツール (DST) を開始します。
- 2. 「オプション 11 (システム区画の処理 (Work with system partitions))」を選択します。
- 3. 「オプション 2 (区画状況の処理 (Work with partition status))」を選択します。
- <span id="page-40-0"></span>4. MSD を実行したい論理区画を選択します。 1 次区画での MSD の開始は、制御パネルから MSD を開 始する方法と同じです。
- 5. 区画は手動モードになっていますか?
	- v はい: 次のステップから続行します。
	- v いいえ: 「オプション 10 (手動モード (Mode manual))」を選択します。
- 6. 「オプション 22 (主記憶装置ダンプの強制 (Force Main Storage Dump))」を選択します。
- 7. 「オプション 10」を選択して、確認します。ダンプが完了するのを待ちます。ダンプが完了すると、 「主記憶装置ダンプの発生 (Main Storage Dump Occurred)」画面が選択した論理区画に表示されます。
- 8. 「主記憶装置ダンプの発生 (Main Storage Dump Occurred)」画面に A1D0 300x または A6Dx 3000 SRC が表示されている場合は、手動 MSD が正常に行われたことを示しています。
- 9. 36 [ページの『主記憶装置ダンプの報告』に](#page-41-0)進みます。

# 現行主記憶装置ダンプのコピー

システム上の事前定義済みストレージ域に主記憶装置ダンプ (MSD) をコピーし、かつ別のダンプが発生し た場合に MSD が上書きされないようにするには、以下のステップに従ってください。

- 1. 「主記憶装置ダンプの発生 (Main Storage Dump Occurred)」画面で、「Enter」を押します。「主記憶 装置ダンプ・マネージャー (Main Storage Dump Manager)」が表示されます。
- 2. 「オプション 1 (現行の主記憶装置ダンプの処理 (Work with current main storage dump))」を選択しま す。「現行の主記憶装置ダンプの処理 (Work with Current Main Storage Dump)」画面が表示されま す。
- 3. 「オプション 1 (表示/印刷 (Display/Print))」を選択します。「主記憶装置ダンプの表示 (Display Main Storage Dump)」画面が表示されます。
- 4. 「オプション 1 (MSD の要約 (MSD summary))」を選択します。「主記憶装置ダンプの要約 (Main Storage Dump Summary)」画面が表示されます。この画面に、システム参照コード、MSD の日付と時 刻、ライセンス内部コード・レベルが示されます。
- 5. 要約情報を記録し、それをサービス提供者に報告します。
- 6. 「F12 (取り消し)」を 2 度押し、「主記憶装置ダンプ・マネージャー (Main Storage Dump Manager)」画面に戻ります。
- 7. 「オプション 3 (ASP へのコピー (Copy to ASP))」を選択します。「主記憶装置ダンプの ASP への コピー (Copy Main Storage Dump to ASP)」画面が表示されます。
- 8. ダンプ記述を入力し、Enter キーを押してダンプのコピーを開始します。ダンプのコピーが終了する と、MSD コピー操作が完了したかどうかを示すメッセージが表示されます。
- 9. メッセージがコピーの正常な完了を示していますか?
	- はい: これで手順は終了です。
	- いいえ: 次のステップに進みます。
- 10. サービス提供者が MSD のテープ・コピーを要求していますか?
	- v はい: 次のステップから続行します。
	- v いいえ: サービス提供者とともに、問題の解決にあたります。
- 11. MSD をテープ装置にコピーするために、以下のステップを実行してください。
	- a. 「オプション 2 (メディアへのコピー (Copy to Media))」を選択します。「主記憶装置ダンプのメ ディアへのコピー (Copy Main Storage Dump to Media)」画面が表示されます。
	- b. メディアをロードし、画面の指示に従います。

<span id="page-41-0"></span>c. コピー手順が正常に完了したらサービス提供者の指示どおりにそのテープを処理します。コピー手 順を行っているときに問題が発生した場合は、サービス提供者に連絡してください。これで手順は 終了です。

# 主記憶装置ダンプの報告

ご使用のシステムでメイン・ストレージ・ダンプが自動コピー対応になっている場合、システムが「自動コ ピー」のダンプ記述を使用して現行 MSD を自動的に補助ストレージ・プール (ASP) にコピーした可能性 があります。システムに、初期プログラム・ロードを再度行った可能性があります。

主記憶装置ダンプを報告するには、以下のステップに従います。

- 1. 任意のコマンド行で STRSST と入力します。
- 2. 「オプション 1 (システム保守ツールの開始)」を選択します。「システム保守ツールの開始」画面が 表示されます。
- 3. 「オプション 6 (主記憶装置ダンプ・マネージャー (Main storage dump manager))」を選択します。 「主記憶装置ダンプ・マネージャー (Main storage dump manager)」画面が表示されます。
- 4. 「オプション 2 (主記憶装置ダンプのコピーの処理 (Work with copies of main storage dumps))」を選 択します。「主記憶装置ダンプのコピーの処理 (Work with Copies of Main Storage Dumps)」画面が表 示されます。
- 5. 「自動コピー (Auto Copy)」の記述を持つダンプを探し、「オプション 5 (表示/印刷 (Display/Print))」 を選択します。「主記憶装置ダンプの表示 (Display Main Storage Dump)」画面が表示されます。
- 6. 「オプション 1 (MSD の要約 (MSD Summary))」を選択します。「主記憶装置ダンプの要約 (Main Storage Dump Summary)」画面が表示されます。この画面に、システム参照コード、MSD の日付と時 刻、ライセンス内部コード・レベルが示されます。問題をサービス提供者に報告してください。
- 7. 「F3 (終了)」を押して、「主記憶装置ダンプのコピーの処理 (Work with Copies of Main Storage Dumps)」画面に戻ります。
- 8. ダンプの記述が「自動コピー (Auto Copy)」になっている場合は、別の自動コピーと再 IPL が起きる 場合に備えて、必要ならば名前を変更してください。
	- a. 「オプション 7 (名前変更 (Rename))」を選択します。「主記憶装置ダンプの名前変更 (Rename Main Storage Dump)」画面が表示されます。
	- b. 新しいダンプ記述を入力し、「Enter」を押します。
- 9. サービス提供者が MSD のテープ・コピーを要求していますか?
	- v はい: 次のステップから続行します。
	- いいえ: サービス提供者とともに、問題の解決にあたります。
- 10. MSD をテープ装置にコピーするために、以下のステップを行います。
	- a. 「オプション 8 (メディアへのコピー (Copy to Media))」を選択します。「主記憶装置ダンプのメ ディアへのコピー (Copy Main Storage Dump to Media)」画面が表示されます。
	- b. メディアをロードし、画面の指示に従います。
	- c. コピー手順が正常に完了したらサービス提供者の指示どおりにそのテープを処理します。コピー手 順を行っているときに問題が発生した場合は、サービス提供者に連絡してください。
- 11. 『主記憶装置ダンプの削除』 に進んでください。

# 主記憶装置ダンプの削除

サービス担当員がダンプ・コピーを必要としなくなったときは、以下の手順にしたがってそれらを削除して ください。

- <span id="page-42-0"></span>1. 任意のコマンド行で STRSST と入力します。
- 2. 「オプション 1 (システム保守ツールの開始)」を選択します。「システム保守ツールの開始」画面が表 示されます。
- 3. 「オプション 6 (主記憶装置ダンプ・マネージャー (Main storage dump manager))」を選択します。 「主記憶装置ダンプ・マネージャー (Main storage dump manager)」画面が表示されます。
- 4. 「オプション 2 (主記憶装置ダンプのコピーの処理 (Work with copies of main storage dumps))」を選択 します。「主記憶装置ダンプのコピーの処理 (Work with Copies of Main Storage Dumps)」画面が出 て、ダンプ・コピーのリストが表示されます。
- 5. いずれかのダンプ・コピーを削除したければ、そのダンプ・コピーの隣に 4 と入力し、「Enter」を 2 度押します。
- 6. システム保守ツール (SST) を終了するために「F3 (終了)」を 3 度押し、次に「Enter」を押します。

# 問題分析のための **CL** コマンド

問題分析の制御言語 (CL) コマンドを使用すると、システムに発生している問題を処理するのに役立ちま す。

#### 関連概念

70 [ページの『テープの検査コマンドの使用』](#page-75-0)

指定したテープ装置が作動しているかどうか検査するには、「テープの検査 (VFYTAP)」コマンドを使 用します。

『「問題の処理」メニュー』

「問題の処理」メニューは、システムで発生する問題の分析に役立ちます。

#### 関連タスク

66 [ページの『問題の分析コマンドの使用』](#page-71-0)

ユーザー検出の問題に対する問題分析を開始するには、「問題の分析 (ANZPRB)」コマンドを使用しま す。

68 [ページの『通信の検査コマンドの使用』](#page-73-0)

通信の検査 (VFYCMN) コマンドによって、 リモートまたはローカルのいずれかの通信装置を検査する ことができます。

70 [ページの『警報の処理コマンドの使用』](#page-75-0)

システムが問題を検出すると、サービス要求元は問題をサービス・プロバイダーに送ります。システム が検出した問題をリモート側で分析するには、「警報の処理 (WRKALR)」コマンドを使用します。

70 [ページの『問題の処理コマンドの使用』](#page-75-0)

問題分析により、問題についてのより 詳細な情報を収集できます。これによって、問題を解決するかま たは報告するかを、ハードウェア・サービス・プロバイダーの支援なしに判別できます。

# 「問題の処理」メニュー

「問題の処理」メニューは、システムで発生する問題の分析に役立ちます。

システムの問題は、以下の領域から発生します。

- v ジョブまたはプログラミング
- v システム・パフォーマンス
- v 装置
- v 通信

<span id="page-43-0"></span>ご使用のシステムに問題が発生している場合は、以下の問題の処理メニューを使用すれば、問題の分析に役 立ちます。メニューは、スキル・レベルの順に初心者用から上級者用の順にリストされています。

- v GO USERHELP メニューを使用したユーザーの問題の解決。このメニューは、ヘルプの使用法を学習し たい初心者、また問題の分析の際にヘルプを必要とする人を対象としています。
- v GO PROBLEM メニューを使用した問題の解決。このメニューは、問題を処理するためのメインメニュ ーです。
- v GO PROBLEM2 メニューを使用したシステムの問題の解決。このメニューからは、プログラミング問題 およびシステム・パフォーマンスについて処理することができます。
- v GO TECHHELP メニューを使用したシステムの問題の解決。このメニューは、システム操作に関連した 問題が発生した場合に使用します。
- GO NETWORK メニューを使用したネットワークの問題の解決。このメニューからは、ネットワーク通 信を管理および使用することができます。
- v GO NETPRB メニューを使用したネットワークの問題の解決。このメニューからは、通信に関連した問 題を処理することができます。

#### 関連概念

37 [ページの『問題分析のための](#page-42-0) CL コマンド』

問題分析の制御言語 (CL) コマンドを使用すると、 システムに発生している問題を処理するのに役立ち ます。

『プログラム診断依頼書 (APAR) の使用』

プログラム診断依頼書 *(APAR)* は、IBM 提供のプログラムで、 ディスケット・ファイル、またはテー プ・ファイルを作成できます。このファイルには、ソフトウェア・サービス担当者がプログラミング上 の問題を修正するのに 役立つ、システムから収集した情報が入っています。

#### 関連タスク

76 ページの『USERHELP [メニューの使用』](#page-81-0)

このメニューは、ヘルプの使用法を学習したい初心者、 また問題の分析の際にヘルプを必要とする人を 対象としています。

75 ページの『PROBLEM [メニューの使用』](#page-80-0)

「問題の処理 (PROBLEM)」メニューは、問題を処理するためのメインメニューです。

75 ページの『PROBLEM2 [メニューの使用』](#page-80-0)

2 番目の問題処理 (PROBLEM2) メニューは、PROBLEM メニューの拡張です。

76 ページの『TECHHELP [メニューの使用』](#page-81-0)

発生した問題がシステム操作に関連している場合は、 「技術サポート・タスク (TECHHELP)」メニュ ーから開始します。

75 ページの『NETWORK [メニューの使用』](#page-80-0)

「ネットワーク管理 (NETWORK)」メニューから、ネットワーク通信を管理して使用することができま す。

74 ページの『NETPRB [メニューの使用』](#page-79-0)

「ネットワーク問題処理 (NETPRB)」メニューから、通信に関連した問題を処理することができます。

# プログラム診断依頼書 **(APAR)** の使用

プログラム診断依頼書 *(APAR)* は、IBM 提供のプログラムで、ディスケット・ファイル、またはテープ・ ファイルを作成できます。このファイルには、ソフトウェア・サービス担当者がプログラミング上の問題を 修正するのに役立つ、システムから収集した情報が入っています。

APAR プロシージャーは、以下の領域に関する情報を入れたディスケット・ファイルまたはテープ・ファ イルを 1 つまたはそれ以上作成します。

- v 制御記憶ダンプ域。ここは、ライセンス内部コード (LIC) が使用する制御ブロック記憶域です。
- 入出力コントローラー (IOC) 記憶ダンプ域
- v システム作業域 (システム・ダンプ後の IPL 中に APAR プロシージャーを実行していない場合)。以下 の情報が含まれます。
	- システム構成
	- ディスク・ボリューム目録 (VTOC)
	- #SYSWORK 索引
	- トレース作業域
	- セキュリティー作業域
	- プログラム一時修正 (PTF) 作業域
	- ディスケット VTOC
	- ボリューム・ラベル
	- IPL ブートストラップ
- v IBM ライセンス・プログラム・ライブラリーとシステム・ライブラリーの PTF ログ
- v システム・サービス・ログ
- v ディスク・トレース・ファイル。始動時に APAR プロシージャーを実行せず、タスク・ダンプのコピー を取らない場合には、システムはトレース・ファイルのプロンプトを表示します。そこで、コピーする トレース・ファイルを 16 個まで選択することができます。
- v マイクロコード・テーブル。
- v タスク・ダンプ・ファイル (オプション)
- ヒストリー・ファイル
- v スプール・ファイル (オプション)
- ジョブ待ち行列 (オプション)
- v メッセージ・ファイル (オプション)
- v プロダクト・レベル・データ・ファイル

APAR プロシージャーは、指定したロード・メンバーを APARLOAD という名前のファイルにコピーする ことができます。さらに指定したソース・メンバーを APARSRCE という名前のファイルにコピーし、指 定されたプロシージャー・メンバーを APARPROC という名前のファイルにコピーすることもできます。 これらは、ディスケットまたはテープに保管できます。 APAR プロシージャーの実行開始時に、システム がコピーするスプール・ファイル、ジョブ待ち行列、メッセージ・ファイル、およびユーザー・ファイル索 引を選択できます。コピーするデータ域の大半は、DUMP プロシージャーを使用して表示できます。

## **APAR** を使用した診断情報の収集

システム・ダンプの実行後、プログラム診断依頼書 (APAR) プロシージャーを IPL 中に実行してくださ い。このプロシージャーは在席 IPL を必要とします。

APAR プロシージャーを実行するには、次のコマンドを入力します。

APAR volid,[object],[source],[proc],[dumpfile],[S1],[AUTO/NOAUTO],[I1/TC/T1/T2]

関連概念

<span id="page-45-0"></span>37 [ページの『「問題の処理」メニュー』](#page-42-0)

「問題の処理」メニューは、システムで発生する問題の分析に役立ちます。

38 [ページの『プログラム診断依頼書](#page-43-0) (APAR) の使用』

プログラム診断依頼書 *(APAR)* は、IBM 提供のプログラムで、 ディスケット・ファイル、またはテー プ・ファイルを作成できます。このファイルには、ソフトウェア・サービス担当者がプログラミング上 の問題を修正するのに 役立つ、システムから収集した情報が入っています。

#### 関連資料

76 ページの『詳細: [プログラム診断依頼書』](#page-81-0)

プログラム診断依頼書 (APAR) コマンドを理解するには、以下のパラメーターを使用することができま す。

APAR データ (SAVADATA) の保管コマンド

APAR データ (RSTAPARDTA) の復元コマンド

# 問題報告の概要

問題について収集の必要がある情報、問題の報告と追跡方法、および IBM へのサービス要求の送信方法を 知っておく必要があります。

ソフトウェアまたはライセンス内部コードに関する問題の場合は、障害および関連する症状について、IBM サービスおよびサポートに通知する必要があります。システムが検出した問題は、手動または自動的に報告 することができます。

問題が新規の場合は、問題管理レコード (PMR) が IBM サービスおよびサポートによって作成されます。 |

PMR 番号がシステムに戻されます。問題が再度発生した場合は、既に送付済み (SENT または |

ANSWERED 状況) の問題を再送できます。問題が再送されると、元の PMR と関連付けされた更新 PMR |

が作成されます。「Call completed as a duplicated, original PMR is: nnnnn」という注釈が PMR の | 最後に追加されます。 |

| 問題ログに注釈を追加して報告済み問題に対するフィードバックを送付できます。これにより、送付済みの 問題は新規データを使用して再送できます。 PMR のクローズも要求でき、IBM に対するどのような種類 |

のフィードバックも送付できます。PMR のクローズを要求すると、テキストが PMR に追加されます。 |

IBM への連絡の際に、音声サポート (電話) が使用可能であれば、IBM サービスおよびサポートは、お客 様に連絡を取り (要望がある場合)、ともに問題の解決にあたります。音声サポートがない場合は、「問題 状況の照会 (QRYPRBSTS)」コマンドを使用して、IBM サービスおよびサポートからの応答を表示するこ とができます。

作成される問題ログのオプションを使用して、HMC、サービス区画、または現行 i5/OS 区画のいずれが問 | 題の報告に責任があるかを指定できます。 |

#### 関連概念

2 [ページの『システムが問題を管理する方法』](#page-7-0)

システムが提供する問題分析機能を使用して、システム検出問題とユーザー定義問題の両方に対処する ことができます。 構造化問題管理システムは、システム上で問題が発生した場合に、 ユーザーとサー ビス提供者が迅速かつ正確に問題に対処するために役立ちます。

47 [ページの『問題状況の照会』](#page-52-0)

異なる方法により、以前に報告された問題の最新状況を検索できます。 |

#### 関連タスク

18 [ページの『システム参照コードの収集』](#page-23-0) 問題要約用紙にシステム参照コードを記録する必要があります。

# 問題要約用紙による情報の収集

問題要約用紙は、システム装置制御パネルに表示される情報を記録するために使用されます。

問題分析を行うとき、ハードウェア・サービス・プロバイダーが問題をさらに詳しく分析できるように、こ の用紙に記入するよう指示されることがあります。次の区画のそれぞれに、用紙があります。

- v 単一区画 (モデル 270 および 8*xx*)。
- v 単一区画 (モデル 270 および 8*xx* を除く)。
- v 複数区画 (モデル 8*xx*)。
- v 複数区画 (モデル 8*xx* を除く)。

関連タスク

14 [ページの『問題分析の開始』](#page-19-0) システムに問題がある場合は、以下の手順に従って問題を絞り込み、必要な情報を収集して、 次のサポ ート・レベルに問題を報告してください。

18 [ページの『システム参照コードの収集』](#page-23-0) 問題要約用紙にシステム参照コードを記録する必要があります。

# 単一区画 **(**モデル **270** および **8***xx***)** 用の問題要約用紙

以下は、単一区画 (モデル 270 および 8*xx*) 用の問題要約用紙です。

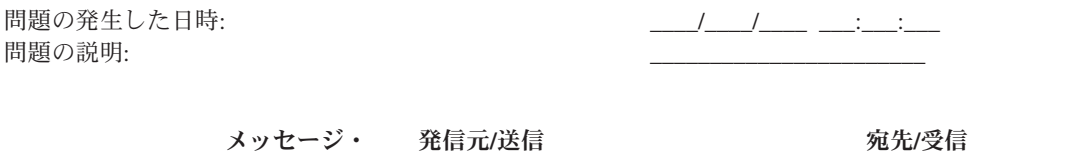

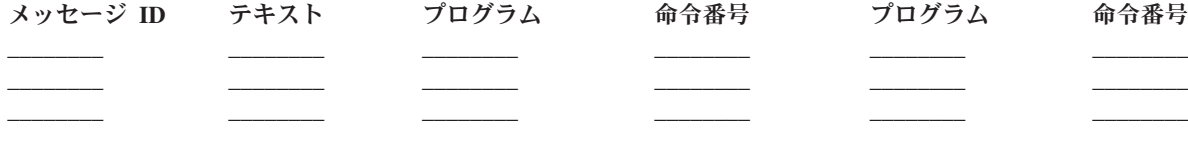

- 1. モードを記録します。
- 2. パネル上でオンになっているライトに該当する下線にチェックを入れます。制御パネルの図について は、システム装置の制御パネルの処理を参照してください。

電源オン プロセッサー・アクティブ/アクティビティー システム・アテンション

- 3. システム制御パネルを見て、機能 05、11、12、および 13 の値を見付けて記録します。システム参照コ ードの検索についてのステップバイステップの説明は、 18 [ページの『システム参照コードの収集』を](#page-23-0)参 照してください。 以下の枠線内に、「機能/データ」表示パネルに示されている文字を記録します。
- 4. この用紙のステップ 1 で記録されたものと同じモードを設定します。

<span id="page-47-0"></span>

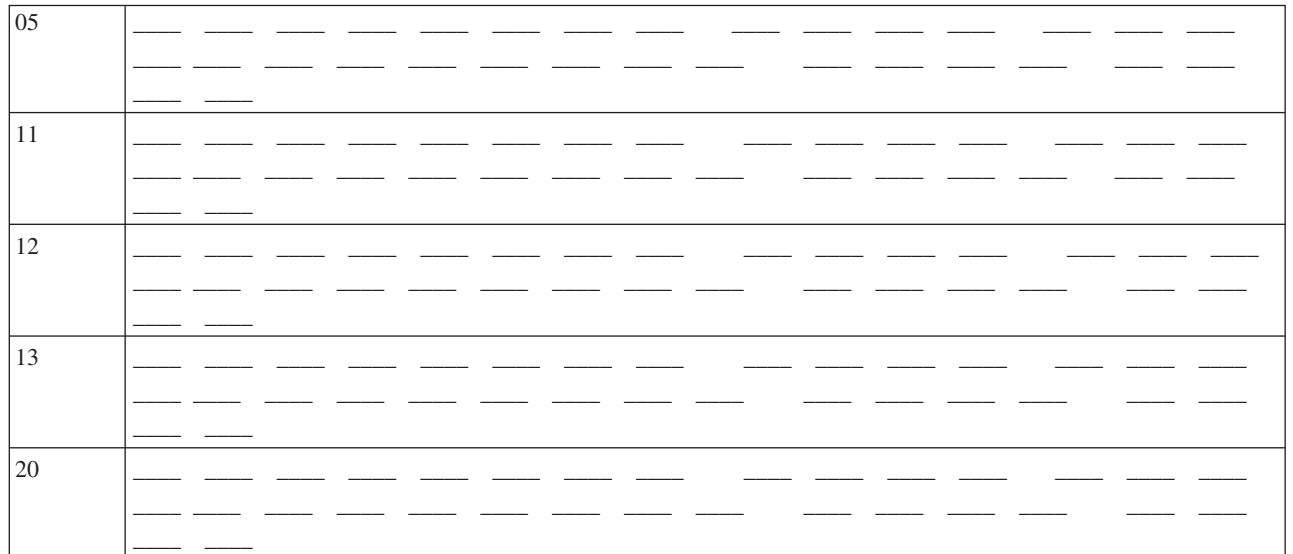

# 単一区画 (270 および 8xx 以外のモデル) 用の問題要約用紙

以下は、単一区画 (270 および 8xx 以外のモデル) 用の問題要約用紙です。

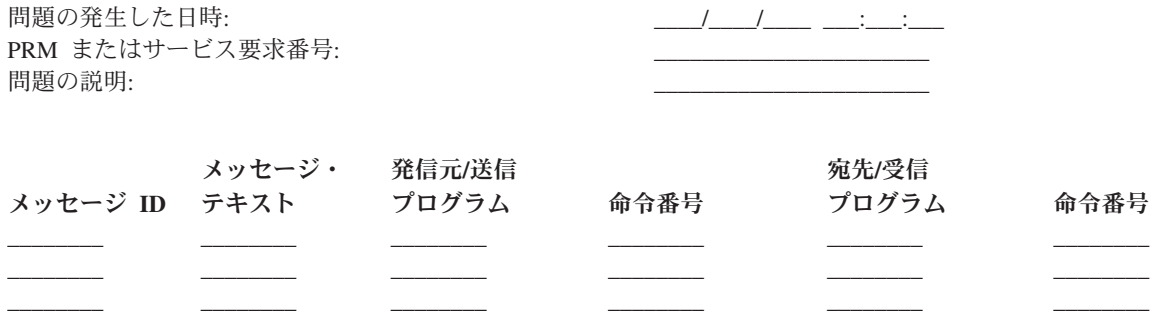

- 1. モードを記録します。
- 2. モードを「手動」に設定します。
- 3. パネル上でオンになっているライトに該当する下線にチェックを入れます。制御パネルの図について は、システム装置の制御パネルの処理を参照してください。

電源オン プロセッサー・アクティブ/アクティビティー システム・アテンション

- 4. 「機能/データ」表示パネルに 11-3 が表示されるまで「増/減」ボタンを押します。「機能開始」プッ シュボタンを押します。
- 5. 機能 11-3 の「データ」表示パネルに示されている 8 文字を記録します。

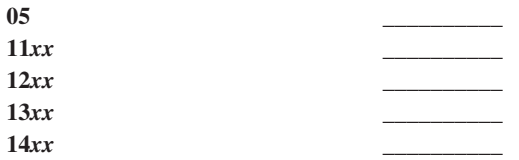

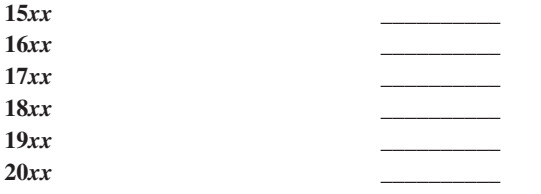

「機能/データ」表示パネルに 05 を表示しないシステムもあります。

- 6. 「増」ボタンを押します。この操作によって、「機能/データ」表示パネルは 1 つずつ大きい番号にな り (12、13 など)、「データ」表示パネルがブランクになります。
- 7. 「機能開始」プッシュボタンを押します。この操作によって、「データ」表示パネルに新しい 8 文字 のセットが表示されます。このデータを用紙に記録します。
- 8. 機能 20 までのデータを記録するまで、ステップ 6 と 7 を繰り返します。障害によってはすべての機 能が表示されないこともあります。
- 9. この用紙のステップ 1 (42 [ページ](#page-47-0)) で記録されたものと同じモードに設定します。「機能/データ」表示 パネルに番号 11-3 が表示されるまで「増/減」ボタンを押します。「機能開始」プッシュボタンを押 します。元のシステム参照コード (SRC) が表示されます。
- 10. 用紙の記入を始める前の手順に戻ってください。

コメント:

# 複数区画 **(**モデル **8***xx***)** 用の問題要約用紙

以下は、複数区画 (モデル 8*xx*) 用の問題要約用紙です。

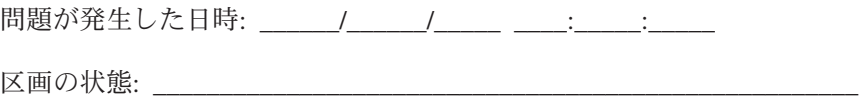

区画バージョン: \_\_\_\_\_\_\_\_\_\_\_\_\_\_\_\_\_\_\_\_\_\_\_\_\_\_\_\_\_\_\_\_\_\_\_\_\_\_\_\_\_\_\_\_\_\_\_\_\_\_\_

区画 ID: \_\_\_\_\_\_\_\_\_\_\_\_\_\_\_\_\_\_\_\_\_\_\_\_\_\_\_\_\_\_\_\_\_\_\_\_\_\_\_\_\_\_\_\_\_\_\_\_\_\_\_\_\_\_

区画リリース: \_\_\_\_\_\_\_\_\_\_\_\_\_\_\_\_\_\_\_\_\_\_\_\_\_\_\_\_\_\_\_\_\_\_\_\_\_\_\_\_\_\_\_\_\_\_\_\_\_\_\_

問題の説明: \_\_\_\_\_\_\_\_\_\_\_\_\_\_\_\_\_\_\_\_\_\_\_\_\_\_\_\_\_\_\_\_\_\_\_\_\_\_\_\_\_\_\_\_\_\_\_

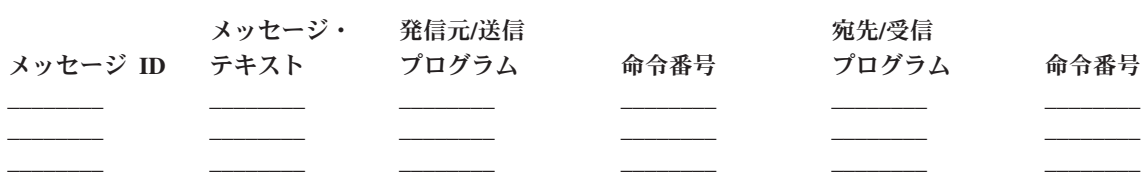

- 1. モードを記録します。
- 2. 「区画の処理 (Work with partition)」表示パネルで、「オプション 10」を使用して、モードを「手動」 に設定します。この画面への到達方法については、『制御パネル機能へのアクセス』を参照してくださ  $V_{\lambda}$
- 3. パネル上でオンになっているライトに該当する下線にチェックを入れます。制御パネルの図について は、システム装置の制御パネルの処理を参照してください。

• \_\_\_\_ 電源オン

- <span id="page-49-0"></span>v \_\_\_\_\_ プロセッサー・アクティブ/アクティビティー
- システム・アテンション
- 4. 以下のグリッドで、「区画状況の表示 (Display Partition Status)」画面に表示されている機能 05、11、12、13 の文字を記録してください。製品のアクティビティー・ログおよびその他のソフトウェ ア画面では、システム参照コード (SRC) が従来のリリースとほとんど同様に表示されます。1 つの違 いは、先頭のワードにテキストの 32 文字までを持つということです。もう 1 つの違いは、そのワード が 11 から 19 ではなく、 1 から 9 の数字になるという点です。これにより、検索に使用する機能番 号とワード番号を間違えることはありません。
- 5. システム制御パネルを見て、機能 20 の値を見付けて、記録します。ステップバイステップの説明につ いては、 18 [ページの『システム参照コードの収集』を](#page-23-0)参照してください。

## 複数区画 **(8***xx* 以外のモデル**)** 用の問題要約用紙

以下は、複数区画 (8*xx* 以外のモデル) 用の問題要約用紙です。

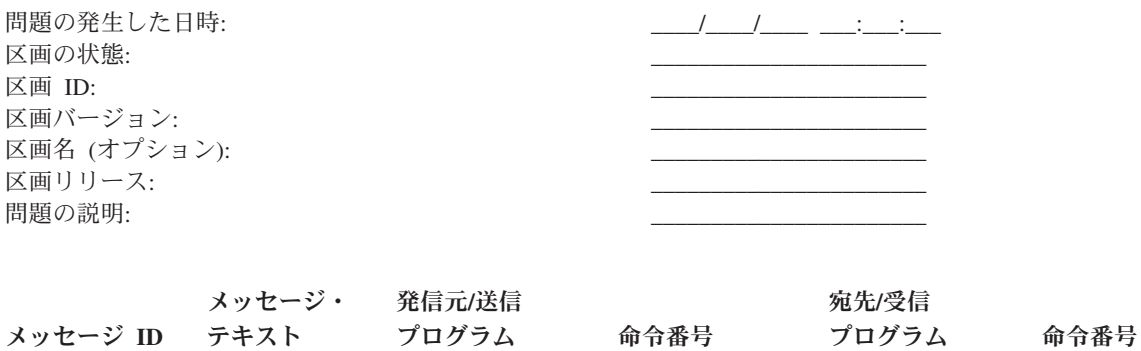

\_\_\_\_\_\_\_\_ \_\_\_\_\_\_\_\_ \_\_\_\_\_\_\_\_ \_\_\_\_\_\_\_\_ \_\_\_\_\_\_\_\_ \_\_\_\_\_\_\_\_ \_\_\_\_\_\_\_\_ \_\_\_\_\_\_\_\_ \_\_\_\_\_\_\_\_ \_\_\_\_\_\_\_\_ \_\_\_\_\_\_\_\_ \_\_\_\_\_\_\_\_ \_\_\_\_\_\_\_\_ \_\_\_\_\_\_\_\_ \_\_\_\_\_\_\_\_ \_\_\_\_\_\_\_\_ \_\_\_\_\_\_\_\_ \_\_\_\_\_\_\_\_

- 1. モードを記録します。
- 2. 「区画の処理 (Work with partition)」表示パネルで、「オプション 10」を使用して、モードを「手動」 に設定します。この画面への到達方法については、『制御パネル機能へのアクセス』を参照してくださ  $\mathcal{V}^{\lambda}$
- 3. パネル上でオンになっているライトに該当する下線にチェックを入れます。制御パネルの図について は、システム装置の制御パネルの処理を参照してください。

電源オン プロセッサー・アクティブ/アクティビティー \_\_\_\_\_ システム・アテンション

4. 「区画状況の表示 (Display Partition Status)」表示パネルに表示されている 11*x* から 19*xx* の参照コード の 8 文字を記録してください。

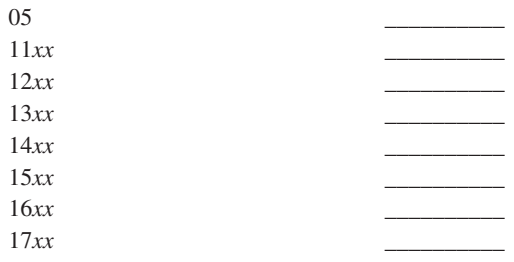

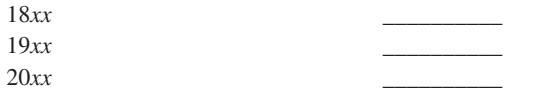

5. システム制御パネルを見て、参照コード 20*xx* の値を見付けて、記録します。

6. この用紙のステップ 1 (44 [ページ](#page-49-0)) で記録されたものと同じモードに設定します。

7. 用紙の記入を始める前の手順に戻ってください。

コメント: \_\_\_\_\_\_\_\_\_\_\_\_\_\_\_\_\_\_\_\_\_\_\_\_\_\_\_\_\_\_\_\_\_\_\_\_\_\_\_\_\_\_\_\_\_\_\_\_\_\_\_\_\_\_\_\_\_\_\_\_\_\_\_\_\_\_\_\_\_\_\_

# **IBM** サポートへの連絡

System i プラットフォームに対するサービスとサポートの入手に使用できる連絡先は、以下のとおりで す。

一般的に、サービス という用語には、ハードウェアの修理、ご使用のソフトウェアの使用法や問題につい ての問い合わせの受け付け、およびあらゆるシステムに関する IBM サービスを通じたオンサイト・サポー トまたはリモート・サポートが含まれます。

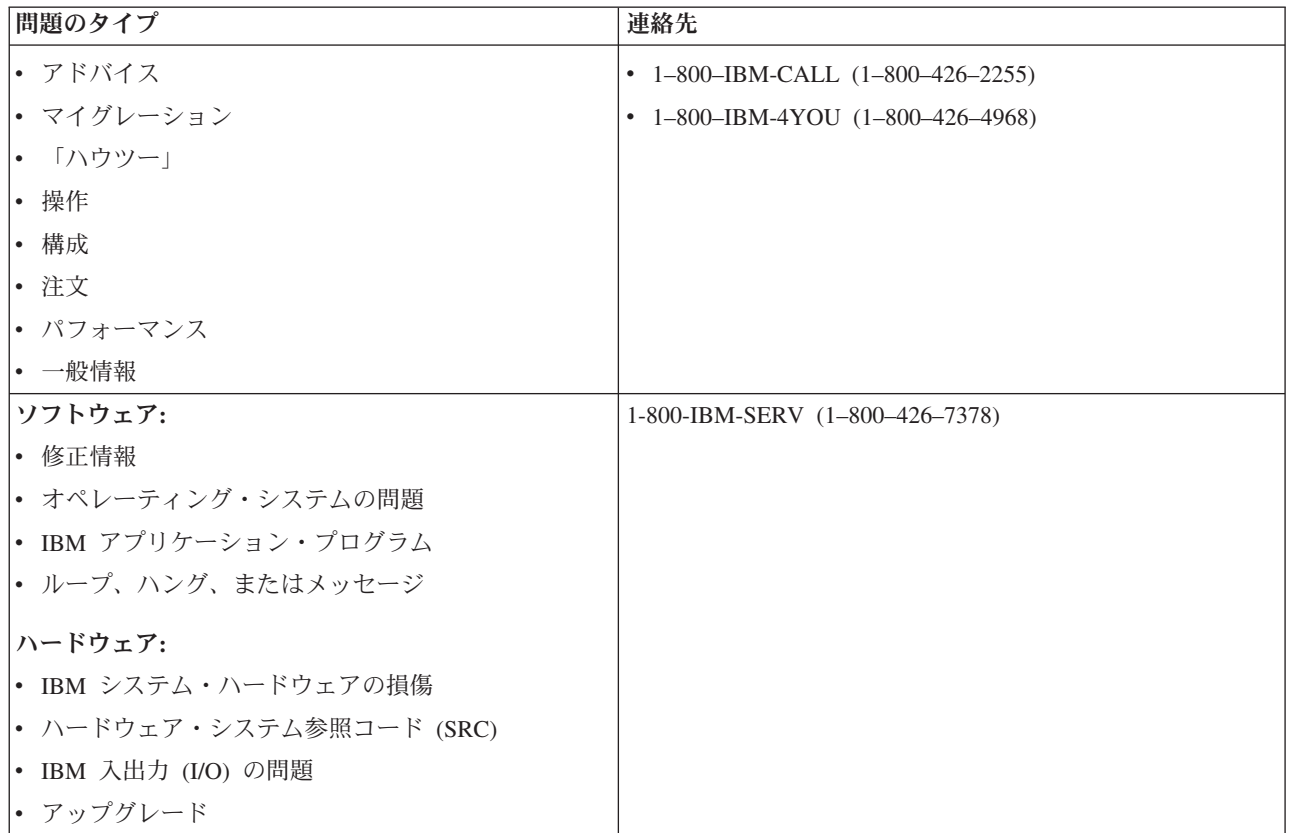

ソフトウェアの問題が疑われる場合の報告には、以下の情報を提供してください。

# 連絡先情報

問題の報告または PTF (プログラム一時修正) 要求の際には、IBM サポート・センターが必要とする以下 の連絡先情報を送付してください。

• システムの修理または保守担当者の氏名

- 部門の電子メール・アドレス
- | · PTF カバー・レターでの使用を望む言語の言語コード
- l お客様を一意的に識別するために IBM が発行するカスタマー番号
- l サービス契約を一意的に識別するために IBM が発行する契約番号
	- v 電話番号
	- v Fax 番号
	- PTF 送付媒体
- l お客様のセントラル・サイト・サポート・デスクへの電話は、IBM サービス担当員から、または製品サ ポート・センターからのいずれを希望されるか。 |
	- システムのタイプと製造番号

## 問題の記述

システムに発生している問題を記述するときは、以下の情報を含めてください。

- v ご使用のソフトウェア製品の名前 (バージョンとリリースを含む)
- v システムの累積 PTF レベル
- v 問題の症状
- v 問題に関連するメッセージ番号、メッセージ、および戻りコード
- 問題を再現するために必要なステップのリスト
- 既に行った処置のリスト
- v ジョブ・ログのコピー

# 通信問題に関する追加情報

発生している問題が通信エラーに関係するものである場合は、以下の情報を含めてください。

- v 問題に関係するすべてのシステムと場所の識別
- v システム間で使用されている通信方式と接続の識別
- 問題に関係するすべてのシステムからのメッセージの収集
- v 関係するシステムに対して最近行われた変更またはアップグレードの識別

# **System i Access** 問題に関する追加情報

発生している問題が System i Access 製品に関連するものである場合は、以下の追加情報も提供してくだ さい。

- v 問題に関係するすべてのシステムと場所
- System i とクライアント・システムとの接続形態
- v ご使用の System i Access の機能
- 関連するすべてのリソース
- v クライアント・システムのオペレーティング・システム
- 問題が影響を及ぼす主要なアプリケーション
- v 問題に関係するハードウェア接続機構
- 関連するシステムに対する最近の変更またはアップグレード
- OSYSOPR またはクライアント・システムに記録されているメッセージ 関連資料

<span id="page-52-0"></span>[ワールドワイドの連絡先ディレクトリー](http://www.ibm.com/planetwide)

# システムが検出した問題の報告

システム問題ログには、システム上で記録されたすべての問題のリストが含まれています。

問題ログに項目がある問題を報告するには、次のステップに従ってください。

- 1. 任意のコマンド行で WRKPRB と入力して、Enter を押します。「問題の処理 (WRKPRB)」画面が表示さ れます。
- 2. 問題 ID がある場合は、「問題の処理」画面で同じ ID をもつ項目を探します。処理したい問題につい て「オプション 8 (問題の処理)」を選択し、Enter 押します。「問題の処理」画面が表示されます。
- 3. 「オプション 2 (問題の報告)」を選択し、Enter を押します。「連絡先情報の検証 (Verify Contact Information)」画面が表示されます。
- 4. 「連絡先情報の検証 (Verify Contact Information)」画面に表示されたフィールドを変更するには、現行 情報の上に入力して Enter キーを押します。システムは、サービス要求に新しい情報を組み込みます。
- 5. 「問題の重大度の選択」画面で、問題の重大度に最もよく合う重大度レベルを選択します。
- 6. 「サービス提供者の選択」画面で、要求を受信して処理する人を選択します。
- 7. 「報告オプションの選択」画面で、サービス要求を送信したい時およびその方法を選択します。
- 8. 以下のオプションから選択します。
	- v 問題を自動的に報告するには、『問題を自動的に報告』から続行します。
	- v 問題を音声で報告するには、次のステップを実行します。
		- a. 「オプション 3 (音声によるサービス要求の報告)」を選択します。特定の問題に対するサービス 提供者の電話番号が表示されます。サービス提供者が IBM である場合は、問題にサービス番号が 割り当てられます。
		- b. この番号を問題ログに書き込むために、「F14 (サービス割り当て番号の指定)」を押します。

関連タスク

14 [ページの『問題分析の開始』](#page-19-0)

システムに問題がある場合は、以下の手順に従って問題を絞り込み、必要な情報を収集して、 次のサポ ート・レベルに問題を報告してください。

66 [ページの『問題の分析コマンドの使用』](#page-71-0)

ユーザー検出の問題に対する問題分析を開始するには、「問題の分析 (ANZPRB)」コマンドを使用しま す。

# 問題の追跡

システムに生じる問題を追跡するには、いくつかの方法があります。例えば、問題状況の照会、以前に報告 された問題の検索、および問題記録への注釈の追加などです。

## 問題状況の照会

異なる方法により、以前に報告された問題の最新状況を検索できます。 |

#### 関連概念

40 [ページの『問題報告の概要』](#page-45-0)

問題について収集の必要がある情報、問題の報告と追跡方法、および IBM への サービス要求の送信方 法を知っておく必要があります。

#### **QRYPRBSTS** コマンドを使用した問題状況の照会**:**

「問題状況の照会 (QRYPRBSTS)」コマンドを使用して、報告済み問題の最新の状況を検索できます。

1. 任意のコマンド行で QRYPRBSTS と入力して、F4 キーを押します。「問題状況の照会 (QRYPRBSTS)」 画面が表示されます。

注**:** 現在、QRYPRBSTS コマンドは、ハードウェア障害の照会には使用できません。

- 2. 問題管理レコード (PMR) 番号がわかる場合は、「問題 **ID**」フィールドに \*PMR と入力して Enter キ | ーを押します。画面に追加のフィールドが表示されます。問題 ID 番号がわかる場合は、「問題 **ID**」 フィールドに 10 桁の問題 ID 番号を入力し、Enter キーを押します。問題 ID 番号がわからない場合 は、『以前に報告された問題の検出』を参照して、この 10 桁の番号を検出する方法についての指示を 調べてください。 | | | |
	- v 「サービス番号」フィールドにサービス番号を入力し、Enter キーを押します。
	- 「ブランチ番号」フィールドにブランチ番号を入力し、Enter キーを押します。
	- v 「国または地域番号」フィールドに、国または地域番号を入力し、Enter キーを押します。
- 注**:** ブランチ番号、および国または地域番号のどちらにもブランクを含めることはできません。0 から 9 までの数字を 3 つのみ使用する必要があります。  $\blacksquare$ |
	- 3. 照会が完了した後、WRKPRB *xxxxxxxxxx* と入力します (*xxxxxxxxxx* は 10 桁の問題 ID 番号です)。「問 題の処理 (WRKPRB)」画面が表示されます。
	- 4. 問題項目の横に「オプション 12 (テキストの入力)」を入力し、Enter キーを押します。「テキスト・タ イプの選択」画面が表示されます。
	- 5. 「オプション 10 (状況テキストの照会)」を選択します。照会結果が表示されます。

#### **WRKPRB** コマンドを使用した問題状況の照会**:**

報告済み問題の最新状況を検索する他の方法は、「問題の処理 (WRKPRB)」コマンドを使用することで す。

- 1. 任意のコマンド行で WRKPRB と入力し、Enter キーを押します。「問題の処理」画面が表示されます。
- 2. 状況を照会したい問題項目を検出します。照会を開始するには、問題項目の状況が Answered または Sent でなければなりません。
- 3. 問題項目の横に「オプション 8 (問題の処理)」を入力します。「問題の処理」メニューが表示されま す。
- 4. 「オプション 41 (問題状況テキストの照会)」を選択します。照会の結果が表示されます。
- 注**:** QRYPRBSTS コマンドは、「問題の処理」画面の「問題記述」欄で修正要求を指定されている問題に は適用されません。

### 以前に報告された問題の検出

以前に報告された問題を検出するには、サービス担当員により割り当てられた番号 (問題管理レコード (PMR) 番号ともいう) を知っておく必要があります。

この番号が分かれば、任意のコマンド行で次のコマンドを入力します。

WRKPRB SRVID(*xxxxx*)

| | |

*xxxxx* は PMR 番号です。次いで Enter キーを押します。

PMR 番号が分からない場合は、 70 [ページの『問題の処理コマンドの使用』](#page-75-0) を参照して、状況が SENT、VERIFIED、ANSWERED、および CLOSED の問題をリストから検索します。

- 例えば、報告済み問題のリストを表示するには、次のコマンドを入力します。 |
- WRKPRB SRVID(63348) BRANCH(694) COUNTRY(760) |

このコマンドは、サービス ID 番号が 63348、ブランチ番号が 694、および国または地域番号が 760 を持 | つ IBM PMR 番号で報告された問題のリストを示します。 |

### 問題記録への注釈の追加

問題記録に追加するテキストを介して、プログラム一時修正 (PTF) をダウンロードしても発生した問題に | ついてのフィードバックを送付できます。既に送付済みの問題についても、新しいデータで問題管理レコー | ド (PMR) を更新するために再度送付できます。PMR のクローズも要求でき、IBM に対するどのような種 | 類のフィードバックも送付できます。 |

注釈を付加するか、または問題記録内にある既存の注釈に追加するには、以下のステップを実行します。

- 1. 問題の処理 (WRKPRB) コマンドを使用します。
- 2. 「問題の処理」画面で「オプション 12 (テキストの入力)」を選択します。「テキスト・タイプの選 択」画面が表示されます。
- 3. 「オプション 1 (問題記述テキスト)」を選択して、問題の説明を入力します。このオプションで入力す るテキストだけが、問題と一緒にサービス提供者に送信されます。
- 注**:** 問題を再送する場合は、元の PMR と関連付けされた新規 PMR が作成されます。「
- Call completed as a duplicate, original PMR is: *nnnnn*
- 」のようなメッセージが PMR の最後に追加されます。注釈には PMR 情報を含めることができ、 そのテキストは PMR テキストに追加されます。 | |

注釈は次のフォーマットで入力して、イベントの発生順に記録を保持できるようにしてください。

- v 最初の行には、問題の要旨を入力します。
- v 2 番目の行には、現在日付を入力します。
- v 3 番目の行には、送信したい注釈を入力します。必要なだけ追加行を使用します (ただし 20 行まで)。

次の情報を注釈に含めてください。

- システムに適用した最新のリリース更新
- システム構成に加えた変更
- v ご使用の新規プログラムまたは新規機能
- v プログラム、機構、または装置が問題なく実行できた時点以降に変更された可能性のあるもの

# 参照情報

 $\blacksquare$  $\blacksquare$ 

> 参照情報により、メッセージ、メッセージ待ち行列、ログ、CL コマンド、問題処理メニュー、プログラム 診断依頼書 (APAR)、および主コンソールまたは代替コンソールの判別方法などについて、詳しい情報が得 られます。

# 詳細**:** メッセージ

メッセージのタイプ、およびメッセージの管理方法などの、メッセージの詳細は、システムで生じる問題を さらに理解し、解決するのに役立ちます。

#### 関連概念

<span id="page-55-0"></span>4 [ページの『メッセージ』](#page-9-0)

メッセージは、個人または 1 つのプログラムから他者へ送るコミュニケーションです。システムでは、 システム・オペレーターであるかユーザーであるかにかかわりなく、 メッセージを送受信することによ って通信しあうことができます。 システム・プログラムは、 システム状態を通信するためにメッセー ジを使用します。

## メッセージのタイプ

エラー・メッセージ、プリンター・メッセージ、および警報など、さまざまな役に立つシステム・メッセー ジが用意されています。

システムには、IBM 提供のメッセージ・ファイルが含まれており、システム・ライブラリー QSYS に保管 されています。それらは、CPF メッセージ・ファイル、QCPFMSG (システムおよびマシン・インターフェ ース・メッセージ用)、およびライセンス・プログラム・メッセージ・ファイル (例えば、RPG メッセージ 用の QRPGMSG) です。メッセージを処理する前に、メッセージ・タイプをよく理解しておくことが大切 です。

- v エラー・メッセージは、システム、デバイス、またはプログラムに関連する単純なエラーおよび複雑な エラーの両方を示します。
- v 警報は、ハードウェア・リソースまたはソフトウェア・リソースに関する分析を提供します。

#### 関連資料

■ CL プログラミング

エラー・メッセージ**:**

各種のシステム・メッセージは、単純な入力ミスからシステム装置またはプログラムの問題に至るまで、さ まざまな状態を示します。

エラー・メッセージは、メッセージ待ち行列に送信されたり、プログラムに送信されて画面に表示されたり します。メッセージは次のメッセージのいずれかです。

- 現行の画面上のエラー・メッセージ
- v システム問題に関するメッセージ (システム・オペレーターのメッセージ待ち行列 (QSYSOPR) に送信 される)
- v 装置問題に関するメッセージ (装置記述で指定されたメッセージ待ち行列に送信される)
- v 潜在的な重大システム状態に関するメッセージ (QSYSMSG メッセージ待ち行列、システム・オペレー ターのメッセージ待ち行列、およびユーザーの指定する他のメッセージ待ち行列に送信される)
- v プログラムが処理することのできない予期しないエラー・メッセージ (「プログラム・メッセージの表 示」画面に表示される)

#### エラー・メッセージの使用*:*

エラー・メッセージは、エラーの修正に役立つ、重要な役割を果たします。

エラーのためシステムが実行できない操作を要求すると、画面下部にエラー・メッセージが表示されます。 画面によっては、キーボードがロックされるものもあります。その場合、キーボードをアンロックするに は、リセット・キーを押します。

注**:** アプリケーション・プログラムの中には、画面下部にメッセージ行がないものもあります。

エラーに関する追加情報を入手するには、以下のステップを実行します。

- 1. メッセージと同じ行にカーソルを移動します。カーソルを移動できない場合は、ステップ 2 に進みま す。
- 2. メッセージについての追加情報を表示するために、「オプション 5 (詳細および応答の表示 (Display details and reply))」を選択します。F9 を押して、エラーの原因となったプログラムや命令番号などの、 メッセージの詳細を調べます。エラー・メッセージで指摘された問題を修正するよう、プログラムの所 有者に連絡することが必要になる場合もあります。

#### 関連タスク

『メッセージ待ち行列のメッセージ』

メッセージ待ち行列内のメッセージの中には、問題分析を実行できるものもあります。問題分析は、メ ッセージまたは「追加のメッセージ情報」画面の情報だけでは解決できないエラーを解決するのに役立 ちます。

#### 例*:* エラー・メッセージの使用*:*

ここでの例は、種々の環境下でのエラー・メッセージに応答する方法を示しています。

例 **1**

ユーザーが応答する必要のある、または応答を選択する必要のあるエラー・メッセージがシステムから送信 される場合があります。この応答は一般に、常に括弧内に示される選択項目から選択する文字 1 文字で す。

例えば、次のメッセージでは 5 つの選択項目から選べます。

印刷装置 PRT01 の位置合せを検査してください。(I C G N R)

選択項目が示されるこの種のメッセージは、システム・オペレーター・メッセージ待ち行列でよく見られま す。しかし特定の環境では、独自のメッセージ待ち行列でも見られることがあります。

応答で使う数字や文字の意味を知っていたり覚えたりする必要はありません。「追加のメッセージ情報」画 面で、それぞれの選択項目に関する情報が提供されるからです。さらにこの画面は、応答を入力することの できる応答行を提供します (応答が必要な場合)。

### 例 **2**

完成した報告書を印刷したいとします。報告書をプリンターに送信しましたが、印刷が行われませんでし た。メッセージ待ち行列を調べると、次のメッセージが見つかります。

印刷装置 PRT01 で用紙の終わり (C H I PAGE 1-99999)

コンピューターは応答を必要としています。応答には、示された 4 つの選択項目 (C H I PAGE 1-99999) のうちの 1 つを使用します。

「メッセージの処理」画面 (初級操作援助レベル) から「追加のメッセージ情報」画面を表示するには、以 下のステップを実行します。

- 1. 応答したいメッセージの前にあるオプション行にカーソルを置きます。
- 2. 「オプション 5 (詳細および応答の表示 (Display details and reply))」を選択します。
- 3. 「追加のメッセージ情報」画面が表示された場合は、ページ送りをして情報を表示させ、それぞれの応 答値の説明を見つけます。

#### メッセージ待ち行列のメッセージ*:*

メッセージ待ち行列内のメッセージの中には、問題分析を実行できるものもあります。問題分析は、メッセ ージまたは「追加のメッセージ情報」画面の情報だけでは解決できないエラーを解決するのに役立ちます。

この種のメッセージは、その前にアスタリスク (\*) が付いているか (中間操作援助レベル)、または強調表 示されています (初級操作援助レベル)。

- v 初級操作援助レベル: 「メッセージの処理」画面が表示されます。「オプション **5**」を押して、「追加の メッセージ情報」画面を表示します。
- v 中間操作援助レベル: 「メッセージの表示」画面を表示します。メッセージの上にカーソルを置いて「ヘ ルプ」を押すと、「追加のメッセージ情報」画面を表示することができます。
- 注**:** 重大なシステム・エラーまたは状態に関するメッセージは、反転しているか (中間操作援助レベル)、ま たは強調表示されています (初級操作援助レベル)。メッセージの先頭にアスタリスク (\*) が付いてい る場合、または「追加のメッセージ情報」画面に F14 が表示されている場合は、問題分析を実行する ことができます。

中間操作援助レベルから問題を分析するには、以下のようにします。

1. アスタリスクの付いている任意のメッセージにカーソルを移動して、「F14」を押します。

2. 「問題の処理 (WRKPRB)」画面で問題の詳細を表示して、そこから直接処理を実行できます。

強調表示されたメッセージの場合に初級操作援助レベルから問題分析を実行するには、そのメッセージにつ いて「オプション **5** (詳細および応答の表示 (Display details and reply))」を選択し、「F14 (問題の処理)」 を押します。

#### 関連タスク

50 [ページの『エラー・メッセージの使用』](#page-55-0)

エラー・メッセージは、エラーの修正に役立つ、重要な役割を果たします。

### 警報**:**

警報は、問題の即時の初期評価を提供し、修正処置についてネットワーク・オペレーターに指示を伝えま す。

警報は、ネットワーク内の任意のシステムから、問題を管理するよう指定されたシステムへ自動的に送信さ れます。ネットワーク・オペレーターが修正できない問題の場合は、専門家が問題の原因を切り分けるため に使用できる情報を警報が提供します。

警報は、ローカル装置やコントローラー、通信回線、リモート・コントローラーまたは装置などのハードウ ェア・リソースに関連した問題について、オペレーターに通知します。また、警報は、システムまたはアプ リケーション・プログラムが検出したソフトウェア・エラーについても、オペレーターに通知します。シス テムが通信ネットワークの一部である場合は、ネットワークを介して警報を作成し、問題を管理するシステ ムに送信することができます。

警報を使用して、次の管理活動を実行できます。

- 不在で作動するシステムおよび装置をモニターします。
- v ローカル・オペレーターが問題処理の方法を知らない状態を管理します。
- v システム・リソースおよび費用の管理を維持します。

#### 警報の利点

警報を使用すれば、ネットワークおよびシステムをより効果的に管理することができます。

例えば、次のような場合に警報を使用するとよいでしょう。

- v ご使用のシステムおよびネットワークのコストを削減する場合。システムは警報機能を自動的に制御す るので、一般的なシステムの問題の場合に、オペレーターの介入なしでそれに対する応答を自動化する ことができます。
- v ネットワーク状況をモニターする場合。警報は、システムを追跡してモニターするのに役立つ、特定の ネットワーク問題に関する情報を提供します。
- 不在リモート・システムをモニターする場合。警報は不在システムの問題について、セントラル・サイ トに通知できます。
- v 技術担当者全員を 1 か所に配置する場合。警報を使用すると、技術スタッフ全員を 1 つのセントラ ル・サイトに配置することができます。
- v 独自に作成したアプリケーションに、システム機能と同じエラー報告機能を持たせる場合。警報は、独 自の警報メッセージを定義する機能を提供します。
- v 技術サポートを受ける場所を選択する機能を提供する場合。警報を使用すると、中央からの技術サポー トを受けるシステムを選択することができます。
- v 同機種または異機種のシステムでネットワークを管理する場合。警報はシステム体系からは独立して設 計されているため、 1 つのシステムからの警報を他のシステムで読むことができます。

### 警報の表示*:*

自分のシステムでローカルに作成されたか、またはネットワーク内の他のシステムから受信した警報を、ロ グに記録し表示することができます。システムでは、必ずしも、警報を積極的に処理する必要はありませ ん。警報データベースでログに記録されたすべての警報を参照することができます。

ログに記録された警報を表示するには、以下のようにします。

- 1. 「警報の処理 (WRKALR)」コマンドを使用します。任意のコマンド行に WRKALR と入力して Enter キ ーを押します。最新の警報が最初に表示されます。
- 2. 推奨処置を表示するには 5 と入力します。
- 3. 特定の警報に関する詳細を表示するには 8 と入力します。

警報のリストを自動的に最新表示するには、「F21 (自動最新表示)」を押します。

#### メッセージの管理

System i 製品では、メッセージは、表示、送信、応答、除去、および印刷できます。

#### メッセージの表示**:**

「System i ナビゲーター」ウィンドウから、システム・オペレーター (QSYSOPR) 待ち行列またはユーザ ー・メッセージ待ち行列にあるメッセージを表示できます。

これらの待ち行列のメッセージには、オペレーティング・システムおよび他のユーザーからの情報が含まれ ています。

メッセージを表示するには、以下のステップを実行します。

1. 「System i ナビゲーター」ウィンドウから、作業したいシステムを拡張表示します。

- 2. 「基本操作」を拡張表示します。
- 3. 選択したシステムに関するメッセージを表示するには、「メッセージ」をクリックします。ユーザー・ プロファイルのメッセージがすべて表示されます。
- 4. メニュー・バーから、「オプション」 → 「組み込み」を選択します。
- 5. 「メッセージの対象」フィールドの右にあるボタンをクリックして、「メッセージの対象」ダイアロ グ・ボックスを表示します。
- 6. 該当するオプションを選択して、現行ユーザー、システム・オペレーター、または別のユーザーのメッ セージ待ち行列のメッセージを表示します。
	- 注**:** 別のユーザーの待ち行列のメッセージを表示したい場合には、ユーザー名を指定する必要がありま す。システム上のすべてのユーザーのリストを表示するには、「参照」をクリックし、示されたリ ストからユーザー名を選択して、メッセージ待ち行列を表示します。
- 7. 「**OK**」をクリックして、「組み込み」ダイアログ・ボックスに戻ります。
- 8. オプション: 重大度を指定することで、表示されるメッセージを制限することができます。重大度のレ ーティングは、問題の範囲を数値で示します。重大度のレーティングが最小の数値 (0 から 99) を持つ メッセージを表示するには、「表示する最低位の重大度」フィールドに特定の数値を入力します。
- 9. 「**OK**」をクリックして、変更を保管し、「組み込み」ダイアログ・ボックスをクローズします。

## メッセージの詳細の表示*:*

「System i ナビゲーター」ウィンドウから、メッセージの詳細またはプロパティーを表示できます。

これは、次のようなメッセージ情報を提供します。

#### 表示されるファイル・メニューの詳細

- メッセージ ID
- v 送信日時
- メッセージ・テキスト
- メッセージ・ヘルプ (原因とリカバリー)

#### 表示されるファイル・メニューのプロパティー

- メッセージの送信者
- メッセージ・テキスト
- v 送信日時
- メッセージ ID
- v 重大度
- メッセージ・タイプ
- メッセージ待ち行列
- v メッセージ待ち行列ライブラリー
- v メッセージを送信したジョブの名前
- メッセージを送信したジョブの番号
- メッセージを送信したプログラム名

メッセージの詳細を表示するには、以下のステップを実行します。

1. System i ナビゲーター ウィンドウで、「マイ・コネクション **(My Connections)**」 → 「基本操作 **(Basic Operations)**」と展開する。

- <span id="page-60-0"></span>2. 「メッセージ」をクリックする。
- 3. リスト中で追加の詳細情報が必要なメッセージを右クリックして、「プロパティー」を選択する。

#### *QSYSMSG* メッセージ待ち行列のメッセージの表示*:*

重大である可能性のあるシステム・メッセージ (これは即時処置が必要なメッセージです) の処理には、 QSYSMSG メッセージ待ち行列が使用されます。

QSYSMSG のメッセージを表示するには、以下のステップに従ってください。

- 1. コマンド行で WRKMSG QSYSMSG と入力します。これは、メッセージ待ち行列 QSYSMSG に対するメッ セージ処理コマンドです。このコマンドは、QSYSMSG メッセージ待ち行列のすべてのメッセージを表 示します。
- 2. メッセージについて詳しく知りたい場合は、そのメッセージと同じ行にカーソルを移動します。
- 3. (オプション) 操作援助レベルを「初級」と指定していない場合は、「F21」を押します。「オプション 1 = 初級」を選択します。システムを初級操作援助レベルに設定しないと、メッセージの詳細を表示す ることはできません。
- 4. 「追加のメッセージ情報」画面を表示するには、「オプション 5」を選択します。
- 5. メッセージの詳細を表示するには、「F9」を選択します。この画面は、ユーザーがメッセージを送信し た時刻を示します。また、メッセージを送受信したユーザーまたプログラムの名前を表示します。

注**:** これらの指示は、任意のメッセージ待ち行列のメッセージも表示します。

#### メッセージの送信**:**

システム間では、システム・オペレーターであるかユーザーであるかにかかわりなく、メッセージを送信す ることによって通信することができます。

メッセージを送信するには、以下の指示に従ってください。

- 1. 「System i ナビゲーター」メニュー・バーから、「ファイル」 → 「メッセージの送信」を選択しま す。
- 2. 「送り先」フィールドで、メッセージの受信先のユーザー名またはワークステーション名を入力または 選択します。
- 3. 送信するメッセージへの応答が必要な場合は、「応答の要求」 を選択します。
- 4. メッセージが割り込むようにするには、「ユーザーへの割り込み」を選択します。
- 5. 「メッセージ・テキスト」フィールドにメッセージを入力します。

#### メッセージへの応答**:**

System i ナビゲーターウィンドウから、システム・オペレーターまたは他のユーザーからの照会メッセー ジに応答できます。

メッセージに応答するには、以下のステップに従ってください。

- 1. 「System i ナビゲーター」ウィンドウで、応答したい照会メッセージをメッセージ・リストから選択し ます。
- 2. メニュー・バーから、「ファイル」 → 「応答」を選択します。
- 3. 応答を入力します。
- 4. 「応答」をクリックします。

#### <span id="page-61-0"></span>プリンター・メッセージへの応答

システム・オペレーターおよびユーザーは、システム状態を伝えるシステム・プログラムからメッセージを 受信し、それを表示することができます。

この機能には、印刷に関するメッセージの受信も含まれています。各プリンターは、「詳細: メッセージ待 ち行列」で説明されているメッセージ待ち行列を持っています。プリンターはメッセージの応答を待機する ため、印刷を停止できます。これによってシステム・オペレーターは、プリンターに関する問題を管理し、 報告することができます。

応答が必要なプリンター・メッセージを表示するには、以下のステップに従ってください。

- 1. 「印刷装置の処理」画面を表示するために、コマンド行で WRKWTR ASTLVL (\*BASIC) と入力します。
- 2. 応答が必要なプリンター・メッセージを表示するには、「オプション 7 (プリンター・メッセージ)」を 選択します。
- 3. 「応答」フィールドで、プリンター・メッセージに対する応答を入力します。

#### 関連概念

57 ページの『詳細: [メッセージ待ち行列』](#page-62-0)

メッセージを受け取るために、異なるタイプのメッセージ待ち行列があります。メッセージ待ち行列 は、さまざまな方法で管理することができます。

### メッセージの除去**:**

メッセージ待ち行列には、システム・オペレーター、システム・プログラム、およびシステムの他のユーザ ーからのメッセージが保管されています。「System i ナビゲーター」ウィンドウから、不要なメッセージ を削除できます。

不要なメッセージを削除するには、以下のステップに従ってください。

- 1. 「System i ナビゲーター」ウィンドウから、メッセージを除去したいシステムを拡張表示します。
- 2. ユーザー・プロファイルのメッセージを表示するには、「メッセージ」をクリックします。
- 3. メッセージ待ち行列から削除したいメッセージを選択します。
- 4. メニュー・バーから、「ファイル」 → 「削除」を選択します。
- 5. メッセージの削除を完了するには、「確認」ダイアログ・ボックスで「削除」をクリックします。

#### メッセージの印刷**:**

処理中の問題についての特定のメッセージを印刷すると、システム・メッセージを編成するのに役立ちま す。

メッセージ待ち行列の特定のメッセージを一度に 1 つずつ印刷するには、以下のステップに従ってくださ い。

- 1. コマンド行で、メッセージの処理 (WRKMSG) コマンドを入力します。
- 2. F4 を押してプロンプトを出します。
- 3. 「メッセージ待ち行列」パラメーター・フィールドに、印刷したいメッセージの入っているメッセージ 待ち行列の名前を入力します。
- 4. 続行するには、Enter キーを押してください。
- 5. (オプション) 操作援助レベルを「初級」と指定していない場合は、「F21」を押します。「オプション 1 = 初級」を選択します。システムを初級操作援助レベルに設定しないと、メッセージの詳細を表示す ることはできません。
- <span id="page-62-0"></span>6. 印刷したいメッセージを表示するには、オプション欄に 5 (詳細の表示) と入力して応答します。
- 7. メッセージを印刷するには、F6 を押します。

システムの問題を追跡するために、メッセージ待ち行列内のすべてのメッセージを印刷することもできま す。

#### 関連タスク

61 [ページの『メッセージ待ち行列内のメッセージをすべて印刷』](#page-66-0) 問題にはしばしば、それに関連した多くのメッセージがあります。起こりうる問題を報告するメッセー ジの整理、編成のために、メッセージ待ち行列からメッセージを印刷することができます。

## 詳細**:** メッセージ待ち行列

メッセージを受け取るために、異なるタイプのメッセージ待ち行列があります。メッセージ待ち行列は、さ まざまな方法で管理することができます。

### 関連概念

4 [ページの『メッセージ待ち行列』](#page-9-0)

メッセージ待ち行列は、メッセージのためのメール・ボックスのようなものです。

55 [ページの『メッセージへの応答』](#page-60-0)

System i ナビゲーター ウィンドウから、システム・オペレーターまたは他のユーザーからの照会メッ セージに応答できます。

## メッセージ待ち行列のタイプ

メッセージを受け取るために、システムは、いくつかのタイプのメッセージ待ち行列を用意しています。

ユーザーが使用できるシステム待ち行列は、以下のとおりです。

- v システム・オペレーターのメッセージ待ち行列 QSYSOPR には、オペレーターからの応答を必要とする システム・メッセージが含まれています。
- v オプションのメッセージ待ち行列 QSYSMSG には、いくつかのエラー・メッセージが入れられます。
- v ヒストリー・ログ QHST は、システムの活動を追跡するメッセージを保持します。
- v プリンター待ち行列には、各プリンターに関連したメッセージが入れられます。
- | メッセージ待ち行列は、PTF 注文の再開時にエレクトロニック支援プログラムがメッセージを送信する のに使用され、エレクトロニック支援から送られるメッセージをすべて保存します。これにより、 |
- QSYSOPR へ送られるメッセージの数を削減できます。  $\mathbf{L}$ |
	- それぞれのユーザーおよびワークステーションには、システム・オペレーター、別のユーザー、または システムからのメッセージを保持するメッセージ待ち行列もあります。

#### **QSYSOPR** メッセージ待ち行列

システム・オペレーターのメッセージ待ち行列 QSYSOPR には、オペレーターからの応答を必要とするシ ステム・メッセージが含まれています。

QSYSOPR メッセージ待ち行列、または構成済みメッセージ待ち行列に送信される大量のメッセージを処理 するために、以下の回線およびコントローラー記述用のメッセージ待ち行列パラメーター (MSGQ) があり ます。

- 回線記述: 分散データ・インターフェース、イーサネット、フレーム・リレー、トークンリング、X.25
- v コントローラー記述: APPC、非同期、ローカル・ワークステーション、リモート・ワークステーショ ン、SNA ホスト、仮想ワークステーション

#### 関連タスク

65 ページの『QHST [ヒストリー・ログの内容の表示』](#page-70-0)

ヒストリー・ログ QHST には、システム・メッセージとして保管されている、過去のシステム・オペ レーター向けメッセージ、 装置状況、ジョブ状況変更、およびプログラム一時修正の活動の記録が含ま れています。

61 [ページの『プリンターのメッセージ待ち行列の変更』](#page-66-0)

各プリンターに関連したメッセージを保管するメッセージ待ち行列のロケーションを変更することがで きます。このロケーションを変更することによって、システム・メッセージ、ユーザー・メッセージ、 またエラー・メッセージのそれぞれの印刷を別個に行うことができます。

#### 関連資料

60 [ページの『重大なメッセージ用メッセージ待ち行列](#page-65-0) QSYSMSG の作成』 オプションのメッセージ待ち行列 QSYSMSG を作成して、即時アクションを必要とする特定の重大シ ステム・メッセージを保管することができます。

# メッセージ待ち行列の管理

メッセージ待ち行列は、いくつかの方法で管理することができます。

メッセージ待ち行列を管理するためにユーザーが使用できる操作には、以下のものがあります。

- v メッセージ待ち行列の作成
- メッセージ待ち行列の属性の変更
- プリンターのメッセージ待ち行列の変更
- v メッセージ待ち行列のすべてのメッセージを印刷する

以下の詳細は、これらの例がメッセージ待ち行列を使用して実装される方法を説明しています。

- v LAN 1 回線といくつかのユーザーからなる小規模のお客様の場合: 変更する必要はありません。メッセ ージはすべて、QSYSOPR メッセージ待ち行列か、または構成済みメッセージ待ち行列に留まります。
- v 複数の LAN 回線をお持ちの中規模のお客様の場合: QCFGMSGQ (回線、コントローラー、およびデバ イスに対するメッセージ待ち行列) システム値を、システム提供のメッセージ待ち行列 QSYS/QCFGMSGQ に変更する必要があります。この結果、MSGQ 構成パラメーターをサポートするオ ブジェクト・タイプに対するすべての通信メッセージは、すべてこの待ち行列に入れられます。
- v 大規模で、多くの LAN 回線と多くの WAN 回線があり、それぞれの回線を使用するユーザーも多い場 合: メッセージ待ち行列をセットアップして、メッセージを以下の方法で分類することができます。
	- イーサネット LAN についてのメッセージは ETHMSGQ メッセージ待ち行列に入れられます。この 回線では、システムがすべてのコントローラーを自動的に構成します。
	- トークンリング LAN についてのメッセージは TRNMSGQ メッセージ待ち行列に入れられます。こ の回線では、ほとんどのコントローラーがシステムによって構成されます。ただし、一部のコントロ ーラーは手動で構成する必要があります。
	- ワークステーション・ユーザーについてのすべてのメッセージは WSMSGQ メッセージ待ち行列に入 れられます。これには、ローカル・ワークステーション、リモート・ワークステーション、パススル ー、および Telnet が含まれます。
	- 他のすべての通信メッセージは QCFGMSGQ メッセージ待ち行列に入れられます。
- v どのメッセージ待ち行列が重要であるかを知るのに役立つプログラムを作成した熟練したオペレーター の場合: この例の構成方法は以下のとおりです。
	- システム値 QCFGMSGQ を QSYS/QCFGMSGQ に変更します。
- <span id="page-64-0"></span>– イーサネット回線記述を MSGQ(ETHMSGQ) パラメーター値で作成します。システムは、すべてのコ ントローラー (および装置) をこの回線上に作成します。これは、システムがそのメッセージを、回線 ETHMSGQ で定義されたメッセージ待ち行列に送信することを意味します。
- トークンリング回線記述を MSGQ(TRNMSGQ) パラメーター値で作成します。この回線上で作成され たコントローラーおよび装置に対するメッセージは、TRNMSGQ メッセージ待ち行列に送られます。 この回線上に手動で作成されるコントローラーは、パラメーター値を MSGQ(TRNMSGQ) として作成 されます。
- MSGQ(V25MSGQ) パラメーター値で X.25 回線記述を作成します。この X.25 回線記述に対して作成 されるすべてのコントローラーは、CRTCTL*xxx* コマンドにパラメーター値を MSGQ(X25MSGQ) と して作成する必要があります。
- ワークステーション・コントローラー記述は、以下の方法でセットアップすることができます。
	- システムが自動的に作成したローカル・ワークステーション・コントローラーの記述を、 MSGQ(WSMSGQ) パラメーター値に変更します。

注**:**

- 1. ワークステーション・コントローラーに付加されるすべてのプリンターは、パラメーターを MSGQ(\*CTLD) パラメーター値として作成します。表示装置用のメッセージは、関連付けら れたコントローラーで定義されたメッセージ待ち行列に必ず入ります。したがって、コント ローラーのメッセージ待ち行列を変更すると、装置に対するメッセージは、コントローラー 記述で定義されたメッセージ待ち行列に入ります。
- 2. ユーザーは、「コマンド・デフォルトの変更 (CHGCMDDFT)」コマンドを使用して、メッ セージ待ち行列のデフォルト値を変更することもできます。これは、ローカル・ワークステ ーション・コントローラーの自動作成で、別のメッセージ待ち行列を使用することを意味し ます。
- パススルーおよび Telnet 用の仮想コントローラーをパラメーター MSGQ(WSMSGQ) パラメーター 値として作成します。

ローカル・ワークステーション・コントローラーと同じように、仮想ワークステーション・コント ローラーに付加されたデバイスに対するメッセージは、仮想コントローラーで定義された待ち行列 に送られます。リモート・ワークステーション・コントローラーおよびそれに付加された装置につ いても同じ論理で処理されます。

• 大規模ではあるが、今のところ TCP/IP しか使用しておらず、回線メッセージおよびワークステーショ ン・メッセージのログ記録を QTCP 待ち行列に入れたい場合: このような構成は、システム値 QCFGMSGQ を QSYS/QTCP に変更することによって処理できます。

### メッセージ待ち行列の作成**:**

メッセージ待ち行列は、特定のライブラリー内に、通知メッセージおよび照会メッセージを受信して保管す るための場所を提供します。

メッセージ待ち行列を作成するには、これらのステップに従ってください。

- 1. メインメニューから、「オプション 3 (汎用システム・タスク)」を選択します。
- 2. 「汎用システム・タスク」画面から、「オプション 4 (メッセージ)」を選択します。
- 3. 「メッセージ」画面から、「オプション 7 (メッセージ待ち行列の作成)」を選択します。
- 4. 「メッセージ待ち行列パラメーター」フィールドに、新しいメッセージ待ち行列の名前を入力します。
- 5. 追加のメッセージ待ち行列の特性を指定するには、「F10 (追加のパラメーター)」を押します。以下の 特性を指定することができます。
- <span id="page-65-0"></span>v すべてのメッセージ待ち行列の変更を補助記憶装置に置く。これには、メッセージ待ち行列属性に対 する変更や、待ち行列に送信するかそこから削除したメッセージのために生じた変更が含まれます。
- v メッセージ待ち行列サイズを指定する。
- v ユーザー権限を指定する。
- v システムが警報を生成することをメッセージ待ち行列が許可するかどうかを指定する。
- v コード化文字セット ID (CCSID) を指定する。

注**:** メッセージ待ち行列特性を指定するためのパラメーターおよびキーワードに関する詳細について は、 F1 (ヘルプ) を押します。

### 関連資料

『重大なメッセージ用メッセージ待ち行列 QSYSMSG の作成』

オプションのメッセージ待ち行列 QSYSMSG を作成して、即時アクションを必要とする特定の重大シ ステム・メッセージを保管することができます。

#### 重大なメッセージ用メッセージ待ち行列 **QSYSMSG** の作成**:**

オプションのメッセージ待ち行列 QSYSMSG を作成して、即時アクションを必要とする特定の重大システ ム・メッセージを保管することができます。

QSYSMSG の作成は、次の手順で行います。

コマンド行で CRTMSGQ QSYS/QSYSMSG TEXT ('OPTIONAL MSGQ TO RECEIVE SPECIFIC SYSTEM MESSAGES') と 入力し、Enter を押します。これで、システムはメッセージ待ち行列を作成します。

QSYSMSG メッセージ待ち行列が作成されると、システムは特定のシステム・メッセージをそこに保持し ます。

例**:** CPF0907 重大な記憶域条件が存在する。**HELP** を押してください。

#### 関連概念

57 [ページの『メッセージ待ち行列のタイプ』](#page-62-0)

メッセージを受け取るために、システムは、いくつかのタイプのメッセージ待ち行列を用意していま す。

#### 関連タスク

14 [ページの『問題分析の開始』](#page-19-0)

システムに問題がある場合は、以下の手順に従って問題を絞り込み、必要な情報を収集して、 次のサポ ート・レベルに問題を報告してください。

59 [ページの『メッセージ待ち行列の作成』](#page-64-0)

メッセージ待ち行列は、特定のライブラリー内に、 通知メッセージおよび照会メッセージを受信して保 管するための場所を提供します。

### メッセージ待ち行列の属性の変更**:**

システムには、問題の検出と報告に役立つ情報を提供するメッセージを保持するための、複数のメッセージ 待ち行列があります。メッセージ待ち行列がメッセージを通知する方法をカスタマイズできます。

メッセージ待ち行列の属性を変更するには、以下のステップに従ってください。

1. コマンド行で、メッセージ待ち行列変更 (CHGMSGQ) を入力します。

2. F4 を押してプロンプトを出します。

- <span id="page-66-0"></span>3. 変更したいメッセージ待ち行列の名前を、「メッセージ待ち行列」パラメーター・フィールドに入力し ます。
- 4. メッセージ待ち行列を含むライブラリーの名前を、「メッセージ待ち行列ライブラリー」フィールドに 入力します。
- 5. 配布通知を変更するには、配布 (DLVRY) パラメーターを指定します。

注**:** 配布パラメーターの値のリストを表示するには、F1 (ヘルプ) を押します。

- 6. F10 (追加パラメーター) を押します。
- 7. メッセージの配布を重大度コードによって制限するには、重大度コード・フィルターのフィールドであ る (SEV) パラメーター・フィールドに、表示したい数値を指定します。

#### プリンターのメッセージ待ち行列の変更**:**

各プリンターに関連したメッセージを保管するメッセージ待ち行列のロケーションを変更することができま す。このロケーションを変更することによって、システム・メッセージ、ユーザー・メッセージ、またエラ ー・メッセージのそれぞれの印刷を別個に行うことができます。

プリンター・メッセージを保管するメッセージ待ち行列のロケーションを変更するには、これらのステップ に従ってください。

- 1. メインメニューからプリンターのリストを表示するには、コマンド行で WRKDEVD \*PRT と入力します。 Enter を押します。
- 2. 変更するプリンターの横にある「オプション」欄に 2 (変更) と入力します。
- 3. 「装置記述の変更」画面で、「メッセージ待ち行列」パラメーター・フィールドに、変更したいメッセ ージ待ち行列の名前を指定します。

#### 関連概念

57 [ページの『メッセージ待ち行列のタイプ』](#page-62-0)

メッセージを受け取るために、システムは、いくつかのタイプのメッセージ待ち行列を用意していま す。

#### メッセージ待ち行列内のメッセージをすべて印刷**:**

問題にはしばしば、それに関連した多くのメッセージがあります。起こりうる問題を報告するメッセージの 整理、編成のために、メッセージ待ち行列からメッセージを印刷することができます。

メッセージ待ち行列のメッセージを印刷するには、これらのステップに従ってください。

- 1. メインメニューから、「オプション 3 (汎用システム・タスク)」を選択します。
- 2. 「汎用システム・タスク」画面から、「オプション 4 (メッセージ)」を選択します。
- 3. 「メッセージ」画面から、「オプション 3 (メッセージの表示)」を選択します。
- 4. 「メッセージ待ち行列」パラメーター・フィールドに、印刷したいメッセージを含むメッセージ待ち行 列の名前を入力します。
- 5. 「ライブラリー」パラメーター・フィールドに、メッセージ待ち行列が置かれているライブラリーを指 定します。
- 6. 「出力」パラメーター・フィールドに、値 \*PRTWRAP を入力します。
- 7. オプション: メッセージをただちに印刷するには、コマンド行で DSPMSG MSG(MSQNAME) OUTPUT(\*PRTWRAP) と入力します。

#### 関連タスク

<span id="page-67-0"></span>56 [ページの『メッセージの印刷』](#page-61-0)

処理中の問題についての特定のメッセージを印刷すると、 システム・メッセージを編成するのに役立ち ます。

# 詳細**:** ログ

ログには、ジョブ・ログ、ヒストリー・ログ、および問題ログがあります。

#### 関連概念

5 [ページの『ログ』](#page-10-0)

i5/OS ライセンス・プログラムは、問題の診断に使用するための、 特定の種類のイベントおよびメッセ ージを記録します。 ログは、この情報を記録するためにシステムが使用する、特殊なデータベース・フ ァイルです。

# ジョブ・ログ

システムで実行されるすべてのジョブには、その活動を記録する関連ジョブ・ログがあります。

ジョブ・ログには以下の情報を入れることができます。

- ジョブで使用したコマンド
- CL プログラム内のコマンド
- そのジョブに関連したすべてのメッセージ

#### 関連概念

64 [ページの『ヒストリー・ログ』](#page-69-0)

ヒストリー・ログには、システム操作およびシステム状況に関する情報が含まれています。

#### 関連情報

ジョブ・ログおよび通信の問題

#### ジョブ・ログの内容の制御**:**

LOG パラメーターで指定した値を使用してジョブ・ログの内容を制御することができます。

問題を処理する際には、以下のアクションが必要になることがあります。

- v 頻繁に問題の発生するジョブについては、なるべく多くの情報を記録しておきます。
- 正常に終了したジョブのジョブ・ログを作成する
- v 通知メッセージを除外する

「ジョブ記述の作成 (CRTJOBD)」コマンドを使用して、ジョブ・ログの内容を制御するには、以下のステ ップに従います。

- 1. 任意のコマンド行に CRTJOBD と入力して、F4 を押します。
- 2. メッセージのロギング (LOG) パラメーターを見つけ、以下のパラメーターに適切な値を指定します。
	- v メッセージ・レベル。
	- v メッセージ重大度。
	- v メッセージ・テキスト・レベル。
- 3. 必須パラメーターの値を指定して、Enter を押します。

#### メッセージ・レベル値を使用したジョブ・ログ内容の制御の詳細*:*

メッセージ・レベル値は、システムがジョブ・ログに書き込むメッセージのタイプおよび数を制御します。

メッセージは、次のレベルのいずれかに設定できます。

- **0** 一切データを記録しません。
- **1** ログに記録されるメッセージは、指定されたメッセージ重大度以上の重大度を持つジョブに対する メッセージで、外部メッセージ待ち行列に送信されるものに限られます。
- **2** レベル 1 のメッセージ、および次の情報をすべて記録します。
	- v 指定したメッセージ重大度と同じかそれ以上の重大度レベルを持つ高水準メッセージをもたらし たすべての要求。
	- v ログに記録された要求と関連するすべてのメッセージ。
- **3** レベル 2 メッセージの情報、および次の情報を記録します。
	- すべての要求。
	- v 制御言語プログラムによって実行されたコマンド (制御言語プログラムからのログにより許可さ れている場合)、コマンドのジョブ属性、および制御言語プログラムのログ属性。
- **4** 次の情報がログに記録されます。
	- v 制御言語プログラムから出されたすべての要求またはコマンド。
	- v トレース・メッセージを含めて、指定した重大度以上の重大度を持つすべてのメッセージ。
	- v 制御言語プログラムを正しく実行するには、制御言語プログラムによって実行されるコマンド は、ジョブ属性とログ属性を適切に設定しておく必要があります。
- 注**:** 高水準メッセージとは、要求を受け取ったプログラムのプログラム・メッセージ待ち行列に送られるメ ッセージのことです。例えば、QCMD は要求を受け取る IBM 提供の要求処理プログラムです。

#### メッセージ重大度値を使用したジョブ・ログ内容の制御の詳細*:*

メッセージ重大度は、どのメッセージがログに記録されるかを決定します。

例えば、通知メッセージの重大度は 00 です。システムの運用にとって必須のメッセージの重大度は 99 で、これは最高の重大度です。さらに詳細については、オンライン・ヘルプを参照してください。

### メッセージ・テキスト・レベル値を使用したジョブ・ログ内容の制御の詳細*:*

さまざまなメッセージ・テキストを生成するように要求することができます。メッセージ・テキストの量 は、メッセージ・テキスト・レベル値に指定した値によって異なります。

- v \*MSG を指定すると、メッセージ・テキストだけをジョブ・ログに書き込みます。
- v \*SECLVL を指定すると、メッセージ・テキストとメッセージ・ヘルプの両方をジョブ・ログに書き込み ます。
- v ジョブが正常に終了したときにジョブ・ログを作成したくない場合は、\*NOLIST を指定します。

#### ジョブ・ログの表示**:**

問題を分析するために、ジョブ・ログのメッセージを検討したい場合があります。いくつかの異なる方法で ジョブ・ログを表示することができます。

ジョブ・ログには、ジョブの実行時に記録されたメッセージが含まれています。ジョブ・ログの表示方法 は、ジョブが終了しているかそれともまだ実行中かによって異なります。

- v ジョブが終了している場合は、「ユーザー・ジョブの処理」画面を使用します。
	- 1. 任意のコマンド行で WRKUSRJOB と入力します。
- <span id="page-69-0"></span>2. ログを参照したいジョブについて、「オプション 8 (スプール・ファイルの処理)」を選択します。
- 3. 「ジョブ・スプール・ファイルの処理」画面で、QPJOBLOG というファイルを検索します。
- 4. 5 (表示) を入力してそれを表示させます。
- v ジョブがまだ実行中の場合は、「ユーザー・ジョブの処理」画面を使用します。
	- 1. 任意のコマンド行で WRKUSRJOB と入力します。
	- 2. ログを参照したいジョブについて、5 (処理) を入力します。
	- 3. 「ジョブの処理」画面で 10 (ジョブ・ログの表示 (活動状態またはジョブ待ち行列上の場合)) を入力 します。
- v 自分のワークステーション・セッションに関するジョブ・ログを表示するには、ジョブ・ログの表示 (DSPJOBLOG) コマンドを使用します。任意のコマンド行で DSPJOBLOG と入力します。

## ヒストリー・ログ

ヒストリー・ログには、システム操作およびシステム状況に関する情報が含まれています。

ヒストリー・ログは、ジョブの開始および完了、装置状況の変更、システム・オペレーター・メッセージ、 およびセキュリティー違反などの、高水準な活動を追跡します。情報はメッセージの形式で記録されます。 これらのメッセージは、システムが作成したファイルに保管されます。

ヒストリー・ログは、システム活動を追跡したり制御したりするのに役立ちます。正確なヒストリー・ログ を保持しておくと、問題の分析に役立つ特定のシステム活動をモニターすることができます。ヒストリー・ ログはジョブ・ログとは異なります。ジョブ・ログは、ジョブのイベントを順次記録しますが、ヒストリ ー・ログは、システム内のすべてのジョブに関連した、特定の操作メッセージおよび状況メッセージを記録 します。

問題の調査は、次のようにして開始することができます。すなわち、まずヒストリー・ログを見た後、特定 のジョブ・ログで詳細を参照します。

#### 関連概念

62 [ページの『ジョブ・ログ』](#page-67-0) システムで実行されるすべてのジョブには、その活動を記録する関連ジョブ・ログがあります。

### 関連タスク

通信問題を解決するための製品アクティビティー・ログの表示

#### ヒストリー・ログ・ファイルのリストの表示**:**

ヒストリー・ログ・ファイルのリストを表示するには、「オブジェクト記述の表示 (DSPOBJD)」コマンド を使用します。

ヒストリー・ログ・ファイルは、メッセージ待ち行列 QHST に送信されるすべてのメッセージのコピーで す。現行のヒストリー・ログのサイズが制限を超えると、システムは新規ファイルを作成します。これらの ファイルは、ライブラリー QSYS に常駐し、QHST という文字で始まり、その後に数字が続きます。使用 される形式は QHST*yydddn* です。 *yydddn* は、ファイル内の最初のメッセージの日付を表します (*yy* は 年、*ddd* は年間通算日)。末尾に付加される *n* は通し番号で、これが増分されるのは、1 日のうちに複数の QHST ファイルが生成された場合だけです。

ヒストリー・ログのリストを表示して、その内容を参照するには、以下のようにします。

- 1. 任意のコマンド行で WRKF QHST\* と入力します。
- 2. 「オプション 5」を選択して、ファイルの内容を表示します。

<span id="page-70-0"></span>注**:** システムは、QHST メッセージ待ち行列にあるメッセージをヒストリー・ログ・ファイルにコピーして から、QHST メッセージ待ち行列からそれらを除去します。「ログの表示 (DSPLOG)」コマンドは、ヒ ストリー・ログ・ファイルを使用して、QHST メッセージ待ち行列に送られたメッセージを表示しま す。

### **QHST** ヒストリー・ログの内容の表示**:**

ヒストリー・ログ QHST には、システム・メッセージとして保管されている、過去のシステム・オペレー ター向けメッセージ、装置状況、ジョブ状況変更、およびプログラム一時修正の活動の記録が含まれていま す。

ヒストリー・ログ QHST の内容を表示するには、以下のステップを実行します。

- 1. コマンド行で、DSPLOG (ログの表示コマンド) と入力します。
- 2. コマンドのプロンプトを表示するために、F4 を選択します。
- 3. 特定の時間中にログに記録されたメッセージだけを表示するには、時間枠を指定します。時間枠を指定 しない場合は、DSPLOG コマンドはその日の全メッセージを表示します。

#### 関連概念

57 [ページの『メッセージ待ち行列のタイプ』](#page-62-0)

メッセージを受け取るために、システムは、いくつかのタイプのメッセージ待ち行列を用意していま す。

## 問題ログ

問題ログは、問題管理操作すべてを調整し追跡するために使用します。

問題記録を持つ問題ログは、さまざまな理由で作成されます。

- v 警報を受信した
- v サービス要求およびプログラム一時修正 (PTF) 注文を受信した
- ローカル・システムが問題を検出した
- ローカル・ユーザーが問題を検出した

ジョブから、エラー・ログを印刷または表示することができます。

#### エラー・ログの印刷**:**

問題ログには、システムで発生したエラーのリストが含まれています。これらのエラーを検討する場合、エ ラー・ログを印刷して問題を判別すると良いでしょう。

エラー・ログを印刷するには、以下のステップを実行します。

- 1. 任意のコマンド行に PRTERRLOG と入力して、F4 を押します。
- 2. 表示したいエラー・ログ情報の種類に該当するパラメーター値を入力します。例えば、すべてのエラ ー・コードを表示するには \*ALL を指定し、エラー・ログの要約を表示するには \*ALLSUM を指定しま す。
- 3. Enter を押します。エラー・ログ情報が、ユーザー・プロファイルで指定した出力待ち行列に送信され ます。
- 4. コマンド行で GO ASSIST と入力し、操作援助機能メニューを表示します。
- 5. 「印刷装置出力の処理」画面で 10 (印刷の開始) を入力して、エラー・ログを印刷します。 関連タスク

<span id="page-71-0"></span>『エラー・ログの表示』

システムで発生するエラーを検討すると、問題を判別できることがあります。

エラー・ログの表示**:**

システムで発生するエラーを検討すると、問題を判別できることがあります。

また、エラー・ログの印刷もできます。

エラー・ログを表示するには、以下のステップを実行します。

- 1. 任意のコマンド行に PRTERRLOG と入力して、F4 を押します。
- 2. 表示したいエラー・ログ情報の種類に該当するパラメーター値を入力します。例えば、すべてのエラ ー・コードを表示するには \*ALL を指定し、エラー・ログの要約を表示するには \*ALLSUM を指定しま す。
- 3. Enter を押します。エラー・ログ情報が、ユーザー・プロファイルで指定した出力待ち行列に送信され ます。
- 4. コマンド行で GO ASSIST と入力し、操作援助機能メニューを表示します。
- 5. 「印刷装置出力の処理」画面の、プリンター出力リストの下部またはその付近にあるエラー・ログを見 ます。
- 6. 5 (表示) を入力してプリンター出力を表示させます。

関連タスク

65 [ページの『エラー・ログの印刷』](#page-70-0)

問題ログには、システムで発生したエラーのリストが含まれています。これらのエラーを検討する場 合、エラー・ログを印刷して問題を判別すると良いでしょう。

# 詳細**:** 問題処理のための **CL** コマンド

システムで問題が発生したとき、問題分析コマンドを使用することができます。

- v ユーザーが検出した問題を分析し、問題記録を作成し、あるいは報告するには、問題の分析 (ANZPRB) コマンドを使用します。
- v リモート通信装置またはローカル通信装置を検査するには、通信の検査 (VFYCMN) コマンドを使用し ます。
- v 指定された磁気テープ装置が作動しているかどうかを検査するプロシージャーを開始するには、テープ の検査 (VFYTAP) コマンドを使用します。
- v システムが検出した問題をリモート側で分析するには、警報の処理 (WRKALR) コマンドを使用しま す。
- v ハードウェア・サービス・プロバイダーの援助なしに問題を解決したり報告するために、問題に関する より多くの情報を収集するには、問題の処理 (WRKPRB) コマンドを使用します。

#### 関連情報

CL コマンド・ファインダー

#### 問題の分析コマンドの使用

ユーザー検出の問題に対する問題分析を開始するには、「問題の分析 (ANZPRB)」コマンドを使用しま す。

新規問題とは、システムの使用中に検出され、問題ログに記録されていない問題のことです。またオープン の状況で問題ログにある問題も、新規問題です。分析が完了すると、その結果が問題記録に保管されます。
その結果を使用して、プログラム一時修正 (PTF) を検索します。プログラム一時修正は、問題を修正した り、問題が解決できない場合には新規サービス要求を作成したりします。

問題ログに記録されていない新規問題を分析するには、次のようにします。

- 1. コマンド行で ANZPRB と入力します。
- 2. 「新規問題の分析 (Analyze a New Problem)」画面にリストされている問題に最もよく対応しているオ プションを選択します。それから、一連のステップによって問題分析を続行することができます。問題 分析を進めていくと、オペレーターの応答に基づいて、システムが症状ストリングを作成します。
	- 注**:** 症状ストリングの作成中に「問題の分析」画面が表示された場合は、続行する前にサービス提供者 に連絡してください。

問題分析を完了すると、収集された情報が問題ログに入れられます。

## 関連概念

37 [ページの『問題分析のための](#page-42-0) CL コマンド』

問題分析の制御言語 (CL) コマンドを使用すると、 システムに発生している問題を処理するのに役立ち ます。

47 [ページの『システムが検出した問題の報告』](#page-52-0)

システム問題ログには、 システム上で記録されたすべての問題のリストが含まれています。

#### 関連タスク

14 [ページの『問題分析の開始』](#page-19-0)

システムに問題がある場合は、以下の手順に従って問題を絞り込み、必要な情報を収集して、 次のサポ ート・レベルに問題を報告してください。

## 関連資料

問題の分析 (ANZPRB) コマンド

## オープン状況にある問題の分析**:**

問題ログに記録済みで、OPENED 状況にある問題を分析するには、以下のステップに従います。

- 1. 任意のコマンド行で DSPMSG QSYSOPR と入力し、 Enter キーを押してシステム・オペレーター・メッセ ージを参照します。
	- v メッセージが強調表示されている場合は、そのメッセージに対して「オプション 5 (詳細および応答 の表示 (Display details and reply))」を選択します。「追加のメッセージ情報」画面で、「F14 (問題 の処理)」を選択します。
	- v メッセージの横にアスタリスク (\*) が付いている場合は、「メッセージの表示」画面で「F14 (問題 の処理)」を押します。
- 2. 「オプション 8 (問題の処理)」、次に「オプション 1 (問題の分析)」を選択します。問題分析を進めて いくと、オペレーターの応答に基づいて、システムが症状ストリングを作成します。
- 3. 問題分析を完了すると、収集された情報が問題ログに入れられます。

## **OPENED** 状況の問題を分析するその他の方法**:**

また、この方法を使用して、問題ログ内で OPENED の状況になっている問題を分析することもできます。

- 1. 任意のコマンド行で WRKPRB と入力します。
- 2. その問題に対して「オプション 8 (問題の処理)」、次に「オプション 1 (問題の分析)」を選択します。

## 例**:** 問題の分析コマンド**:**

以下の例は、コマンドを使用してシステムの問題を分析する方法を示しています。

## 例 **1:** メニューの表示

#### ANZPRB

このコマンドは「問題の分析」メニューを表示します。

## 例 **2:** リモート分析の開始

ANZPRB ANZTYPE(\*REMOTE)

このコマンドは、コマンドの残りの値を要求する画面を表示します。適切な値が指定されると、リモート分 析が開始します。

#### 例 **3:** ユーザー **ID** とパスワードによってリモート・システムにアクセスする方法

ANZPRB ANZTYPE(\*REMOTE) RCPNAME(RCH38377) USERID(JON) PASSWORD

このコマンドは、コマンドの残りの値を要求する画面を表示します。コマンド例で指定したもの以外にも適 切な値を指定した後、リモート分析が開始します。

#### 例 **4:** リモート分析がセキュリティー・レベル **10** を持つ

ANZPRB ANZTYPE(\*REMOTE) RCPNAME(RCH38377) USERID(JON)

このコマンドは、前述の例のものとは少し異なります。同じ画面プロンプトが表示されます。しかし、 PASSWORD を指定していない場合は、リモート・システムのセキュリティー・レベルが 10 である、つま りリモート・システムはパスワードを使用しないとシステムは想定します。コマンド例で指定したもの以外 にも適切な値を指定した後、リモート分析が開始します。

#### 例 **5** メニューの表示

ANZPRB ANZTYPE(\*MENU)

このコマンドは、分析のタイプを入力するようプロンプト指示するメニューを表示します。残りの他のパラ メーターは画面に表示されません。

#### 例 **6:** ローカル分析の開始

ANZPRB ANZTYPE(\*LOCAL)

このコマンドは、ローカル装置で分析を開始します。残りの他のパラメーターは画面に表示されません。

#### 通信の検査コマンドの使用

通信の検査 (VFYCMN) コマンドによって、リモートまたはローカルのいずれかの通信装置を検査すること ができます。

このコマンドにより、リモート通信を検査したいシステムの選択をプロンプトする画面が表示されます。

1. 任意のコマンド行で VFYCMN と入力します。

2. 「F4 (プロンプト)」を押します。

システムの構成に応じて、次の通信装置に対してテストを実行することができます。

- ケーブル
- 通信入出力アダプター
- 通信インターフェース・トレース
- リンク
- v ローカル・モデム
- v リモート・モデム
- v リンク問題判別援助機能-2 (LPDA-2)

## 関連概念

37 [ページの『問題分析のための](#page-42-0) CL コマンド』 問題分析の制御言語 (CL) コマンドを使用すると、 システムに発生している問題を処理するのに役立ち ます。

## 関連資料

通信の検査 (VFYCMN) コマンド

#### 例**:** 通信の検査コマンド**:**

以下の例は、「通信の検査」コマンドを使用して、通信装置を検査する方法を示しています。

#### 例 **1:** 「テストする回線を選択」画面の表示

VFYCMN

このコマンドは、「テストする回線を選択」画面を表示します。

#### 例 **2:** リモート・システムを検査する

VFYCMN VFYTYPE(\*REMOTE)

このコマンドは、コマンドの残りの値を要求する画面を表示します。適切な値が指定されると、リモート分 析が開始します。

## 例 **3:** パスワードを使用してリモート・システムにアクセスする

VFYCMN VFYTYPE(\*REMOTE) RCPNAME(RCH38377) USERID(JON) PASSWORD

このコマンドは、コマンドの残りの値を要求する画面を表示します。コマンド例で指定したもの以外にも適 切な値を指定した後、リモート分析が開始します。

#### 例 **4:** パスワードを使用せずにリモート・システムにアクセスする

VFYCMN VFYTYPE(\*REMOTE) RCPNAME(RCH38377) USERID(JON)

このコマンドは、PASSWORD パラメーターを指定しないこと以外は、前述の例と同様です。同じプロンプ ト画面が表示されます。ただし、リモート・システムのセキュリティー・レベルは 10、つまりリモート・ システムはパスワードを使用しないとシステムは想定します。このコマンドを指定した後、別のプロンプト 画面が表示されます。この画面で適切な値を指定した後、リモート分析が開始します。

<span id="page-75-0"></span>例 **5:** ローカル・システムを検査する

VFYCMN VFYTYPE(\*LOCAL)

このコマンドは、ローカル装置で分析を開始します。残りの他のパラメーターは画面に表示されません。

## テープの検査コマンドの使用

指定したテープ装置が作動しているかどうか検査するには、「テープの検査 (VFYTAP)」コマンドを使用 します。

#### 関連概念

37 [ページの『問題分析のための](#page-42-0) CL コマンド』 問題分析の制御言語 (CL) コマンドを使用すると、 システムに発生している問題を処理するのに役立ち ます。

## 関連資料

テープの検査 (VFYTAP) コマンド

## 警報の処理コマンドの使用

システムが問題を検出すると、サービス要求元は問題をサービス・プロバイダーに送ります。システムが検 出した問題をリモート側で分析するには、「警報の処理 (WRKALR)」コマンドを使用します。

リモート側で問題分析を行うには、以下のステップに従います。

- 1. 任意のコマンド行で WRKALR と入力し、Enter キーを押します。
- 2. 「F11 (ユーザー/グループの表示)」を押して、警報に関連する問題 ID を表示します。
- 3. 分析したい問題に関連する警報の横にある「オプション」欄に、9 (問題の処理) と入力します。次に Enter キーを押してください。また、「F18 (問題の処理)」も押して問題ログを処理します。
- 4. 分析したい問題の横にある「オプション」欄に 8 (問題の処理) と入力します。
- 5. 「問題の処理」メニューから「オプション 1 (問題の分析)」を選択します。

#### 関連概念

37 [ページの『問題分析のための](#page-42-0) CL コマンド』

問題分析の制御言語 (CL) コマンドを使用すると、 システムに発生している問題を処理するのに役立ち ます。

関連資料

「警報の処理 (WRKALR)」コマンド

## 例**:** 警報の処理コマンド**:**

この例では、「警報の処理 (WRKALR)」コマンドの使用法を示しています。

- 1. コマンド行で WRKALR と入力します。
- 2. Enter キーを押します。
- 3. 作業したい警報を選択します。
- 4. 「警報処理」画面で別のオプションを使用して、必要な作業を完了します。

## 問題の処理コマンドの使用

問題分析により、問題についてのより詳細な情報を収集できます。これによって、問題を解決するかまたは 報告するかを、ハードウェア・サービス・プロバイダーの支援なしに判別できます。

問題分析を実行できるのは、強調表示されているメッセージか (初級操作援助レベル)、横にアスタリスク (\*) が付いている (中間操作援助レベル) メッセージです。そのようなメッセージがない場合は、問題の処 理 (WRKPRB) コマンドの使用許可を付与されていないか、またはそのメッセージが追加の問題分析をサポ ートしていないことが考えられます。

強調表示されたメッセージに対して問題の処理 (WRKPRB) コマンドを実行するには、次のようにします。 1. そのメッセージに対して「オプション 5 (詳細および応答の表示 (Display details and reply))」を選択し ます。

2. 「F14 (問題の処理)」を押します。

## 関連概念

37 [ページの『問題分析のための](#page-42-0) CL コマンド』

問題分析の制御言語 (CL) コマンドを使用すると、 システムに発生している問題を処理するのに役立ち ます。

## 関連タスク

14 [ページの『問題分析の開始』](#page-19-0)

システムに問題がある場合は、以下の手順に従って問題を絞り込み、必要な情報を収集して、 次のサポ ート・レベルに問題を報告してください。

72 [ページの『問題の処理コマンドの実行』](#page-77-0)

アスタリスク (\*) の付いたメッセージに対して問題の処理 (WRKPRB) コマンドを実行するには、次の ようにします。

## 関連資料

問題の処理 (WRKPRB) コマンド

## 例**:** 問題の処理コマンド**:**

以下の例は、CL コマンドを使用して、問題エントリーを表示する方法を示しています。

## 例 **1:** 状況が **OPENED** または **READY** であるエントリーの表示

WRKPRB STATUS(\*OPENED \*READY) HDW(9347)

「問題の処理」画面が表示されます。この画面では、状況が OPENED または READY である問題エント リーだけをリストします。障害が起きた装置タイプは 9347 と指定しています。

#### 例 **2:** 本日中の問題エントリーの表示

WRKPRB PERIOD((\*AVAIL \*CURRENT))

「問題の処理」画面が表示されます。この画面では、本日中に作成されたすべての問題エントリーをリスト します。

## 例 **3:** ハードウェア問題のリストの表示

WRKPRB SEV(1 2) HARDWARE(9347 001 10-7523489)

このコマンドは、ユーザーが指定したハードウェアに関連した問題を含むリストを表示します。ユーザー は、中位から高位の重大度をコマンドが追跡することを指定しています。

## <span id="page-77-0"></span>問題の処理コマンドの実行

アスタリスク (\*) の付いたメッセージに対して問題の処理 (WRKPRB) コマンドを実行するには、次のよ うにします。

- 1. メッセージにカーソルを移動して「F14」を押します。「追加のメッセージ情報」画面が表示されま す。
- 2. 「F14 (問題の処理)」キーを押します。「問題の処理 (WRKPRB)」画面で問題の詳細を表示して、そこ から直接処理を実行できます。

関連タスク

| | | |  $\blacksquare$ | | | | | | | | |

 $\mathbf{I}$ 

70 [ページの『問題の処理コマンドの使用』](#page-75-0)

問題分析により、問題についてのより 詳細な情報を収集できます。これによって、問題を解決するかま たは報告するかを、ハードウェア・サービス・プロバイダーの支援なしに判別できます。

# □ 問題の表示コマンドの使用

「問題の表示 (DSPPRB)」コマンドにより、ハードウェアまたはソフトウェア保守の実施に関するサービス 情報を表示できます。問題ログ項目に含まれているサービス情報は、DSPPRB 画面に表示したり、ジョブ | | の出力とともに印刷したり、またはデータベース・ファイルに保存したりすることができます。 |

- | サービス・プロバイダーの連絡先情報を表示するには、以下のステップを実行します。
- 1. メインメニューのコマンド行で、DSPPRB と入力して、Enter を押す。 |
- 2. DSPPRB 画面が表示されます。表示される情報は、次のようなものです。 |
	- v 「リソース名 **(Resource name)**」は、問題の発生したシステムを示します。
	- v 「製品 **(Product)**」は、問題が検出された製品を示します。
	- v 「機能 **(Function)**」は、問題と関連する機能を示します。
	- v 「プログラム **(Program)**」は、問題が検出された時に実行中であったプログラムを示します。
	- v 「メッセージ **ID (Message identifier)**」は、問題を示すメッセージを表します。
- v 「起点 **(Origin)**」は、問題の発生元のシステムを示します。
- v 「サービス番号 **(Service number)**」は、問題に割り当てられたサービス番号を示します。この番号 は、問題が IBM サービス・サポートに報告された時に割り当てられました。
- v 「ブランチ番号 **(Branch number)**」は、問題に指定されたブランチ番号を示します。この番号は、問 題が IBM サービス・サポートに報告された時に割り当てられました。
- v 「国または地域番号 **(Country or region number)**」は、問題の国または地域番号を示します。この番 号は、問題が IBM サービス・サポートに報告された時に割り当てられました。
- v 「ユーザー割り当て **(User assigned)**」は、問題に割り当てられたユーザー番号を示します。
- v 「グループ割り当て **(Group assigned)**」は、問題に割り当てられたグループ番号を示します。

# □ 問題の変更コマンドの使用

「問題の変更 (CHGPRB)」コマンドにより、問題ログ内で指定したフィールドの値を変更できます。変更 | 可能なフィールドには、サービス割り当て番号、問題の重大度、問題ログ項目に割り当てられたユーザー 名、問題記述があります。 | |

- | サービス・プロバイダーの連絡先情報を変更するには、以下のステップを実行します。
- 1. メインメニューのコマンド行で、CHGPRB と入力して、Enter を押す。 |
- | 2. 「問題の変更 (CHGPRB)」画面が表示されます。編集可能なフィールドには、以下があります。
- v 「起点 **(Origin)**」。問題の発生元のシステム。 |

v 「重大度 **(Severity)**」。問題の重大度。 |

| | |

|

| | | | |

| | | | | |

 $\mathbf{I}$ 

 $\blacksquare$ | | | | |

- v 「ユーザー割り当て **(User assigned)**」。問題に割り当てられたユーザー番号。 |
- v 「グループ割り当て **(Group assigned)**」。問題に割り当てられたグループ番号。 |
- v 「サービス番号 **(Service number)**」。問題に割り当てられたサービス番号。 |
	- v 「ブランチ番号 **(Branch number)**」。問題のブランチ番号。この番号は、問題が IBM サービス・サ ポートに報告された時に割り当てられました。
- v 「国または地域番号 **(Country or region number)**」。問題の国または地域番号。この番号は、問題が IBM サービス・サポートに報告された時に割り当てられました。 |
- v 「問題カテゴリー **(Problem category)**」。問題が属するカテゴリー。
- v 「テキスト記述 **(Text description)**」。問題の記述。 |
- 以下は、CHGPRB コマンドを使用して問題情報を変更する例です。 |

CHGPRB PRBID(9213438081) ORIGIN(AS400 SYSTEM02) SEV(4) | ASNUSER(JEFFREY) GROUP(CHGPROB) SRVID(PMR01) BRANCH(694) | COUNTRY(760) TEXT('NEW PROBLEM DESCRIPTION') |

このコマンドでは、新規の記述を追加し、同時に発生元が SYSTEM02.AS400 である問題 9213438081 を重 | 大度 4 に、割り当て済みユーザーを JEFFREY に、グループを CHGPROB に、サービス割り当て番号を | PMR01 に、ブランチ番号を 694 に、さらに国または地域番号を 760 に変更しています。 |

## 連絡先情報の変更コマンドの使用 |

「連絡先情報の変更 (CHGCNTINF)」コマンドにより、各種のサポート・センターに連絡をとる場合、また | はそれらから連絡を受ける場合に役立つローカル・サービス情報を変更できます。 |

- | サービス・プロバイダーの連絡先情報を変更するには、以下のステップを実行します。
- 1. メインメニューのコマンド行で、CHGCNTINF と入力して、Enter を押す。 |
- 2. 「連絡先情報の変更 (Change Contact Information)」画面が表示されます。以下のフィールドで、変更し | たい情報を編集します。 |
	- v 「会社 **(Company)**」および「連絡先 **(Contact)**」フィールドに、会社及び担当者の正しい情報を入力 します。
	- v 「カスタマー番号 **(Customer number)**」フィールドに、IBM がお客様に割り当てた固有の番号を指 定して、その説明を入力します。この番号は、IBM との種々のビジネスおよびサービス・トランザク ションに使用されます。
		- 注**:** カスタマー番号とそれに関連する説明テキストのセットは、5 つまで指定できます。カスタマー ID には、ブランクを含めることはできません。0 から 9 までの数字のみを使用する必要があり ます。最大 256 文字までの説明テキストを指定できます。
	- v 「契約番号**: (Contract number:)**」フィールドには、IBM がサービス契約に割り当てるユニーク ID および対応する説明を指定します。この番号を使用すると、特定の契約に基づきお客様が購入したサ ービスをすべて検索できます。
		- 注**:** 契約番号とそれに関連する説明テキストのセットは、5 つまで指定できます。契約 ID には、ブ ランクを含めることはできません。0 から 9 までの数字のみを使用する必要があります。大文字 の A から Z のみが使用できます。契約 ID は 6 文字または 7 文字です。最大 256 文字まで の説明テキストを指定できます。
	- v 「連絡先電話番号 **(Contact telephone numbers)**」フィールドには、主要な電話番号、または連絡可 能なヘルプ・デスクまたはポケットベルの番号を指定します。
- v 「**FAX** 電話番号 **(Fax telephone numbers)**」フィールドには、FAX 情報を記入します。
- v 「電子メール・アドレス **(Electronic mail addresses)**」フィールドには、メール・アドレスを入力し ます。
- v 「**PTF** 送付媒体 **(Media for mailing PTFs)**」。通常、接続されたパーティションに応じて、PTF 配 布メディアの自動選択が利用できます。ただし、自動選択ではデフォルトのメディア・タイプを決定 できない場合には、デフォルトとして、CD-ROM になります。
- v 「セントラル・サイト・サポートへの電話 **(Call central site support)**」。IBM サービス担当員、ま たは製品サポート・センターが、お客様のセントラル・サイト・サポート・デスクへ電話をかけるか どうか指定します。\*YES を指定すると、お客様のセントラル・サイト・サポートに電話がかけられ ます。\*NO を指定すると、お客様のセントラル・サイト・サポートに電話はかけられません。 |

## 詳細**:** 「問題処理」メニュー

「問題処理」メニューは、システムで発生する問題の分析に使用できます。

システムの問題は、以下の領域から発生します。

- v ジョブまたはプログラミング
- v システム・パフォーマンス
- v 装置

| | | | | | | | |

- v 通信
- リモート・システム

ご使用のシステムに問題が発生している場合は、以下の問題の処理メニューを使用すれば、問題の分析に役 立ちます。

- v 通信に関連した問題を処理するには、NETPRB メニューを使用します。
- v ネットワーク通信を管理し使用するには、NETWORK メニューを使用します。
- v 問題を処理するには、PROBLEM メニューを使用します。
- v プログラミングの問題およびシステム・パフォーマンスを処理するには、PROBLEM2 メニューを使用し ます。
- v システム操作問題を処理するには、TECHHELP メニューを使用します。
- v ヘルプ使用法と問題分析について習得するには、USERHELP メニューを使用します。

## **NETPRB** メニューの使用

「ネットワーク問題処理 (NETPRB)」メニューから、通信に関連した問題を処理することができます。

問題の調査は、リンクが正しく作動しているかを検査することから開始してください。

このメニューにアクセスするには、以下のようにします。

- 1. 任意のコマンド行で GO NETPRB と入力して、Enter を押します。
- 2. メニュー・オプションから実行したい作業を選択します。

#### 関連概念

37 [ページの『「問題の処理」メニュー』](#page-42-0) 「問題の処理」メニューは、システムで発生する問題の分析に役立ちます。

## <span id="page-80-0"></span>**NETWORK** メニューの使用

「ネットワーク管理 (NETWORK)」メニューから、ネットワーク通信を管理して使用することができま す。

このメニューのオプションの多くは、例えばシステムのネットワーク責任者など、上級者ユーザーのための ものです。他の問題処理メニューには、ユーザーが自分のワークステーション上、または単一ネットワーク 内の特定のシステム上の問題を検出するのに役立つオプションが含まれています。

このメニューにアクセスするには、以下のようにします。

- 1. 任意のコマンド行で GO NETWORK と入力して、Enter を押します。
- 2. メニュー・オプションから実行したい作業を選択します。

## 関連概念

37 [ページの『「問題の処理」メニュー』](#page-42-0) 「問題の処理」メニューは、システムで発生する問題の分析に役立ちます。

## **PROBLEM** メニューの使用

「問題の処理 (PROBLEM)」メニューは、問題を処理するためのメインメニューです。

問題の処理メニューからは、問題を分析し、問題記録を作成し、問題記録を表示し、問題をサービス提供者 に報告することができます。さらに、メッセージ待ち行列およびヒストリー・ログを調べることができま す。

このメニューにアクセスするには、以下のようにします。

1. 任意のコマンド行で GO PROBLEM と入力して、Enter を押します。

2. メニュー・オプションから実行したい作業を選択します。

## 関連概念

37 [ページの『「問題の処理」メニュー』](#page-42-0) 「問題の処理」メニューは、システムで発生する問題の分析に役立ちます。

## 関連タスク

『PROBLEM2 メニューの使用』

2 番目の問題処理 (PROBLEM2) メニューは、PROBLEM メニューの拡張です。

## **PROBLEM2** メニューの使用

2 番目の問題処理 (PROBLEM2) メニューは、PROBLEM メニューの拡張です。

PROBLEM メニューからは、おおまかなレベルで問題を分析することができます。 PROBLEM2 メニュー からは、プログラミング問題およびシステム・パフォーマンスを扱う操作を実行することができます。これ らの分野の問題の解決には、スキルが必要とされます。

このメニューにアクセスするには、以下のようにします。

- 1. 任意のコマンド行で GO PROBLEM2 と入力して、Enter を押します。
- 2. メニュー・オプションから実行したい作業を選択します。

## 関連概念

37 [ページの『「問題の処理」メニュー』](#page-42-0) 「問題の処理」メニューは、システムで発生する問題の分析に役立ちます。

## 関連タスク

75 ページの『PROBLEM [メニューの使用』](#page-80-0)

「問題の処理 (PROBLEM)」メニューは、問題を処理するためのメインメニューです。

## **TECHHELP** メニューの使用

発生した問題がシステム操作に関連している場合は、「技術サポート・タスク (TECHHELP)」メニューか ら開始します。

このメニューのオプションを使用すれば、技術サポート担当者が問題分析を行うために必要な情報を保管す ることができます。また、リモートのサポート担当チームに、リモート・ワークステーションからシステム にアクセスさせることもできます。

このメニューにアクセスするには、以下のようにします。

- 1. 任意のコマンド行で GO TECHHELP と入力して、Enter を押します。
- 2. メニュー・オプションから実行したい作業を選択します。

## 関連概念

37 [ページの『「問題の処理」メニュー』](#page-42-0)

「問題の処理」メニューは、システムで発生する問題の分析に役立ちます。

## **USERHELP** メニューの使用

このメニューは、ヘルプの使用法を学習したい初心者、また問題の分析の際にヘルプを必要とする人を対象 としています。

「問題の処理」メニューで、オプション 10 (問題解決に役立つ情報の保管) を使用して、特定のシステム に関する情報を記録できます。オプション 10 は、分析担当者に役立つ問題記録およびいくつかのスプー ル・ファイルを作成することに注目してください。

USERHELP メニューにアクセスするには、以下のようにします。

- 1. 任意のコマンド行で GO USERHELP と入力して、Enter を押します。
- 2. メニュー・オプションから実行したい作業を選択します。

#### 関連概念

37 [ページの『「問題の処理」メニュー』](#page-42-0)

「問題の処理」メニューは、システムで発生する問題の分析に役立ちます。

## 詳細**:** プログラム診断依頼書

プログラム診断依頼書 (APAR) コマンドを理解するには、以下のパラメーターを使用することができま す。

- **volid** システム・データ域を保管したいディスケットまたはテープのボリューム ID。
- **object** プログラム・チェックが発生する原因となったプログラムを含むロード・メンバー。ロード・メン バーは APARLOAD という名前のディスケットまたはテープに入れられます。
- **source** プログラムの作成元のソース・メンバー。ソース・メンバーは APARSRCE という名前のディスケ ットまたはテープに入れられます。
- **proc** プログラムの呼び出し元のプロシージャー・メンバー。プロシージャー・メンバーは APARPROC という名前のディスケットまたはテープに入れられます。

**dumpfile**

```
タスク・ダンプが作成するファイル。最新のダンプ・ファイルをコピーしたい場合は、ゼロ (0) を
```
指定します。ファイル名を指定せず、かつ APAR プロシージャーを表示装置から実行していない 場合は、すべてのダンプ・ファイルの状況が表示されます。それらのファイルの 1 つをコピーす るか、またはまったくしないかを選択できます。ファイル名を指定せず、かつ APAR プロシージ ャーを表示装置から実行していない場合は、ディスケットまたはテープにダンプ・ファイルはコピ ーされません。

ダンプ・ファイルはディスク上では #DUMP.*nn* という名前が付けられます (*nn* は 00 から 99 の 数字)。

- **S1** ディスケット・ドライブのスロット 1 を使用したい (5360 システムには複数のスロットがありま すが、 9402-236 モデルには 1 つしかありません)。 9402-236 モデルでは S1 が、使用できるた だ 1 つのスロットです。パラメーターを指定しない場合は、S1 が想定されます。
- **AUTO** 複数のスロットがあるディスケット・ドライブで、APAR プロシージャーの結果を次のスロットに 自動的に保管します。このパラメーターは 9402-236 モデルでは使用できません。

#### **NOAUTO**

複数のスロットがあるディスケット・ドライブで、APAR プロシージャーの結果を次のスロットに 自動的には保管しません。このパラメーターは 9402-236 モデルでは使用できません。

- **I1** APAR プロシージャーで収集された情報を、ディスケットにコピーします。
- **TC** APAR プロシージャーで収集された情報を、磁気テープ・ドライブに装着された 0.25 インチのテ ープ・カートリッジにコピーします。パラメーターが指定されなければ、TC が想定されます。
- **T1** APAR プロシージャーで収集された情報を、磁気テープ・ドライブ 1 に装着された 0.5 インチの 磁気テープ・リールにコピーします。
- **T2** APAR プロシージャーで収集された情報を、磁気テープ・ドライブ 2 に装着された 0.5 インチの 磁気テープ・リールにコピーします。

#### 関連概念

38 [ページの『プログラム診断依頼書](#page-43-0) (APAR) の使用』

プログラム診断依頼書 *(APAR)* は、IBM 提供のプログラムで、 ディスケット・ファイル、またはテー プ・ファイルを作成できます。このファイルには、ソフトウェア・サービス担当者がプログラミング上 の問題を修正するのに 役立つ、システムから収集した情報が入っています。

# 主コンソールまたは代替コンソールの判別

オペレーション・コンソールが主コンソールとして構成されている場合は、システムはオペレーション・コ ンソールを開始します。オペレーション・コンソールが構成されていない場合、主コンソールは、ワークス テーションをサポート可能な最初の入出力プロセッサー (IOP) に接続されたワークステーションです。

主コンソールの他に、システムは最高 2 台までの代替コンソールを割り当てられます。1 台目の代替コン ソールは、主コンソールと同じ IOP に接続される TWINAX ワークステーションでなければなりません。 2 台目の代替コンソールは、ワークステーションをサポート可能な次の IOP または入出力アダプター (IOA) に接続されているワークステーションです。

コンソールをサポートする IOP は、最初のシステム・バス (バス 1) になければなりません。

ワークステーションが、ワークステーションを接続可能な最初の IOP に正しく接続されていないと、シス テムは主コンソールを割り当てません。このとき、システムは、オペレーター・パネルに参照コードを表示 します。さらに、初期プログラム・ロード (IPL) モードが「手動」に設定されている場合、システムは停 止します。

## 主コンソール・ワークステーションの要件

主コンソールであるためには、ワークステーションは操作可能で、正しいポートとアドレスを持っている必 要があります。ワークステーションが PC の場合は、そのワークステーション上にアクティブになったエ ミュレーション・プログラムがなければなりません。

ワークステーションの要件は、以下のとおりです。

- v TWINAX ワークステーション ポート 0 アドレス 0
- ASCII ワークステーション ポート 0
- v ASCII IOP または IOA に接続されている PC
	- ポート 0
	- 316*x* または 3151 端末をエミュレートする PC ソフトウェア
- v TWINAX IOP に接続された PC
	- ポート 0 アドレス 0
	- PC 上でアクティブになっている 5250 エミュレーター・ソフトウェア
- v LocalTalk IOA (6054) に接続された PC
	- SNAps 5250 バージョン 1.2 (またはそれ以降) のアプリケーション
	- Macintosh で選択可能なコンソール (IOA はポート 0 アドレス 0 に変換される)
- 2609、2612、2699 または 2721 通信 IOA に接続された PC
	- 2609 または 2612 P2 ポート (部品番号 46G0450 か 46G0479)、2699 (部品番号 21H3779) または 2721 (部品番号 44H7504) に接続されたクライアント・アクセス・コンソール・ケーブル
	- 2609 または 2612 (部品番号 97H7555)、2699 (部品番号 97H7556)、または 2721 (部品番号 97H7557) に接続されたオペレーション・コンソール・ケーブル - PC 上で 5250 エミュレーションまたは Sharity-Light(Rumba) がアクティブになっていること

## システムが操作可能な時の主コンソールの検出

主コンソールを検出するには、以下の方法を使用できます。

- v 方法 **1**: 右上隅に DSP01 を表示している「サインオン」表示パネルを探す。
- v 方法 **2**: コンソールの装置名 (DSP01) が変更されている場合は、次のようにして主コンソールの装置名 を検証できます。
	- 1. 任意のコマンド行に DSPCTLD QCTL と入力します。「コントローラー記述の表示 (Display Controller Description)」画面が表示されます。
	- 2. リソース名パラメーター (CTL01 など) を探して、記録します。
	- 3. 任意のコマンド行に PRTDEVADR *rrrrr* と入力します。ここで *rrrr* は記録しておいたリソース名で す。

注**:** プリンターがアクティブであれば、データを印刷できます。

- v 方法 **3**:
	- 1. 任意のコマンド行に STRSST と入力します。「システム保守ツール (System Service Tools)」画面が表 示されます。
	- 2. オプション 1 (保守ツールの開始) を選択する。
	- 3. オプション 7 (ハードウェア保守管理機能) を選択する。
	- 4. オプション 2 (論理ハードウェア資源) を選択する。
- 5. オプション 1 (システム・バス・リソース) を選択する。「システム・バス上の論理ハードウェア資 源 (Logical Hardware Resources on System Bus)」画面の **<** 記号は、そのコンソールが接続されてい る IOP を示しています。
- 6. オプション 9 (IOP と関連するリソースおよび詳細表示) を選択して、システム・バス、ボードおよ びカードの位置を検索する。

## システム電源がオフの時の主コンソールの検出

システム電源オフ時に、主コンソールを検出するには、以下のいずれかの方法を使用できます。

- v 手動モードにしてシステムの電源をオンにし、「IPL およびシステムのインストール (IPL and Install System)」画面を探す。
- v 通常モードにしてシステムの電源をオンにし、サインオン画面で DSP01 を探す。
	- 注**:** 名前は変更されている可能性があります。表示装置名を調べるには、『システムが操作可能な時の主 コンソールの検出』(このトピックで以前に説明済み) を参照してください。

# モデル **5***xx* および拡張装置 **FC 507***x* と **FC 508***x* でのバッテリー電源装 置の取り替え

モデル 5*xx*、拡張装置フィーチャー・コード (FC) 507*x* および 508*x* 上での、バッテリー電源装置の取り 外しまたは取り替えは、以下のステップに従ってください。

バッテリー電源装置の部品番号は 86G8040 です。

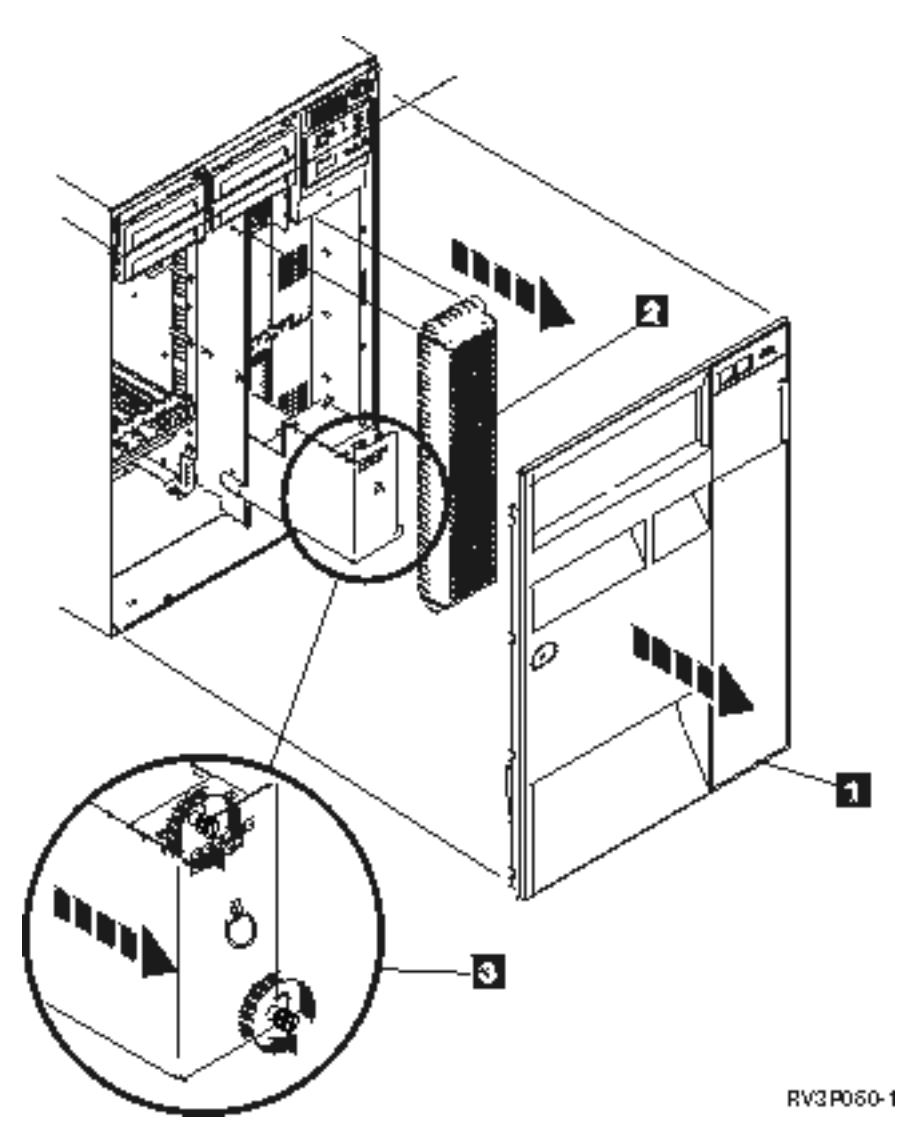

図 *1.* モデル *5xx* および拡張装置 *FC 507x* と *FC 508x* におけるバッテリー電源装置の取り外し

- 1. システムの電源はオフにしないでください。
- 2. 正面のカバーを外します (図 1 の **1** を参照)。
- 3. スクリーンを引き出しながら持ち上げて取り外します (図 1 の **2** を参照)。 重要**:** システムをバッテリー電源装置で実行しているときにバッテリー電源装置を取り除くと、システ ム障害の原因となります。また、バッテリー電源装置やカード格納装置を傷める恐れがあります。
- 4. システムがバッテリー電源装置で動いていないことを確認します。試しにコンソールがシステム・コマ ンドを受け入れることを確認してから、バッテリー電源装置を取り除いてください。 注意**:**

この部品や装置を取り外したり取り付ける時には注意してください。この部品や機構は **18 kg** 以下で すが重量に注意してください。**(RSFTC201)**

- 5. ねじを緩め、両手を使ってバッテリー電源装置 (図 1 の **3** を参照) を引き出します。
- 6. 取り外し手順と逆の手順で、バッテリー電源装置を取り付けます。

注意**:**

バッテリーは鉛酸バッテリーです。爆発を避けるため、燃やさないでください。**IBM** 指定の部品とだけ 交換してください。バッテリーのリサイクルまたは廃棄については、お客様の地域の規則に従ってくだ さい。

米国では、**IBM** がこのバッテリーの回収プロセスを設けています。詳しくは、**1-800-426-4333** にお問い 合わせください。お問い合わせの前に、このバッテリー・ユニットの **IBM** 部品番号をご用意くださ  $\mathcal{U}$ 

# トラブルシューティングの関連情報

製品マニュアル、IBM Redbooks、Web サイト、およびその他の Information Center トピック・コレクショ ンには、トラブルシューティング・トピック集に関連する情報が収められています。以下の PDF ファイル のいずれも表示または印刷できます。

# マニュアル

- 「回復の手引き」 資料
- 「ローカル装置構成」 → 資料

## **IBM Redbooks**

「AS/400e™ [Diagnostic Tools for System Administrators: An A to Z Reference for Problem Determination](http://www.redbooks.ibm.com/abstracts/sg248253.html)」

# その他の情報

∾

- v CL プログラミング: メッセージの定義と処理についての情報。
- CL コマンド検索プログラム
- i5/OS ソフトウェア・インストールの共通参照コード
- v IPL SRC ファインダー
- 論理区画 SRC ファインダー
- v 保守ツール・ユーザー ID の管理。保守ツール・ユーザー ID とパスワードの変更についての情報で、 「セキュリティー **–>** 保守ツール」にあります。
- システムの回復
- パフォーマンス・トピック内の『シナリオ: メッセージ・モニター』

## 関連資料

2 [ページの『トラブルシューティングのための](#page-7-0) PDF ファイル』 この資料の PDF ファイルを表示および印刷できます。

# コードに関するライセンス情報および特記事項

IBM は、お客様に、すべてのプログラム・コードのサンプルを使用することができる非独占的な著作使用 権を許諾します。お客様は、このサンプル・コードから、お客様独自の特別のニーズに合わせた類似のプロ グラムを作成することができます。

強行法規で除外を禁止されている場合を除き、IBM、そのプログラム開発者、および供給者は「プログラ ム」および「プログラム」に対する技術的サポートがある場合にはその技術的サポートについて、商品性の 保証、特定目的適合性の保証および法律上の瑕疵担保責任を含むすべての明示もしくは黙示の保証責任を負 わないものとします。

IBM、そのプログラム開発者、または供給者は、いかなる場合においてもその予見の有無を問わず、以下に 対する責任を負いません。

- 1. データの喪失、または損傷。
- 2. 特別損害、付随的損害、間接損害、または経済上の結果的損害
- 3. 逸失した利益、ビジネス上の収益、あるいは節約すべかりし費用

国または地域によっては、法律の強行規定により、上記の責任の制限が適用されない場合があります。

# 付録**.** 特記事項

本書は米国 IBM が提供する製品およびサービスについて作成したものです。

本書に記載の製品、サービス、または機能が日本においては提供されていない場合があります。日本で利用 可能な製品、サービス、および機能については、日本 IBM の営業担当員にお尋ねください。本書で IBM 製品、プログラム、またはサービスに言及していても、その IBM 製品、プログラム、またはサービスのみ が使用可能であることを意味するものではありません。これらに代えて、IBM の知的所有権を侵害するこ とのない、機能的に同等の製品、プログラム、またはサービスを使用することができます。ただし、IBM 以外の製品とプログラムの操作またはサービスの評価および検証は、お客様の責任で行っていただきます。

IBM は、本書に記載されている内容に関して特許権 (特許出願中のものを含む) を保有している場合があ ります。本書の提供は、お客様にこれらの特許権について実施権を許諾することを意味するものではありま せん。実施権についてのお問い合わせは、書面にて下記宛先にお送りください。

使用許諾については、下記の宛先に書面にてご照会ください。

〒106-8711 東京都港区六本木 3-2-12 IBM World Trade Asia Corporation Intellectual Property Law & Licensing

以下の保証は、国または地域の法律に沿わない場合は、適用されません。 IBM およびその直接または間接 の子会社は、本書を特定物として現存するままの状態で提供し、商品性の保証、特定目的適合性の保証およ び法律上の瑕疵担保責任を含むすべての明示もしくは黙示の保証責任を負わないものとします。国または地 域によっては、法律の強行規定により、保証責任の制限が禁じられる場合、強行規定の制限を受けるものと します。

この情報には、技術的に不適切な記述や誤植を含む場合があります。本書は定期的に見直され、必要な変更 は本書の次版に組み込まれます。 IBM は予告なしに、随時、この文書に記載されている製品またはプログ ラムに対して、改良または変更を行うことがあります。

本書において IBM 以外の Web サイトに言及している場合がありますが、便宜のため記載しただけであ り、決してそれらの Web サイトを推奨するものではありません。それらの Web サイトにある資料は、こ の IBM 製品の資料の一部ではありません。それらの Web サイトは、お客様の責任でご使用ください。

IBM は、お客様が提供するいかなる情報も、お客様に対してなんら義務も負うことのない、自ら適切と信 ずる方法で、使用もしくは配布することができるものとします。

本プログラムのライセンス保持者で、(i) 独自に作成したプログラムとその他のプログラム (本プログラム を含む) との間での情報交換、および (ii) 交換された情報の相互利用を可能にすることを目的として、本 プログラムに関する情報を必要とする方は、下記に連絡してください。

#### IBM Corporation

Software Interoperability Coordinator, Department YBWA 3605 Highway 52 N Rochester, MN 55901 U.S.A.

本プログラムに関する上記の情報は、適切な使用条件の下で使用することができますが、有償の場合もあり ます。

本書で説明されているライセンス・プログラムまたはその他のライセンス資料は、IBM 所定のプログラム 契約の契約条項、IBM プログラムのご使用条件、IBM 機械コードのご使用条件、またはそれと同等の条項 に基づいて、 IBM より提供されます。

この文書に含まれるいかなるパフォーマンス・データも、管理環境下で決定されたものです。そのため、他 の操作環境で得られた結果は、異なる可能性があります。一部の測定が、開発レベルのシステムで行われた 可能性がありますが、その測定値が、一般に利用可能なシステムのものと同じである保証はありません。さ らに、一部の測定値が、推定値である可能性があります。実際の結果は、異なる可能性があります。お客様 は、お客様の特定の環境に適したデータを確かめる必要があります。

IBM 以外の製品に関する情報は、その製品の供給者、出版物、もしくはその他の公に利用可能なソースか ら入手したものです。IBM は、それらの製品のテストは行っておりません。したがって、他社製品に関す る実行性、互換性、またはその他の要求については確証できません。 IBM 以外の製品の性能に関する質問 は、それらの製品の供給者にお願いします。

IBM の将来の方向または意向に関する記述については、予告なしに変更または撤回される場合があり、単 に目標を示しているものです。

本書には、日常の業務処理で用いられるデータや報告書の例が含まれています。より具体性を与えるため に、それらの例には、個人、企業、ブランド、あるいは製品などの名前が含まれている場合があります。こ れらの名称はすべて架空のものであり、名称や住所が類似する企業が実在しているとしても、それは偶然に すぎません。

## 著作権使用許諾:

本書には、様々なオペレーティング・プラットフォームでのプログラミング手法を例示するサンプル・アプ リケーション・プログラムがソース言語で掲載されています。お客様は、サンプル・プログラムが書かれて いるオペレーティング・プラットフォームのアプリケーション・プログラミング・インターフェースに準拠 したアプリケーション・プログラムの開発、使用、販売、配布を目的として、いかなる形式においても、 IBM に対価を支払うことなくこれを複製し、改変し、配布することができます。このサンプル・プログラ ムは、あらゆる条件下における完全なテストを経ていません。従って IBM は、これらのサンプル・プログ ラムについて信頼性、利便性もしくは機能性があることをほのめかしたり、保証することはできません。

それぞれの複製物、サンプル・プログラムのいかなる部分、またはすべての派生的創作物にも、次のよう に、著作権表示を入れていただく必要があります。

© (お客様の会社名) (西暦年). このコードの一部は、IBM Corp. のサンプル・プログラムから取られていま す。© Copyright IBM Corp. \_年を入れる\_. All rights reserved.

この情報をソフトコピーでご覧になっている場合は、写真やカラーの図表は表示されない場合があります。

# プログラミング・インターフェース情報

本書「トラブルシューティング」には、プログラムを作成するユーザーが IBM i5/OS のサービスを使用す るためのプログラミング・インターフェースが記述されています。

# 商標

以下は、IBM Corporation の商標です。

AS/400e i5/OS IBM IBM (ロゴ) PAL Redbooks System i xSeries

Adobe、Adobe ロゴ、PostScript、PostScript ロゴは、Adobe Systems Incorporated の米国およびその他の国 における登録商標または商標です。

他の会社名、製品名およびサービス名などはそれぞれ各社の商標または登録商標です。

# 使用条件

これらの資料は、以下の条件に同意していただける場合に限りご使用いただけます。

個人使用**:** これらの資料は、すべての著作権表示その他の所有権表示をしていただくことを条件に、非商業 的な個人による使用目的に限り複製することができます。ただし、IBM の明示的な承諾をえずに、これら の資料またはその一部について、二次的著作物を作成したり、配布 (頒布、送信を含む) または表示 (上映 を含む) することはできません。

商業的使用**:** これらの資料は、すべての著作権表示その他の所有権表示をしていただくことを条件に、お客 様の企業内に限り、複製、配布、および表示することができます。ただし、IBM の明示的な承諾をえずに これらの資料の二次的著作物を作成したり、お客様の企業外で資料またはその一部を複製、配布、または表 示することはできません。

ここで明示的に許可されているもの以外に、資料や資料内に含まれる情報、データ、ソフトウェア、または その他の知的所有権に対するいかなる許可、ライセンス、または権利を明示的にも黙示的にも付与するもの ではありません。

資料の使用が IBM の利益を損なうと判断された場合や、上記の条件が適切に守られていないと判断された 場合、IBM はいつでも自らの判断により、ここで与えた許可を撤回できるものとさせていただきます。

お客様がこの情報をダウンロード、輸出、または再輸出する際には、米国のすべての輸出入関連法規を含 む、すべての関連法規を遵守するものとします。

IBM は、これらの資料の内容についていかなる保証もしません。これらの資料は、特定物として現存する ままの状態で提供され、商品性の保証、特定目的適合性の保証および法律上の瑕疵担保責任を含むすべての 明示もしくは黙示の保証責任なしで提供されます。

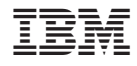

Printed in Japan